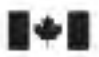

Defence Research and Recherche et développement Development Canada pour la défense Canada

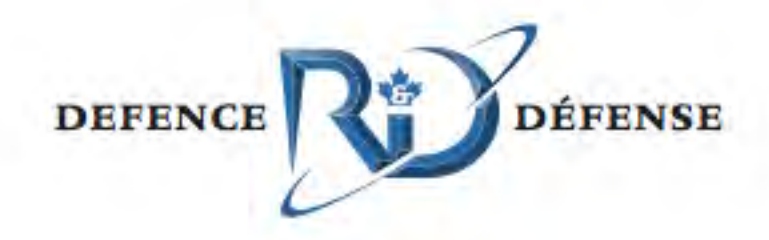

# **Helicopter Maritime Environment Trainer: Software Test Document**

*Edited by:*

*Leo Boutette*

*Ken Ueno*

*Jason Dielschneider*

This manual represents the operation of the HelMET System as originally installed with hardware updates to the current date. For current system start-up procedures consult the Helicopter Maritime Environment Trainer (HelMET) Start-Up, Virtual Lesson Plan (VLP) Editor & Shutdown Manual Application Version 4.0. For current Operational Procedures consult the Helmet 4 4 IOS User's Guide \_Rev\_011.

> **Defence R&D Canada**  Technical Memorandum DRDC Toronto TM 2011-048 June 2011

> > **Canadä**

# **Helicopter Maritime Environment Trainer: Software Test Document**

Edited by:

Leo Boutette

Ken Ueno

Jason Dielschneider

## **Defence R&D Canada – Toronto**

Technical Memorandum DRDC Toronto TM 2011-048 June 2011

This manual represents the operation of the HelMET System as originally installed with hardware updates to the current date. For current system start-up procedures consult the Helicopter Maritime Environment Trainer (HelMET) Start-Up, Virtual Lesson Plan (VLP) Editor & Shutdown Manual Application Version 4.0. For current Operational Procedures consult the Helmet 4 4 IOS User's Guide  $\mathbb{R}$ ev $\_011$ .

Principal Author

*Original signed by See Original Document. Edited by: Leo Boutette; Ken Ueno; Jason Dielschneider*

See Original Document. Edited by: Leo Boutette; Ken Ueno; Jason Dielschneider Human Effectiveness Exploitation Centre

Approved by

*Original signed by David Eaton* 

David Eaton Section Head, Human Effectiveness Exploitation Centre

Approved for release by

*Original signed by Dr. Stergios Stergiopoulos* 

Dr. Stergios Stergiopoulos Acting Chair, Knowledge and Management Information Committee Acting Chief Scientist

This document is a revision of DRDC Toronto Document: CR 2002-027 Atlantis Document: ED990-01155 titled Helicopter Maritime Environment Trainer: Software Test Description with updates to Version 4.4 of the HelMET software.

©Her Majesty the Queen in Right of Canada, as represented by the Minister of National Defence, 2011

© Sa Majesté la Reine (en droit du Canada), telle que représentée par le ministre de la Défense nationale, 2011

## **Abstract ……..**

The Helicopter Maritime Environment Trainer (HelMET) was developed by Defence R&D Canada – Toronto (DRDC Toronto) for training helicopter pilots to land on the flight deck of a Canadian Patrol Frigate (CPF) in a virtual environment. The HelMET was installed at 12 Wing, Canadian Forces Base (CFB) Shearwater, Nova Scotia, Canada [reference: Summary per document cited in next paragraph].

DRDC Toronto Document: CR2002-027 Atlantis Document: ED990-01155 titled Helicopter Maritime Environment Trainer: Software Test Description documented Version 1.1 of the HelMET Software.

As third party support for the HelMET system did not come to fruition, DRDC Toronto has been supporting the HelMET system at 12th Wing Shearwater with hardware and software updates. The current version of HelMET is Version 4.4. Many of the updates implemented were made to allow the simulator to be used as a procedures trainer.

This document is a revision of CR2002-027 updated to reflect the large number of changes that have been implemented by DRDC Toronto since version 1.1. The purpose of this document is to update the description so that the system can be maintained and operated by Director Aerospace Development Program Management, Radar and Communications Systems or its representatives.

## **Résumé ….....**

Le Simulateur d'entraînement virtuel pour hélicoptère maritime (HelMET) a été développé par Recherche et développement pour la défense Canada – Toronto (RDDC Toronto) afin d'entraîner les pilotes d'hélicoptère à l'atterrissage sur le pont d'envol d'une frégate canadienne de patrouille dans un environnement virtuel. Le système HelMET a été installé à la  $12^e$  Escadre, Base des Forces canadiennes Shearwater, Nouvelle-Écosse, Canada [référence : sommaire par document cité dans le paragraphe suivant].

Document RDDC Toronto : CR2002-027, document Atlantis : ED990-01155 intitulé Simulateur d'entraînement virtuel pour hélicoptère maritime : Description de test de logiciel, documentation de la version 1.1 du logiciel HelMET.

Étant donné que la prise en charge du système HelMET par un tiers ne s'est pas réalisée, c'est RDDC Toronto qui en assure, par conséquent, le soutien à la  $12<sup>e</sup>$  Escadre Shearwater au moyen de mises à niveau de matériel et de mises à jour de logiciel. La dernière version du logiciel HelMET est la version 4.4. De nombreuses fonctionnalités qui ont été implémentées visaient à permettre au simulateur d'être utilisé comme système d'entraînement aux procédures.

Le présent document est une révision du document CR2002-027 dont la mise à jour vise à refléter le grand nombre de modifications apportées au logiciel par RDDC Toronto depuis la version 1.1.

L'objectif de ce document est de mettre à jour les descriptions de façon à ce que le système puisse être maintenu et utilisé par le Directeur – Gestion du programme de développement aérospatial (système de radar et de communication) ou ses représentants.

### **Helicopter Maritime Environment Trainer: Software Test Document:**

**Leo Boutette; DRDC Toronto TM 2011-048; Defence R&D Canada – Toronto; June 2011.** 

#### **Introduction or background:**

The Helicopter Maritime Environment Trainer (HelMET) was developed by Defence R&D Canada – Toronto (DRDC Toronto) for training helicopter pilots to land on the flight deck of a Canadian Patrol Frigate (CPF) in a virtual environment. The HelMET was installed at 12 Wing, Canadian Forces Base (CFB) Shearwater, Nova Scotia, Canada [reference: Summary per document cited in next paragraph].

DRDC Toronto Document: CR2002-027 Atlantis Document: ED990-01155 titled Helicopter Maritime Environment Trainer: Software Test Description documented Version 1.1 of the HelMET Software.

As third party support for the HelMET system did not come to fruition, DRDC Toronto has been supporting the HelMET system at 12th Wing Shearwater with hardware and software updates. The current version of HelMET is Version 4.4. Many of the updates implemented were made to allow the simulator to be used as a procedures trainer.

This document is a revision of CR2002-027 updated to reflect the large number of changes that have been implemented by DRDC Toronto since version 1.1. The purpose of this document is to update the description so that the system can be maintained and operated by Director Aerospace Development Program Management, Radar and Communications Systems or its representatives.

### **Helicopter Maritime Environment Trainer: Software Test Document:**

**Leo Boutette; DRDC Toronto TM 2011-048; R & D pour la défense Canada – Toronto; Juin 2011.** 

Le Simulateur d'entraînement virtuel pour hélicoptère maritime (HelMET) a été développé par Recherche et développement pour la défense Canada – Toronto (RDDC Toronto) afin d'entraîner les pilotes d'hélicoptère à l'atterrissage sur le pont d'envol d'une frégate canadienne de patrouille dans un environnement virtuel. Le système HelMET a été installé à la  $12^e$  Escadre, Base des Forces canadiennes Shearwater, Nouvelle-Écosse, Canada [référence : sommaire par document cité dans le paragraphe suivant].

Document RDDC Toronto : CR2002-027, document Atlantis : ED990-01155 intitulé Simulateur d'entraînement virtuel pour hélicoptère maritime : Description de test de logiciel, documentation de la version 1.1 du logiciel HelMET.

Étant donné que la prise en charge du système HelMET par un tiers ne s'est pas réalisée, c'est RDDC Toronto qui en assure, par conséquent, le soutien à la  $12<sup>e</sup>$  Escadre Shearwater au moyen de mises à niveau de matériel et de mises à jour de logiciel. La dernière version du logiciel HelMET est la version 4.4. De nombreuses fonctionnalités qui ont été implémentées visaient à permettre au simulateur d'être utilisé comme système d'entraînement aux procédures.

Le présent document est une révision du document CR2002-027 dont la mise à jour vise à refléter le grand nombre de modifications apportées au logiciel par RDDC Toronto depuis la version 1.1. L'objectif de ce document est de mettre à jour les descriptions de façon à ce que le système puisse être maintenu et utilisé par le Directeur – Gestion du programme de développement aérospatial (système de radar et de communication) ou ses représentants.

# **Table of contents**

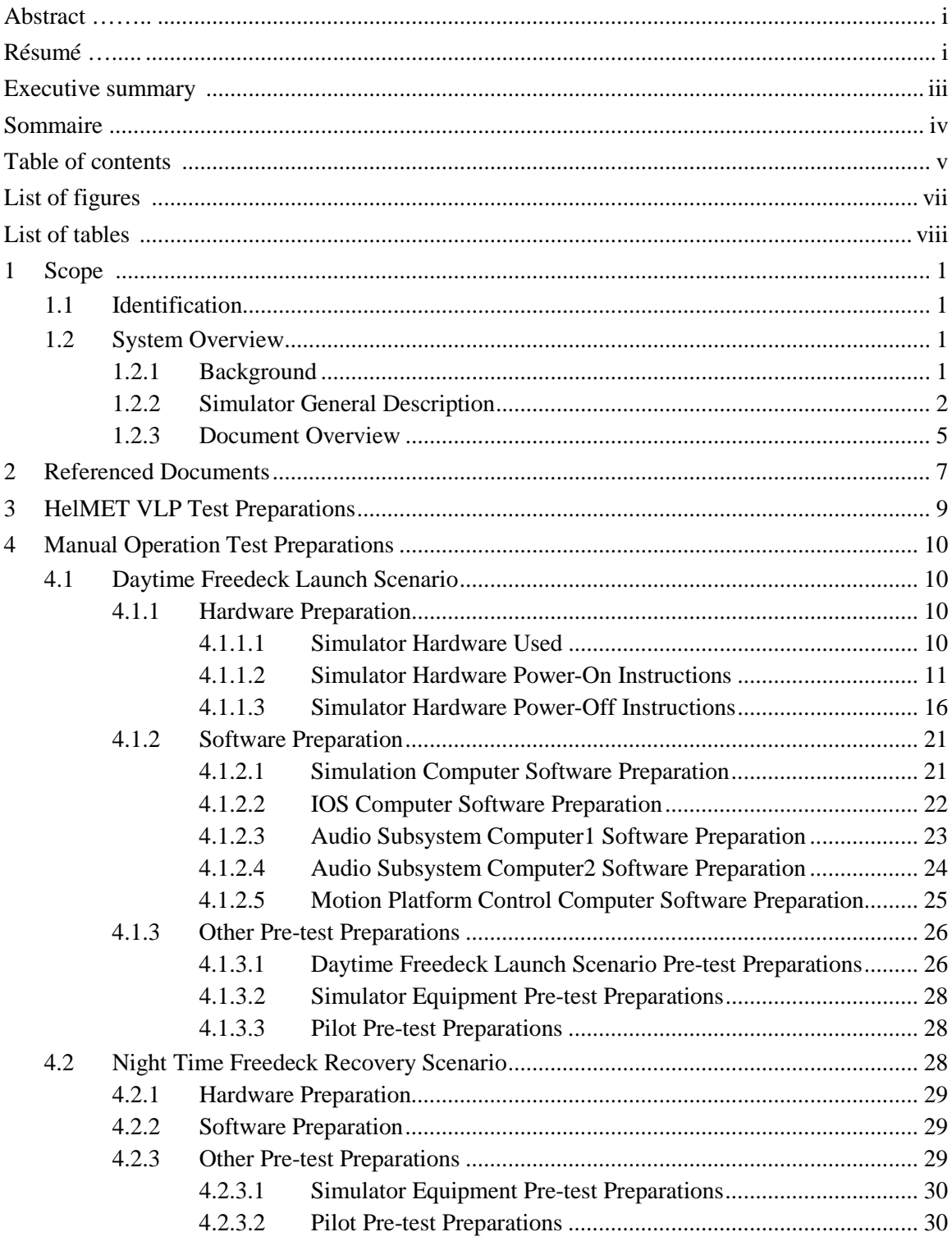

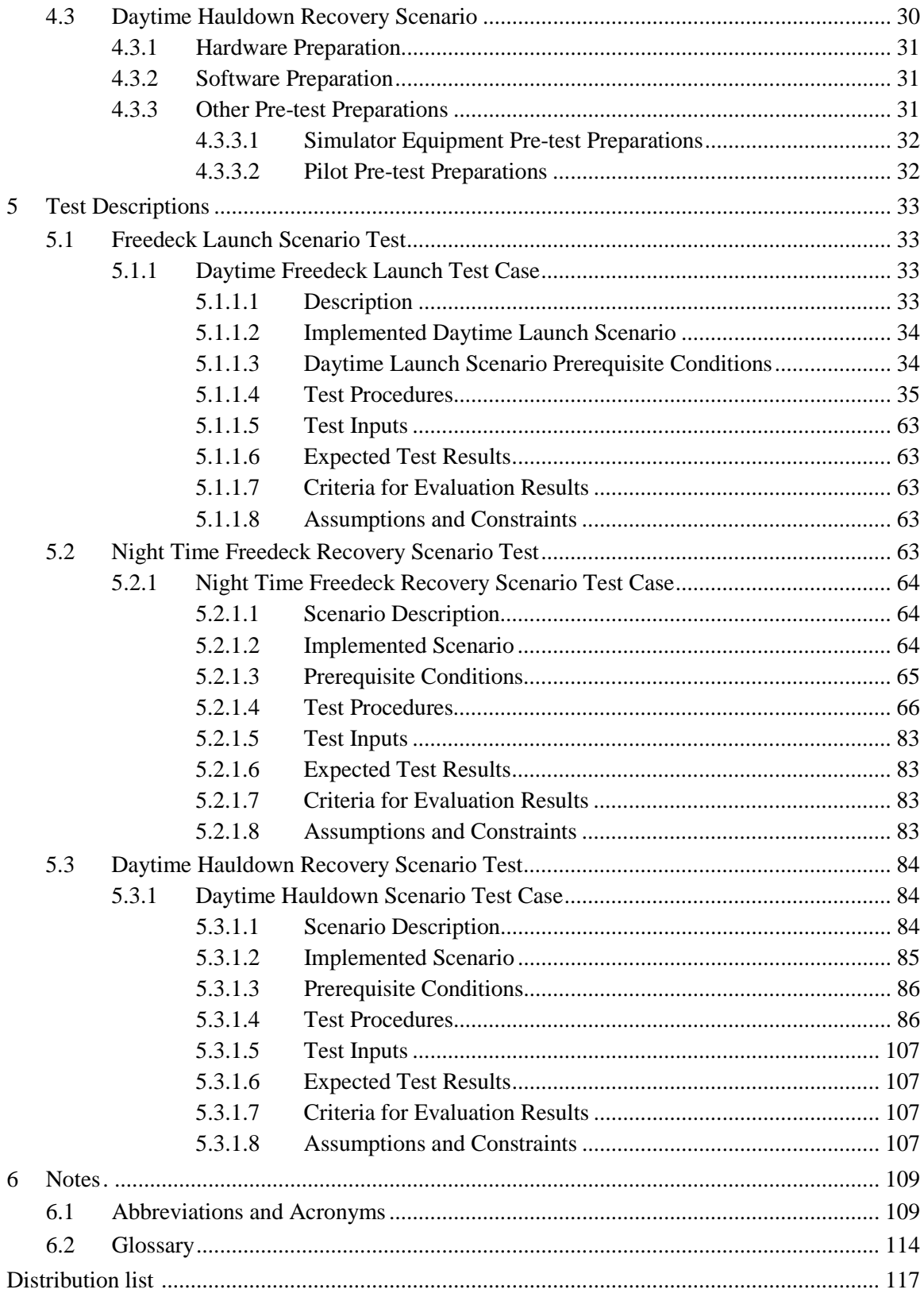

# **List of figures**

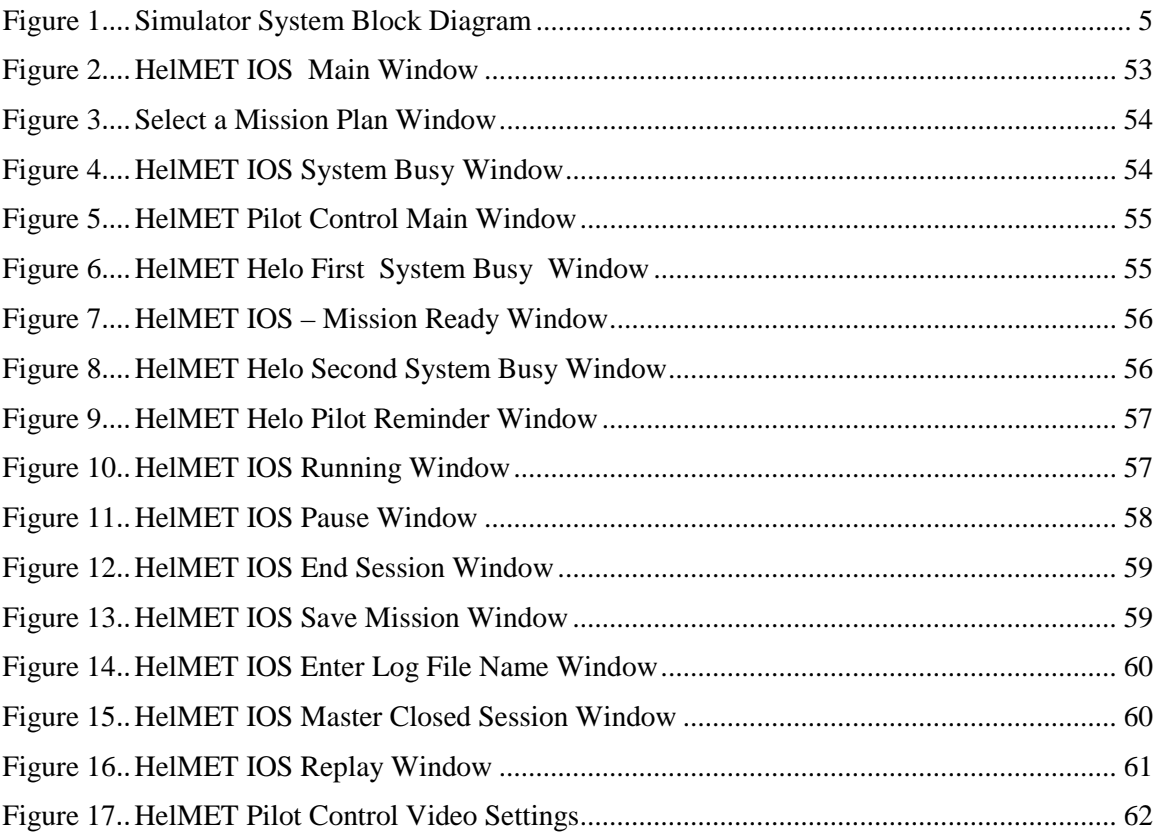

# **List of tables**

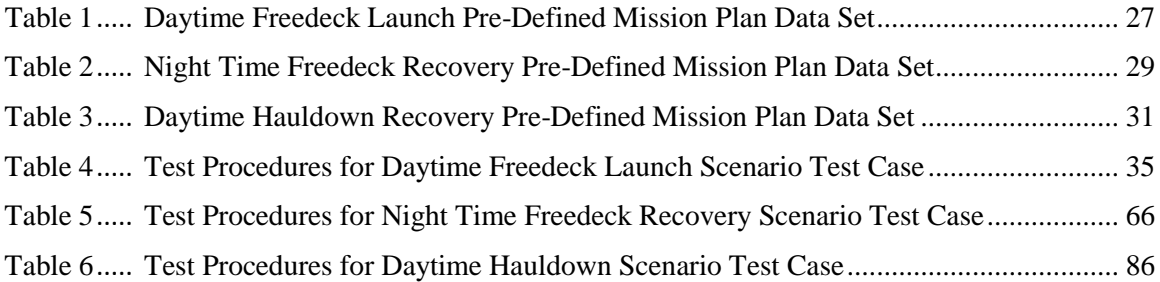

### **1 Scope**

### **1.1 Identification**

This Software Test Document (STD) describes the test preparations, test cases, and test procedures that were used for qualification testing of the Helicopter Maritime Environment Trainer (HelMET) system, software, and user interface. This STD was intended for conducting the In Factory Baseline Test and the Post Delivery Validation of the HelMET. The In Factory Baseline Test was conducted at Defence R&D Canada - Toronto (DRDC Toronto), Toronto, Ontario, Canada. These test procedures could be repeated at the Post Delivery Validation (PDV) following the HelMET installation at CFB Shearwater, Nova Scotia, Canada.

The HelMET was developed by DRDC Toronto to train helicopter pilots to land on the flight deck of a Canadian Patrol Frigate (CPF) in a virtual environment. The HelMET is also referred to as the simulator, Helicopter Deck Landing Simulator (HDLS), Virtual Reconfigurable Simulator (VR-Sim), or Reconfigurable Helicopter Simulator(RHS).

### **1.2 System Overview**

#### **1.2.1 Background**

Currently, Canadian Forces (CF) pilots flying the Sea King helicopter learn to land on the flight deck of a CPF through practice at sea. Although the training community has used a Sea King helicopter simulator at CFB Shearwater for more than thirty years, it does not have a visual display and consequently cannot be used for training visually guided tasks. Modern simulators are available with non-HUD visual displays, most often expensive to procure and maintain. The acquisition cost of a typical commercial simulator can exceed \$20 million Canadian. Although expensive, high-end simulators are cost-effective for some training operations when the high costs and risks associated with operational training are considered. However, the large acquisition price, the high maintenance costs, the small maritime pilot population and limited Sea King lifespan, as well as geographical considerations are likely factors that dissuade the purchase of high-end simulators for training deck landing skills.

In 1994, DRDC Toronto was requested by CF to investigate the potential use of low cost, virtual reality technologies for this purpose, following a successful demonstration of these technologies for training ship handling skills and reductions of sea time.

Landing on the deck of a CPF in high sea states is considered one of the most challenging visually guided tasks performed by any helicopter pilot in the CF. It requires fine motor skills, exceptional judgement and precise manoeuvring techniques. Moreover, good depth perception is an essential element and a necessity for this task as the helicopter blades are within 5 metres of the ship's hangar face in the properly landed position. The physics-based modelling aspects are also formidable challenges, since in addition to the aerodynamic modelling of the Sea King, the modelling of the ship's dynamics, interactions with the wind as affected by the ship's superstructure, as well as modelling of the undercarriage and its contact with the deck surface must be included.

The simulator design goals are to include affordability, portability, modularity and low maintenance. Low cost can be partially achieved by employing commercial off-the-shelf (COTS) components intended for the entertainment market, rather than components specialized for highend simulators.

A detailed description of the HelMET/HDLS development can be found in [References a, b in Referenced Documents].

#### **1.2.2 Simulator General Description**

The simulator design builds on common COTS components supplemented with specific aircraft parts from the Sea King helicopter. The Pilot Station includes an adjustable Sea King seat and primary flight control equipment linked to the Simulation Computer Subsystem and various subsystems for sensory cueing. The Simulation Computer Subsystem, flight control components, and other subsystems are further discussed, along with their general characteristics. The pilot's flight controls, including tail rotor pedals, collective pitch lever, and cyclic pitch stick were obtained from the CF supply system or were built from technical drawings. Sensory cues are provided by a visual subsystem, motion platform subsystem, and sound and vibration subsystems. Control of pilot training is conducted via the Instructor Operator Station and Audio Communication Subsystem.

#### *The simulator system block diagram is shown in*

Figure 1. The simulator consists of the following major subsystems [References a, b in Referenced Documents]:

• Motion Platform Subsystem

- Flight Control Component Subsystem
- Visual Subsystem
- Video Distribution Subsystem
- Sound Subsystem
- Vibration Subsystem
- Audio Communication Subsystem
- Simulation Computer Subsystem
- Instructor Operator Station Subsystem
- Landing Signals Officer Station Subsystem
- Local Area Network.

The Motion Platform Subsystem, a six-degree of freedom (DOF) motion base unit, provides the necessary motion cues (roll, pitch, yaw, heave, surge and sway) for a simulated helicopter.

The Flight Control Component Subsystem provides user control interfaces to three unique flight control characteristics: the vertical control, the horizontal control, and the heading control.

The Visual Subsystem provides the pilot with a view of simulated environment. It consists of a head tracking device, an image generator, and a head mounted display. The head tracking device determines the position and orientation of the pilot's head, which is used to determine his/her point of view. These measurements are passed to the image generator that renders the images within this field of view (FOV), and transmits the images to the Video Distribution Subsystem.

The Video Distribution Subsystem accepts display images in RGB video signals from the Image Generator and distributes images to the HMD display for pilot viewing and the Instructor Operator Station display repeater for instructor viewing.

The Sound Subsystem drives the sound and vibration subsystems' speakers and delivers continuous auditory cues as a function of the Sea King's simulated flight regime based on data received from the Simulation Computer Subsystem.

Like the Sound Subsystem, the Vibration Subsystem provides continuous cues to supplement the Motion Platform Subsystem. The Vibration Subsystem is to provide the higher frequency vibration environments that are not normally provided through the Motion Platform Subsystem.

The Audio Subsystem provides the necessary audio communication interfaces between the pilot and IOS operator.

The Simulation Computer Subsystem executes the helicopter simulation model and management utilities, uses the pilot's controls to calculate the motion dynamics, determines the pilot's point of view from tracking head movements and generates the graphics for the pilot's visual display and the Instructor Operator Station repeater monitors.

The Instructor Operator Station communicates with the Simulation Computer Subsystem for the simulation control.

The Landing Signals Officer Station communicates with the Simulation Computer Subsystem for the simulation status and provides the Landing Signals office with visual representation of the virtual scene. It also accepts input via the LSO console and provides this data to the simulation computer to update the simulation..

The Simulation Local Area Network provides communication among the five major computers (Motion Platform Control Computer, Simulation Computer, IOS Computer, LSO Computer, Audio Subsystem Computer 1 – Digital Audio Cues and Audio Subsystem Computer 2 – Vibration and Audio Effects) that host the applications software for the simulation.

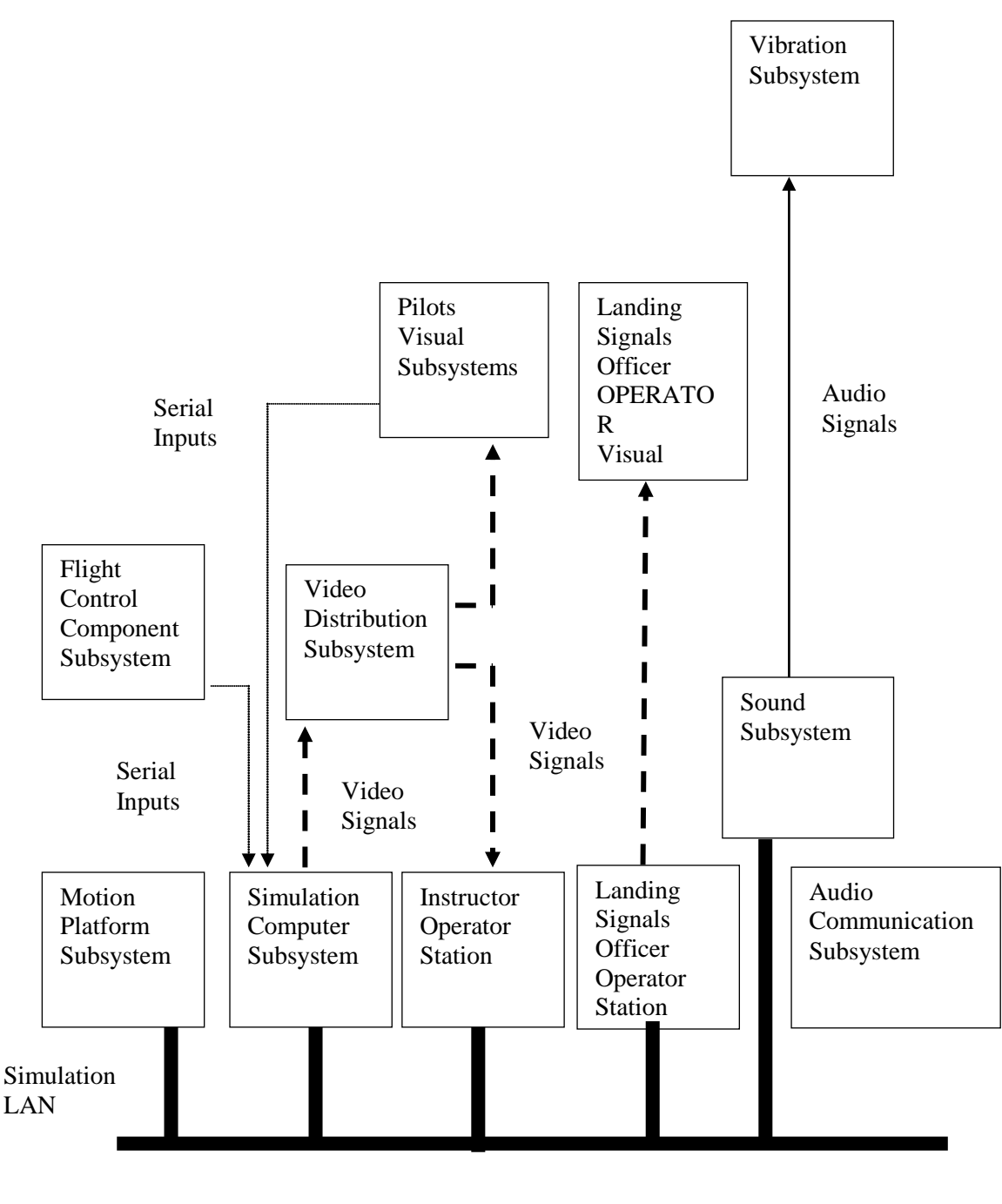

*Figure 1 Simulator System Block Diagram* 

#### **1.2.3 Document Overview**

This document describes the simulator system and three test scenarios to be used for system qualification testing. A brief outline of the contents of this document is given below:

Section 1 – Scope

This section describes the identification, system overview, and document overview for the simulator.

Section 2 – Referenced Documents

This section lists by document number, title, revision, and date all documents referenced in this document.

Section 3 – HelMET VLP Test Preparations

This section presents a brief description of preparation of the Virtual Lesson Plans from the Operational Sequence Diagrams.

Section 4 – Manual Operation Test Preparation

This section presents a brief description of hardware preparation, software preparation, and other pre-test preparations.

Section 5 – Manual Operation Test Descriptions

This section describes the prerequisite conditions, test inputs, expected test results, criteria for evaluating results, assumptions, and constraints for each test case.

Section 6 – Notes

This section contains general information.

The following government and non-government documents are referenced in this document:

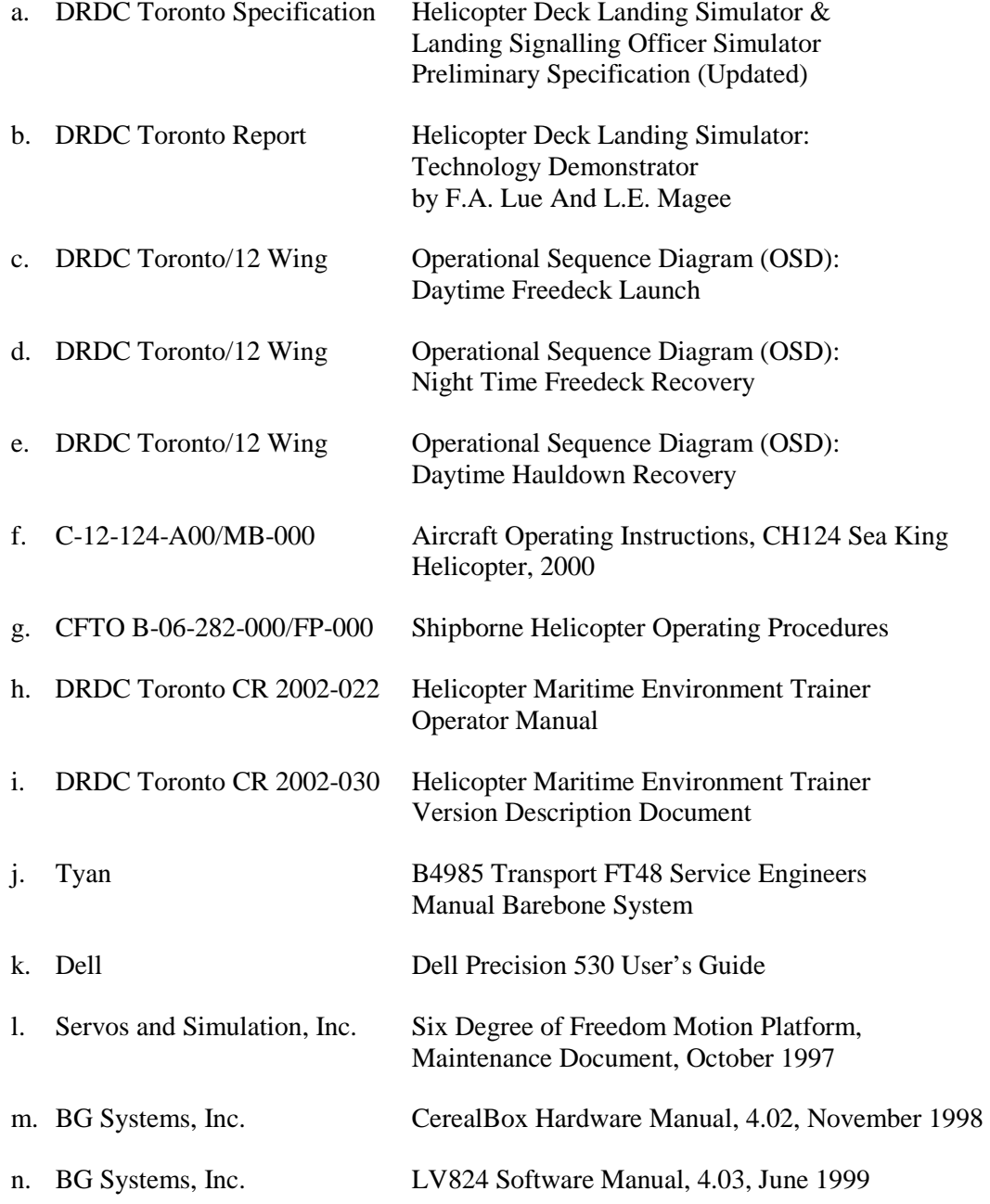

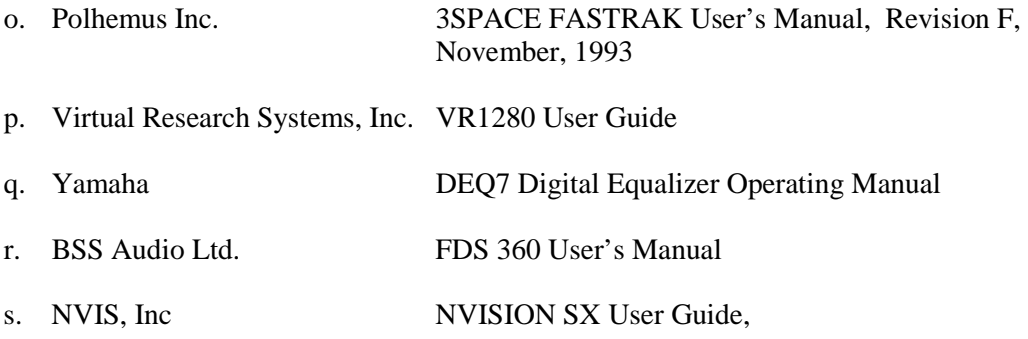

## **3 HelMET VLP Test Preparations**

The current version of the HelMET simulation is an advanced after-action review version of the fully interactive manual version derived from the original delivery to Shearwater. The original software test procedure was based upon the supported scenario modes of freedeck and hauldown, and day or night. The VLP test procedure is based upon the current established VLPs :

- OSD A: daytime, mild sea, approach and free deck landing
- OSD B: daytime, moderate sea, radial approach and hauldown
- OSD C: nighttime, moderate sea, hauldown
- OSD D: nighttime, moderate sea, freedeck landing
- OSD E: daytime, moderate sea, untethered take-off
- OSD F: nighttime, fog and high seas, untethered take-off
- OSD G: nighttime, moderate seas, untethered take-off
- OSD H: nighttime, mild sea, instrument flight conditions (IFC) approach

The software test document is derived from the operator manual, and is a direct reflection of the operation process plus the gross visual verification of the state of the simulation at each stage. It is unknown if the typical visual state of the stages of operation in the initial product delivery were fully verified with the Operational Sequence Diagrams (OSD) that reflect the different modes of operation of the original simulation. This would require a fully trained pilot referring to the referenced OSDs since even the OSDs were not being fully followed in practice. The same approach must be undertaken in the production of a properly updated test for the VLP version of the simulation. It is possible that 12 Wing has performed some of this analysis. As such, a fully elaborated test procedure is outside the scope of the current version of this document. If a fully elaborated test document is required, the reader is urged to consult the updated operator manual and its referenced documents.

The manual operation software test is still valid for the manual operational mode of the simulation, as elaborated below.

## **4 Manual Operation Test Preparations**

Three basic test scenarios are used to exercise the capabilities of the simulator system. These test scenarios are:

- Daytime Freedeck Launch
- Night Time Freedeck Recovery
- Daytime Hauldown Recovery.

Three basic scenarios, which are described in the DRDC Toronto/12 Wing Operational Sequence Diagrams (OSD) [References c, d, e], are used to generate various test cases for the above scenarios. These three basic scenarios are derived from the Shipborne Helicopter Operating Procedures [Reference g] and CH 124 Sea King Aircraft Operating Instructions [Reference f].

## **4.1 Daytime Freedeck Launch Scenario**

The Daytime Freedeck Launch scenario exercises the simulator capabilities to launch a Sea King helicopter from the flight deck of a CPF in daytime in a virtual environment.

#### **4.1.1 Hardware Preparation**

#### **4.1.1.1 Simulator Hardware Used**

The following simulator subsystems are used to conduct the Daytime Freedeck Launch scenario test:

- Local Area Network
- Simulation Computer Subsystem
- **•** Instructor Operator Station Subsystem
- Audio Subsystem
- Visual Subsystem
- Video Distribution Subsystem
- Sound Subsystem
- Vibration Subsystem
- Flight Control Component Subsystem

Motion Platform Subsystem.

The Operator Manual [Reference h] provides detailed descriptions of these subsystems.

#### **4.1.1.2 Simulator Hardware Power-On Instructions**

The following procedures are used to power on the simulator hardware:

- Power on the Simulation Computer Subsystem
- Power on the IOS Computer Subsystem
- Power on the Audio Communication Subsystem
- Power on the Sound and Vibration Subsystems
- Power on the Flight Control Component Subsystem
- Power on the Visual Subsystem
- Power on the Motion Platform Subsystem.

#### **4.1.1.2.1 Simulation Computer Subsystem Power-On Sequences**

#### **4.1.1.2.1.1 Simulation Computer Subsystem Power-On Procedures**

- The Simulation Computer Subsystem power-on procedures are:
- Turn Administration Station power bar switch to ON.
- Turn IOS power bar switch to ON.
- Ensure that the UPS is plugged in.
- Turn on the master power bar switch at the rear of UPS by lifting switch up.
- Wait for the "On-Line" message to display.
- Turn the Circuit Breaker2 power switch to the "I/ON".
- Push the Simulation Computer main power switch located behind the drop down front panel cover.
- Turn on the Simulation Computer monitor (PILOT CPU/PILOT LEFT EYE VIEW monitor).
- Monitor the Simulation Computer boot-up sequence on the Simulation Computer monitor.
- Monitor system start-up sequence.
- Enter the account name *i.e.* vrsim
- Enter the password i.e. sea\_king.

#### **4.1.1.2.2 IOS Computer Power-On Sequences**

The IOS Computer power-on sequences are described in the Dell Precision 530 User's Guide [Reference k].

#### **4.1.1.2.2.1 IOS Computer Subsystem Power-On Procedures**

- The IOS Computer power-on procedures are:
- Turn on the IOS Monitor.
- Turn on the IOS Computer (IOS CPU) by pressing the POWER button.
- Ensure that the green Power LED is illuminated.
- Go to the IOS Monitor located at the Instructor Operator Station.
- Enter the account name *i.e.* vrsim
- Enter the password i.e. sea\_king.
- Ensure that the CerealBox Power green LED is illuminated.

#### **4.1.1.2.3 Audio Subsystem Power-On Sequences**

#### **4.1.1.2.3.1 Audio Subsystem Power-On Procedures**

The Audio Subsystem power-on procedures are:

- Turn the Audio Subsystem power bar 2 switch to ON.
- Turn on the Audio Subsystem Computer 1 monitor by pressing the POWER button.
- Turn on the Audio Subsystem Computer 1 by pressing the POWER button.
- Monitor the boot-up sequence.
- Enter "vrsim" to logon.
- Enter the password i.e. sea\_king.
- Turn on the Audio Subsystem Computer 2 monitor by pressing the POWER button.
- Turn on the Audio Subsystem Computer 2 by pressing the POWER button.
- Monitor the boot-up sequence.
- Enter "vrsim" to login.
- Enter the password i.e. sea\_king.

#### **4.1.1.2.4 Sound and Vibration Subsystems Power-On Sequences**

The Sound and Vibration Subsystems power-on sequences are described in the Yamaha Digital Equalizer Operating Manual [Reference q] and BSS FDS 360 User's Manual [Reference r].

#### **4.1.1.2.4.1 Sound and Vibration Subsystems Equipment Station1 Rack Power-On Procedures**

The Sound and Vibration Subsystems Equipment Rack Station1 power-on procedures are:

- Turn the Audio Subsystem power bar 1 switch to ON.
- Turn on the Yamaha DEQ7 Digital Equalizer by pressing the POWER button.
- Set the INPUT rotary switch to the 5th hatch mark.
- Turn on the BSS FDS-360 Frequency Dividing System by pressing the POWER button.
- Ensure that the MUTE button for band 1 is lit.
- Set the band 1 level to 2 dB at the right side.
- Ensure that the MUTE button for band 2 is lit.
- Set the band 2 level to 0 dB.
- Ensure that the MUTE button for band 3 is lit.
- Set the band 3 level to 2 dB.
- Ensure that the MUTE button for band 4 is lit.
- Set the band 4 level to 2 dB.
- Turn on the Carver TFM-6CB Power Amplifier by pressing the POWER button.
- Set the L LEVEL switch to the marked position.
- Set the R LEVEL switch to the marked position.
- Turn on the low frequency speaker component by turning the top McIntosh MC 2205 Stereo Power Amplifier POWER switch to "ON".
- Set the LEFT GAIN switch to the centred position.
- Set the METER RANGE switch to the WATTS position.
- Set the SPEAKERS switch to the ON position.
- Set the RIGHT/MONO GAIN switch to the marked position.
- Turn on the vibration component by turning the bottom McIntosh MC 2205 Stereo Power Amplifier POWER switch to "ON".
- Set the LEFT GAIN switch to the centred position.
- Set the METER RANGE switch to the WATTS position.
- Set the SPEAKERS switch to the ON position.
- Set the RIGHT/MONO GAIN switch to the marked position.
- Unmute bands 1-4 on the BSS FDS-360 Frequency Dividing System by pressing each MUTE button.
- Go to Equipment Rack 2.

#### **4.1.1.2.5 Flight Control Component Subsystem Power-On Sequences**

The Flight Control Component Subsystem power-on sequences are described in the CerealBox Hardware Manual [Reference m].

#### **4.1.1.2.5.1 Flight Control Component Subsystem Power-On Procedures**

The Flight Control Component Subsystem power-on procedures are:

• Ensure that the CerealBox Power green LED is illuminated.

#### **4.1.1.2.6 Visual Subsystem Power-On Sequences**

The Visual Subsystem power-on sequences are described in the Polhemus FASTRAK User's Manual [Reference o] and Virtual Research V8 User Guide [Reference s] or the NVIS NVISION SX User Guide [Reference p].

#### **4.1.1.2.6.1 Visual Subsystem Power-On Procedure**

The Visual Subsystem power-on procedures are:

• Turn on the NVIS NX-80 by pressing pushing the power switch up.

#### **4.1.1.2.7 Motion Platform Subsystem Power-On Sequences**

The Motion Platform Subsystem power-on sequences are described in the Six Degree of Freedom Motion Platform Maintenance Document [Reference l].

#### **4.1.1.2.7.1 Motion Platform Subsystem Power-On Procedures**

The Motion Platform Subsystem power-on procedures are:

- Ensure that the Electrical Power Supply Switch Box MAIN POWER handle is in the OFF position.
- Ensure that the Electrical Power Control Panel red S1 EMERGENCY POWER OFF/EMERGENCY STOP button is out.
- Ensure that the STOP button on the Instructor Operator Station is in.
- Open the Motion Platform Control Computer front door by moving the key switch to the unlocked position and pulling the door open.
- Ensure that the red PLATFORM POWER button on the Motion Platform Control Computer is in.
- Ensure that the green PLATFORM ENABLE button on the Motion Platform Control Computer is in.
- Unlock the Electrical Power Supply Switch Box as required.
- Move the Electrical Power Supply Switch Box MAIN POWER handle to the ON position.
- Ensure that the Electrical Power Control Panel L1-MAIN POWER ON light indicator illuminates.
- Turn on the Motion Platform Control Computer display monitor by switching power button located on the right side of the monitor.
- Turn on the Motion Platform Control Computer by setting the on/off position to ON (1).
- Wait for flashing cursor at the end of the "Accept Attempting" line in the Running window.

At this point, the Motion Platform Control Computer is operational but the power to the Motion Platform motors is not energized and all control inputs from the Motion Platform Control Computer will not cause the Motion Platform Leg Assemblies to move.

- Depress either the Electrical Power Control Panel Emergency Power On/Off button or the Instructor Operator Station Stop button to turn on the solid-state relays (located inside the Electrical Power Control Panel) and allow 220 VAC three-phase electrical power to the EMS motor drives.
- Ensure that all six EMS motor drives are in STOP mode with FREQUENCY REF displayed in the readout panel.
- Ensure that the EMS motor drive LEDs change from the STOP mode to the RUN mode.
- Ensure that the Electrical Power Control Panel L2- Motion power-on light indicator illuminates.

#### **WARNING**

At this point, the Motion Platform Subsystem is operational and all control inputs from the Motion Platform Control Computer will cause the Motion Platform Leg Assemblies to move.

#### **4.1.1.3 Simulator Hardware Power-Off Instructions**

The following procedures are used to power off the simulator hardware:

- Ensure that the simulator application programs running at the IOS have been exited.
- Power off the Motion Platform Subsystem
- Power off the Visual Subsystem
- Power off the Sound and Vibration Subsystems
- Power off the Audio Subsystem
- Power off the Simulation Computer Subsystem
- Power off the IOS Computer Subsystem.

#### **4.1.1.3.1 Motion Platform Subsystem Power-Off Sequences**

The Motion Platform Subsystem power-off sequences are described in the Six Degree of Freedom Motion Platform Maintenance Document [Reference o].

#### **4.1.1.3.1.1 Motion Platform Subsystem Power-Off Procedures**

The Motion Platform Subsystem power-off procedures are:

- Ensure that the Electrical Power Control Panel L2 MOTION POWER ON light is extinguished.
- Turn off the Motion Platform Control Computer power by switching to the OFF (0) position.
- Close the Motion Platform Control Computer front cover door and move the key switch to the locked position.
- Turn off power to the Motion Platform Control Computer display monitor by switching the power button located on the right side of the monitor to the OFF position.

#### **NOTE**

A loud 'bang' sound will be generated from the following action. Turn off the Electrical Power Control Panel power by moving the Electrical Power Supply Switch Box MAIN POWER handle to the OFF position.

- Ensure that the Electrical Power Control Panel L1-Main power light indicator is off.
- Lockout the Electrical Power Supply Switch Box as required.
- Go to Equipment Rack 2.

At this point, the Motion Platform Subsystem is completely shut down.

#### **4.1.1.3.2 Visual Subsystem Power-Off Sequences**

The Visual Subsystem power-off sequences are described in the Polhemus FASTRAK User's Manual [Reference r] and Virtual Research V8 User Guide [Reference s].

#### **4.1.1.3.2.1 Visual Subsystem Power-Off Procedure**

The Visual Subsystem power-off procedures are:

• Turn off the Virtual Research V8 HMD power by pushing the power button.

#### **4.1.1.3.3 Sound and Vibration Subsystems Power-Off Sequences**

The Sound and Vibration Subsystems power-off sequences are described in the Yamaha Digital Equalizer Operating Manual [Reference u] and BSS FDS 360 User's Manual [Reference v].

#### **4.1.1.3.3.1 Sound and Vibration Subsystems Equipment Rack Station1 Power-Off Procedures**

The Sound and Vibration Subsystems Equipment Rack Station1 power-off procedures are:

- Turn off the vibration component by switching the bottom McIntosh MC 2205 Stereo Power Amplifier POWER switch to OFF.
- Turn off the low frequency loudspeaker component by switching the top McIntosh MC 2205 Stereo Power Amplifier POWER switch to OFF.
- Turn off the medium frequency loudspeaker component by pressing the Carver TFM-6CB Power Amplifier POWER button.
- Press and release the BSS FDS-360 Frequency Dividing System POWER button.
- Press and release the Yamaha DEQ7 Digital Equalizer POWER button.
- Turn the Audio Communication System Power Bar 1 switch to OFF.

#### **4.1.1.3.4 Audio Subsystem Power-Off Sequences**

#### **4.1.1.3.4.1 Audio Subsystem Power-Off Procedures**

The Audio Subsystem power-off procedures are:

- Shutdown the Audio Subsystem Computer 1 by right clicking on desktop and selecting the "logout" option.
- Select the Logout option again from the System Menu.
- Select the Shutdown option from the log-out window.
- Select the "OK" option.
- Wait for the system message "System Halted".
- Turn off the Audio Subsystem Computer 1 by pressing the POWER button.
- Turn off the Audio Subsystem Computer 1 monitor by pressing the POWER button.
- Shutdown the Audio Subsystem Computer 2 by right clicking on desktop and selecting the "logout" option.
- Select the Logout option again from the System Menu.
- Select the Shutdown option from the log-out window.
- Select the "OK" option.
- Wait for the system message "System Halted".
- Turn off the Audio Subsystem Computer 2 by pressing the POWER button.
- Turn off the Audio Subsystem Computer 2 monitor by pressing the POWER button.
- Turn the Audio Subsystem Power Bar 2 switch to OFF.

#### **4.1.1.3.5 Simulation Computer Subsystem Power-Off Sequences**

The Simulation Computer Subsystem power-off sequences are described in the Tyan B4985 Transport FT48 Service Engineers Manual Barebone System [Reference m].

#### **4.1.1.3.5.1 Simulation Computer Subsystem Power-off Procedures**

The Simulation Computer Subsystem power-off procedures are:

- Click the Actions button on the Task Bar at the top of the screen
- Click log out on the drop down menu

#### DRDC Toronto TM 2011-048 19

- Click Shut Down on the pop up menu and press enter.
- The computer automatically shuts down.
- Turn off the UPS by pressing any key of front keypad.
- Wait for readout to display.
- Press the right button to scroll to "Turn Off UPS".
- Press the middle button.
- Wait for readout to display "Shut Down LOAD?".
- Press the right button.
- Wait for display to extinguish.
- Select Shutdown from the UPS display menu.
- Turn off the UPS by switching the rear power bar switch to the "OFF" position.
- Turn off the Simulation Computer display monitor.

#### **NOTE**

To cut off all electrical power to the deskside system, the user can unplug the power cable from the socket. The deskside system should be completely powered off only for relocation, routine maintenance, repair, or exceptional environmental conditions that violate the computer's operating regime.

#### **4.1.1.3.6 IOS Computer Power-Off Sequences**

The IOS Computer power-off sequences are described in the DELL Precision 530 User's Guide [Reference n].

#### **4.1.1.3.6.1 IOS Computer Subsystem Power-Off Procedures**

The IOS Computer Subsystem power-off procedures are:

- Click the Red Fedora icon on the Task bar
- Click Log Out
- Select the Shutdown option from the log-out window.
- Select the "OK" option.
- Wait for the system to shutdown indicated by a black screen.
- Turn off the IOS Computer monitor by pressing the POWER button.
- Turn the Administration Station power bar switch to OFF.

#### **4.1.2 Software Preparation**

The software preparation is applicable to the following computers:

- Simulation Computer
- IOS Computer
- Audio Subsystem Computer1
- Audio Subsystem Computer2
- Motion Platform Control Computer.

#### **4.1.2.1 Simulation Computer Software Preparation**

#### **4.1.2.1.1 Simulation Computer Software Packages**

The following software packages are required to run the Simulation Computer software:

- RedHawk Linux 4.0
- OpenGL SGI Performer for Linux 3.1.1
- HelMET Operational Software CSCI Linux

#### **4.1.2.1.2 Storage Media**

The Simulation Computer software packages are provided on a CD-ROM disk.

#### **4.1.2.1.3 Software Loading Instructions**

Normally, the Simulation Computer software packages are already installed in the system. Information on loading software on the Simulation Computer is described in the HelMET Version Description Document [Reference l].

#### **4.1.2.1.4 Software Initialization Instructions**

The following procedures are used to initialise the Simulation Computer software:

- Assume that the Motion Platform Control Computer software has been loaded.
- If the Launch\_RTI icon has not been started, double-click the Launch\_RTI icon on the IOS display monitor to start the HLA for the simulator.
- The Simulation Computer software is started by double-clicking on the VR Sim Pilot icon on the IOS display monitor located at the Instructor Operator Station.
- The HelMET Pilot Control Main Window is displayed on the IOS display monitor after a few seconds.

At this point, the Simulation Computer software is operational.

#### **4.1.2.2 IOS Computer Software Preparation**

#### **4.1.2.2.1 IOS Computer Software Packages**

The following software packages are required to run the IOS Computer software:

- RedHat Linux 8.0
- OpenGL Performer for Linux 3.1.1
- HelMET Operational Software CSCI Linux.

#### **4.1.2.2.2 Storage Media**

The IOS Computer software packages are provided on a CD-ROM disk.

#### **4.1.2.2.3 Software Loading Instructions**

Normally, the IOS Computer software packages are already installed in the system. Information on loading software on the IOS Computer is described in the HelMET Version Description Document [Reference l].

#### **4.1.2.2.4 Software Initialisation Instructions**

The following procedures are used to initialise the IOS Computer software:

- Assume that the Motion Platform Control Computer software and Simulation Computer software have been loaded.
- If the Launch RTI icon has not been started, double-click the Launch RTI icon on the IOS display monitor to start the HLA for the simulator.
- The IOS Computer software is started by double-clicking on the VR\_Sim\_IOS icon on the IOS display monitor located at the Instructor Operator Station.
- The IOS Federate Main Window is displayed on the IOS display monitor after a few seconds.

At this point, the IOS Computer software is operational.

#### **4.1.2.3 Audio Subsystem Computer1 Software Preparation**

#### **4.1.2.3.1 Audio Subsystem Computer1 Software Packages**

The following software packages are required to run the Audio Subsystem Computer1 software:

- Red Hat Linux Operating System 8.0
- HelMET Operational Software CSCI LINUX.

#### **4.1.2.3.2 Storage Media**

The Audio Subsystem Computer1 software packages are provided on a CD-ROM disk.

DRDC Toronto TM 2011-048 23

#### **4.1.2.3.3 Software Loading Instructions**

Normally, the Audio Subsystem Computer1 software packages are already installed in the two computer systems. Information on loading software on the Audio Subsystem Computer1 is described in the HelMET Version Description Document [Reference l].

#### **4.1.2.3.4 Software Initialisation Instructions**

The following procedures are used to initialise the software for the Audio Subsystem Computer1:

- Assume that the Motion Platform Control Computer software, Simulation Computer software, and IOS Computer software have been loaded.
- The Audio Subsystem Computer1 has been logged in.

At this point, the Audio Subsystem Computer1 software is operational.

#### **4.1.2.4 Audio Subsystem Computer2 Software Preparation**

#### **4.1.2.4.1 Audio Subsystem Computer2 Software Packages**

The following software packages are required to run the Audio Subsystem Computer2 software:

- Red Hat Linux Operating System 8.0
- HelMET Operational Software CSCI LINUX.

#### **4.1.2.4.2 Storage Media**

The Audio Subsystem Computer2 software packages are provided on a CD-ROM disk.
### **4.1.2.4.3 Software Loading Instructions**

Normally, the Audio Subsystem Computer2 software packages are already installed in the two computer systems. Information on loading software on the Audio Subsystem Computer2 is described in the HelMET Version Description Document [Reference l].

#### **4.1.2.4.4 Software Initialisation Instructions**

The following procedures are used to initialise the software for the Audio Subsystem Computer2:

- Assume that the Motion Platform Control Computer software, Simulation Computer software, IOS Computer and Audio Subsystem Computer1 software have been loaded.
- The Audio Subsystem Computer2 has been logged in.

At this point, the Audio Subsystem Computer2 software is operational.

#### **4.1.2.5 Motion Platform Control Computer Software Preparation**

#### **4.1.2.5.1 Motion Platform Control Computer Software Packages**

The following software packages are required to run the Motion Platform Control Computer software:

- Microsoft MS-DOS Version 6.22
- An Ethernet packet driver for the specified Ethernet card
- FTP Software PC/TCP for DOS software
- Servos and Simulation Inc. 6-DOF software.

### **4.1.2.5.2 Storage Media**

The Motion Platform Control Computer software packages are provided on 3.25-inch diskettes.

#### **4.1.2.5.3 Motion Platform Control Computer Software Initialisation Instructions**

The following procedures are used to initialise the Motion Platform Control Computer software:

• Turn on the Motion Platform Control Computer, including the display monitor.

#### **CAUTION**

After the computer starts its booting process, pressing any key will exit to a DOS command prompt. This is not the normal procedure.

- If no key is pressed, the Opening Display window is displayed.
- At this point, the Simulation Computer and Motion Platform Control Computer can exchange commands. The Running Display is displayed.
- From this point, status reports will be displayed in the status report box of the Running Display.

### **4.1.3 Other Pre-test Preparations**

The pre-test preparations for the Daytime Freedeck Launch scenario are discussed in the following sections.

#### **4.1.3.1 Daytime Freedeck Launch Scenario Pre-test Preparations**

A pre-defined Daytime Freedeck Launch mission plan must be created prior to the execution of the Daytime Freedeck Launch scenario. The Daytime Freedeck Launch mission plan is defined with the data set described in Table 1.

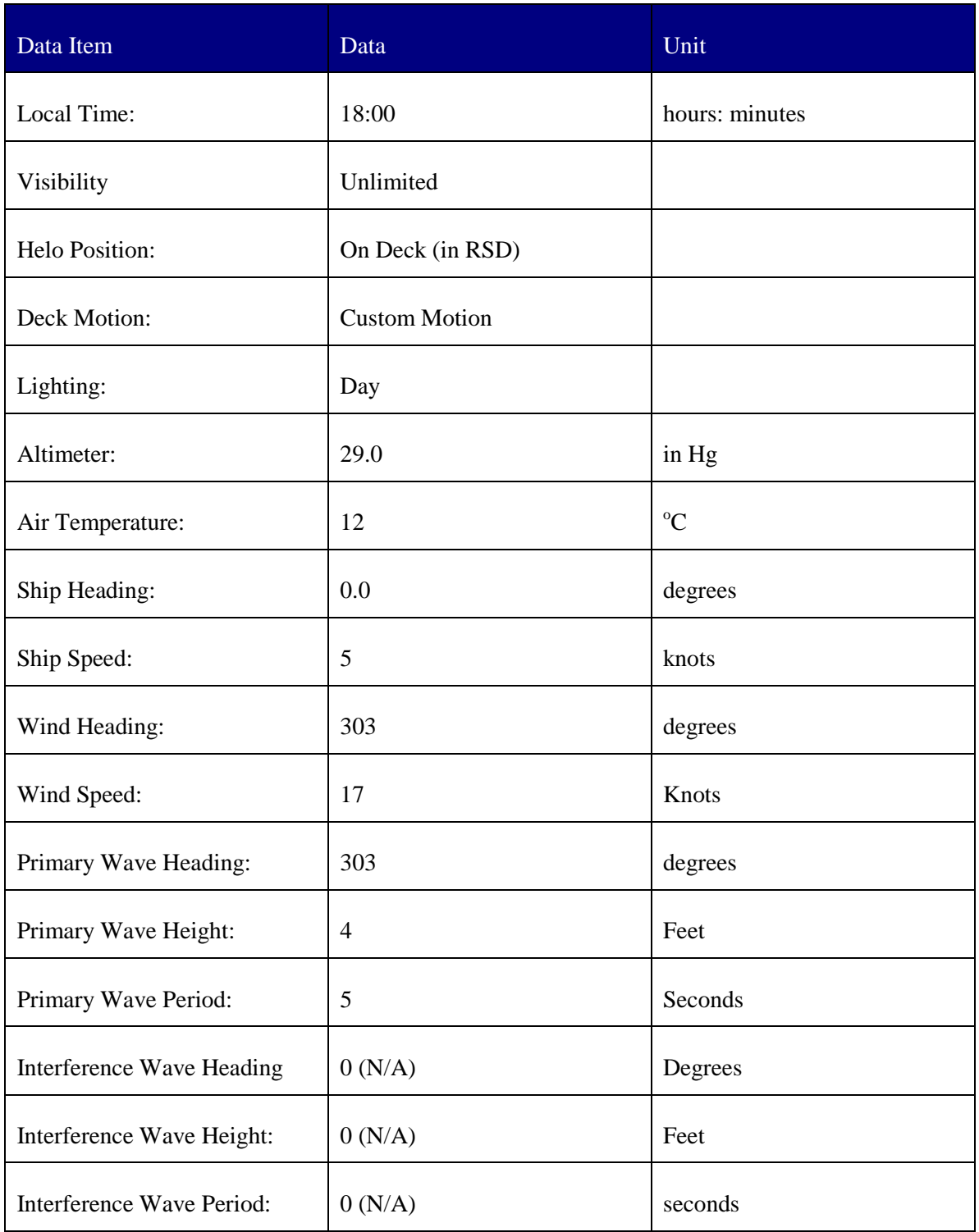

# *Table 1 Daytime Freedeck Launch Pre-Defined Mission Plan Data Set*

### **4.1.3.2 Simulator Equipment Pre-test Preparations**

The following procedures are used by the Instructor to prepare the simulator hardware as described in Section 4.1.1 for simulation testing:

- Prepare the Simulation Computer Subsystem
- Prepare the Instructor Operator Station Subsystem
- Prepare the Audio Communication Subsystem
- Prepare the Sound and Vibration Subsystems
- Prepare the Video Distribution Subsystem
- Prepare the Visual Subsystem
- Prepare the Motion Platform Subsystem.

### **4.1.3.3 Pilot Pre-test Preparations**

The following procedures are used by the Instructor to prepare the pilot for simulation testing:

- Set the collective pitch lever, cyclic pitch stick, and tail rotor pedals to the realistic start positions for the regime of flight being simulated (i.e. controls centered).
- Assist the pilot to be seated from the right-hand side of the motion platform.
- Explain the Momentarily Power Off button to the pilot (hold the pullback button below the collective pitch lever for three seconds).
- Assist the pilot strapping on the safety harness.
- Assist the pilot adjusting the seat to a comfortable position.
- Explain the HMD adjustment procedures to the pilot.
- Explain the HMD audio communication procedures to the pilot.

# **4.2 Night Time Freedeck Recovery Scenario**

The Night Time Freedeck Recovery scenario exercises the capabilities of the simulator to land a Sea King helicopter in a virtual environment on the flight deck of a CPF at night time.

## **4.2.1 Hardware Preparation**

The hardware preparation for the Night Time Freedeck Recovery scenario is identical to the Daytime Freedeck Launch scenario. See Section 4.1.1 for details.

## **4.2.2 Software Preparation**

The software preparation for the Night Time Freedeck Recovery scenario is identical to the Daytime Freedeck Launch scenario. See Section 4.1.2 for details.

## **4.2.3 Other Pre-test Preparations**

A pre-defined Night Time Freedeck Recovery mission plan must be created prior to the execution of the Night Time Freedeck Recovery scenario. The Night Time Freedeck Recovery mission plan is defined with the data described in Table 2.

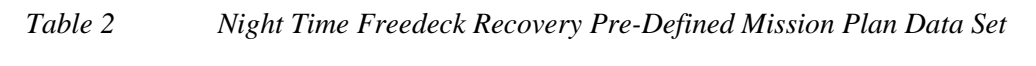

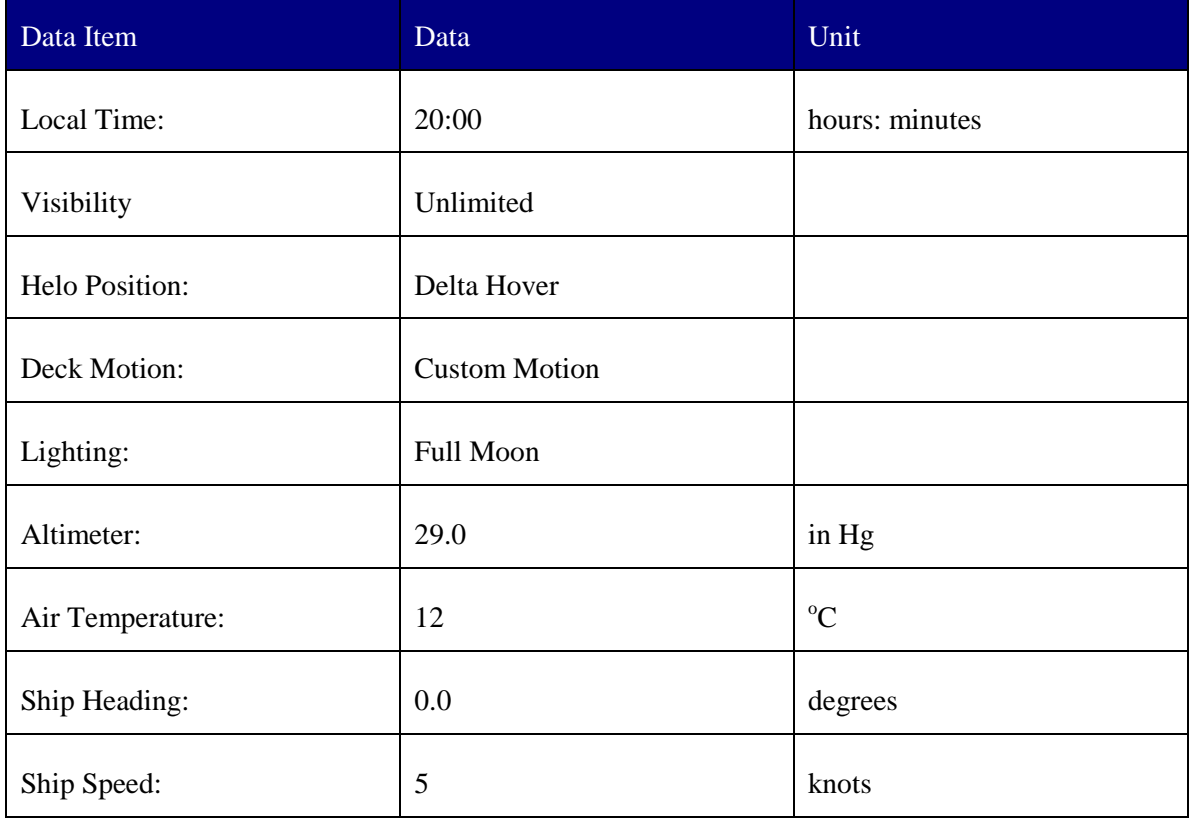

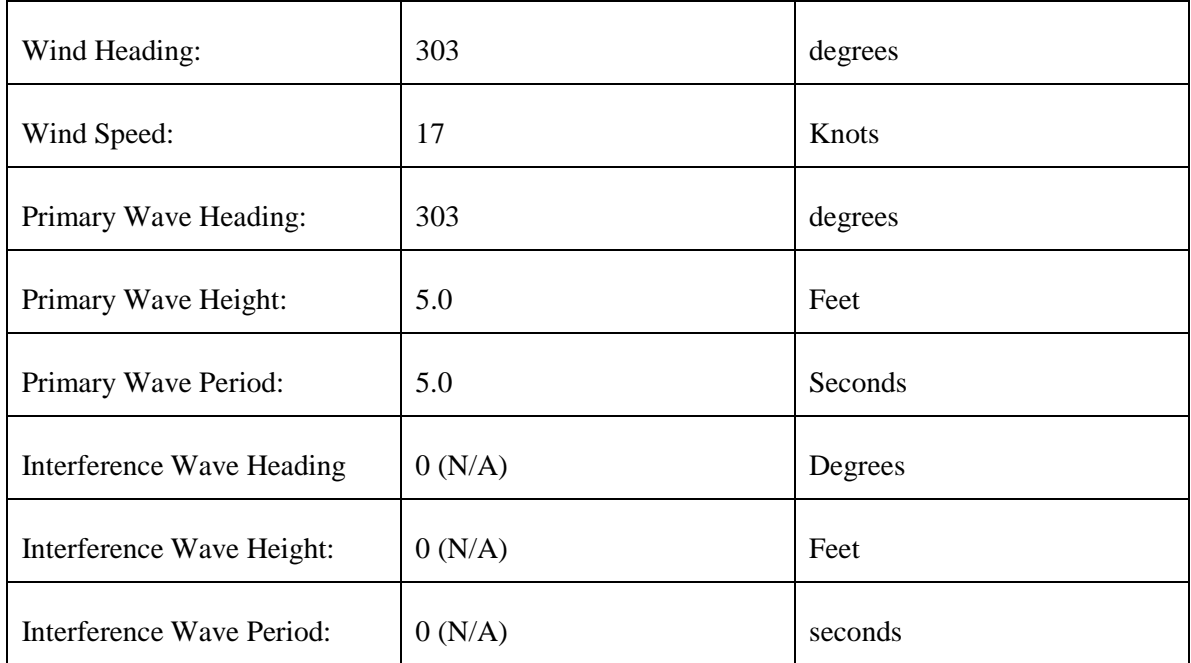

### **4.2.3.1 Simulator Equipment Pre-test Preparations**

The simulator equipment preparation for the Night Time Freedeck Recovery scenario is identical to the Daytime Freedeck Launch scenario. See Section 4.1.3.2 for details.

### **4.2.3.2 Pilot Pre-test Preparations**

The pilot preparation for the Night Time Freedeck Recovery scenario is identical to the Daytime Freedeck Launch scenario. See Section 4.1.3.3 for details.

# **4.3 Daytime Hauldown Recovery Scenario**

The Daytime Hauldown Recovery scenario exercises the capabilities of the simulator to land a Sea King helicopter on the flight deck of a CPF using the messenger cable and the hauldown cable during daytime in a virtual environment.

## **4.3.1 Hardware Preparation**

The hardware preparation for the Daytime Hauldown Recovery scenario is identical to the Daytime Freedeck Launch Scenario. See Section 4.1.1 for details.

## **4.3.2 Software Preparation**

The software preparation for the Daytime Hauldown Recovery scenario is identical to the Daytime Freedeck Launch scenario. See Section 4.1.2 for details.

## **4.3.3 Other Pre-test Preparations**

A pre-defined Daytime Hauldown Recovery mission plan must be created and stored in the Simulation Computer Subsystem prior to the execution of the Daytime Hauldown Recovery scenario. The Daytime Hauldown Recovery mission plan is defined with the data described in Table 3.

| Data Item        | Data                 | Unit           |
|------------------|----------------------|----------------|
| Local Time:      | 14:10                | hours: minutes |
| Visibility       | Unlimited            |                |
| Helo Position:   | Delta Hover          |                |
| Deck Motion:     | <b>Custom Motion</b> |                |
| Lighting:        | Day                  |                |
| Altimeter:       | 29.0                 | in $Hg$        |
| Air Temperature: | 11                   | $\rm ^{o}C$    |
| Ship Heading:    | 285                  | degrees        |

*Table 3 Daytime Hauldown Recovery Pre-Defined Mission Plan Data Set* 

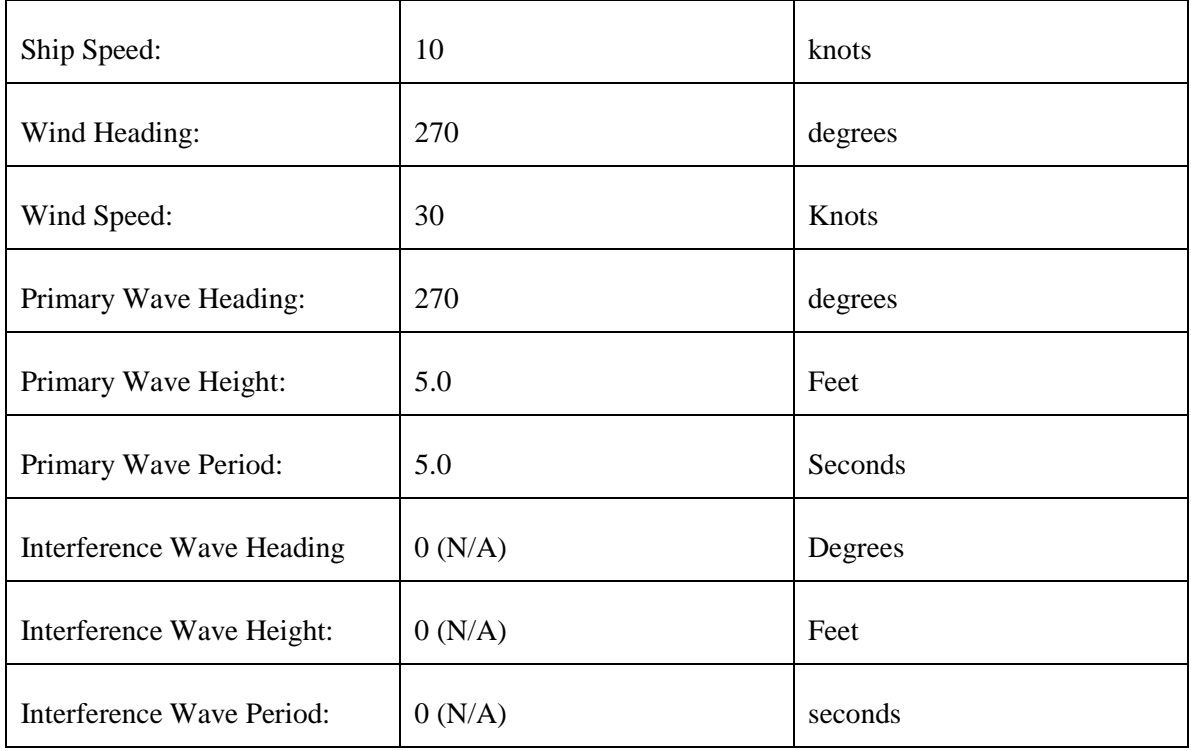

## **4.3.3.1 Simulator Equipment Pre-test Preparations**

The Simulator equipment preparation for the Daytime Hauldown Recovery scenario is identical to the Daytime Freedeck Launch scenario. See Section 4.1.3.2 for details.

## **4.3.3.2 Pilot Pre-test Preparations**

The pilot preparation for the Daytime Hauldown Recovery scenario is identical to the Daytime Freedeck Launch scenario. See Section 4.1.3.3 for details.

# **5 Test Descriptions**

## **5.1 Freedeck Launch Scenario Test**

The Freedeck Launch scenario test, which is based on the Launch Operational Sequence diagram, consists of a single test case.

## **5.1.1 Daytime Freedeck Launch Test Case**

#### **5.1.1.1 Description**

The current meteorological report indicates no overcast with unlimited visibility. Barometric pressure is 30 inches Mercury (i.e., 30.00 millibars or 760 mm Hg). True wind is from 303 degrees at 17 knots. There are no wind gusts. The outside air temperature is 12 degrees Celsius.

A Canadian Patrol Frigate (CPF) is steaming on a course of 0 degrees at 5 knots on a clear day with sea state 5 conditions. The ship is pitching 3 degrees and rolling 10 degrees. The sea temperature is 9 degrees Celsius.

The helicopter is to be launched during daylight at 18:00 hours local time to conduct an antisubmarine warfare (ASW) mission. If it is not the first launch of the day, it is assumed that Flying Stations were sounded 10 minutes before the recovery of the helicop¬ter currently preparing for departure. The helicopter is located on the flight deck and the rapid securing device (RSD) is closed.

All personnel are closed up at Flying Stations. The 2-minute ready-to-launch warning at approximately 17:50 hours local time has been given. Consequential activities of disconnecting the communication cable, setting the deck status lights (DSL) to amber, and communicating flying data have been performed. The deck status lights are also known as trafficator lights.

The Officer-of-the-Watch (OOW) passes flying courses, relative wind, and altimeter setting. After launch information is exchanged and clearance to launch is received, the tail probe is raised in preparation for launch. Airspace abaft the beam is checked and the RSD is opened during a steady period in deck motion. Clearance for take-off is given and the helicopter takes off.

DRDC Toronto TM 2011-048 33

## **5.1.1.2 Implemented Daytime Launch Scenario**

The implemented scenario is as follows:

- The Landing Signals Officer (LSO) requests launch by setting the activate launch light to amber and possibly mak¬ing a verbal request to the OOW.
- After launch information is exchanged (including updates to flying course, true wind, relative wind, and altimeter) and clearance to launch is received, the tail probe is raised in preparation for launch.
- Airspace abaft the beam (anywhere in a direction perpendicular to the ship gunwale) is checked. The DSL is set to green and the RSD is opened during a steady period in deck motion.
- Clearance for take-off is given and the helicopter takes off.
- The DSL is reset to amber.

## **5.1.1.3 Daytime Launch Scenario Prerequisite Conditions**

The prerequisite conditions for the Daytime Launch scenario are as follows:

- Sounding of flight stations 30 minutes before flight time at 18:00 hours local time. If this is not the first flight, then stations are sounded 10 minutes before recovery in preparation for the next flight. Deck side nets are lowered.
- For the first flight of the day, the next six steps are applicable.
- Traversal of helicopter to launch position while LSO and Bridge perform sys-tem checks.
- The RSD safety bar is removed.
- Helicopter engine number 1 is started.
- Once hydraulic systems have been activated, the blades and tail pylon are spread.
- Helicopter aircraft checks are performed.
- Helicopter engine number 2 is started.
- The ship manoeuvres to final launch orientation.
- The 2-minute ready-to-launch warning is given at 17:58 hours local.
- For the first launch of the day, the communication cord linking the helicopter's internal communication system (ICS) to the ship's internal communication system (i.e., SHINCOM cable connection) is unplugged.
- Quickly thereafter, the DSL is set to amber.
- Simultaneously, data (including flying course, true wind, relative wind, and altimeter) are passed to the LSO.
- Quickly thereafter, the same data is relayed from the LSO to the helicopter.

## **5.1.1.4 Test Procedures**

The test procedures for the Daytime Launch scenario test case are described in Table 4.

*Table 4 Test Procedures for Daytime Freedeck Launch Scenario Test Case*

| No.            | <b>Steps</b>                                                                                                    | Response                                                                                                    | Verification                                                                                                    |
|----------------|----------------------------------------------------------------------------------------------------|----------------------------------------------------------------------------------------------------|----------------------------------------------------------------------------------------------------|
| 1              | The Instructor ensures<br>that all the simulator<br>subsystems are working<br>properly.                                                                                                    |                                                                                                    |                                                                                                    |
| $\overline{2}$ | The Instructor checks that<br>the pilot has completed<br>the pre-test steps<br>including emergency<br>power-off procedures and<br>is sitting in the pilot's<br>seat with the safety<br>harness strapped on. |                                                                                                    |                                                                                                    |
| 3              | At the IOS display<br>monitor, double-click on<br>the "HelMET" icon to<br>display the HelMET<br>Training Window. Select<br>"Manual Flight Mode<br>(Cockpit)"                                                |                                                                                                    |                                                                                                    |
| $\overline{4}$ | At the IOS display<br>monitor, Select "Pilot and<br>IOS"                                                                                                    | The "HelMET IOS" window is<br>displayed on the IOS display<br>monitor. An example of the<br>"HelMET IOS" window is shown<br>in Figure 2<br><b>HelMET IOS</b><br>Main Window. The "HelMET Pilot<br>Control" window is displayed on | Verify that the<br>"HelMET IOS"<br>window is<br>displayed:<br>Pass/Fail. Verify<br>that the "HelMET<br>Pilot Control" |

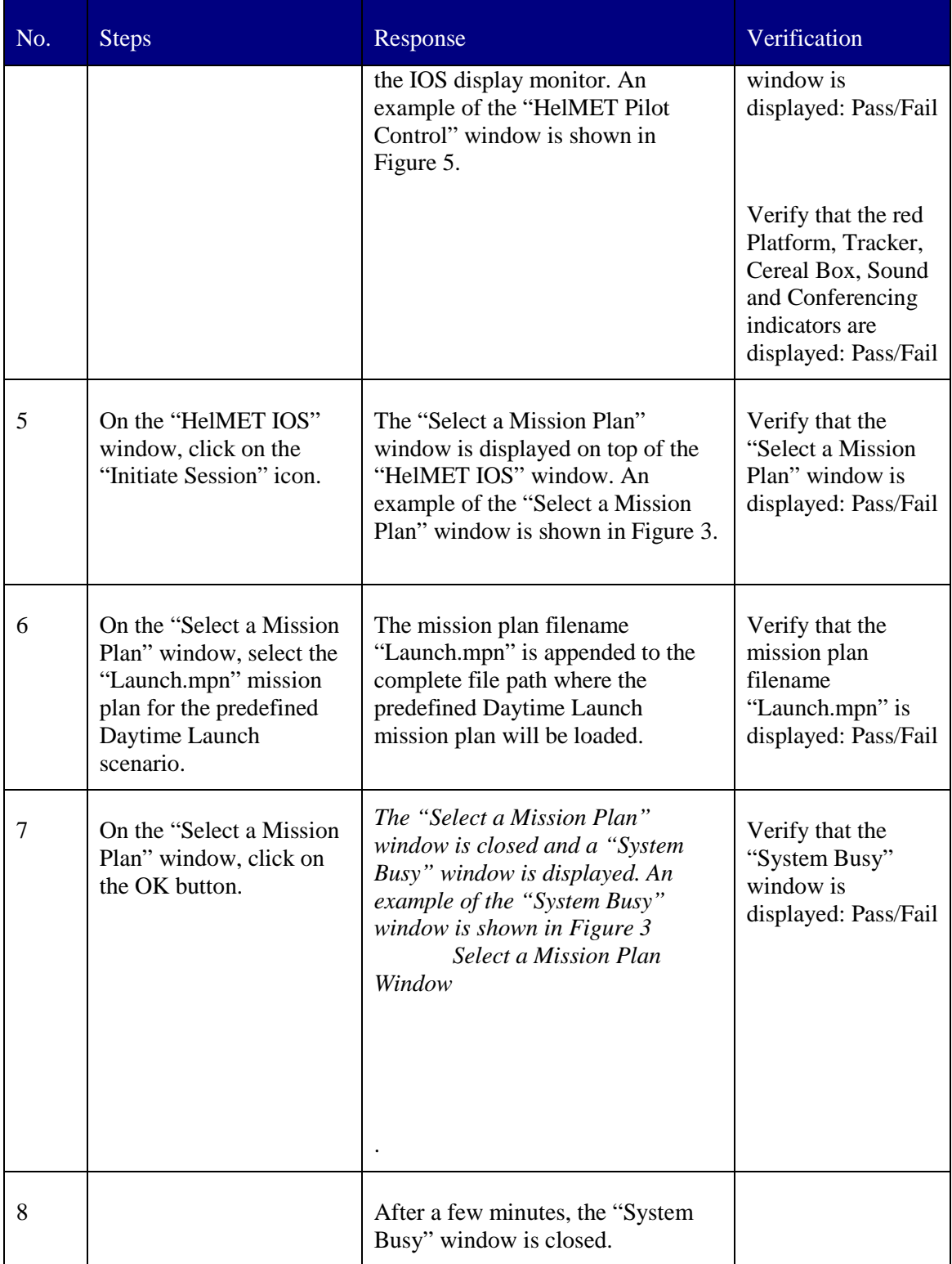

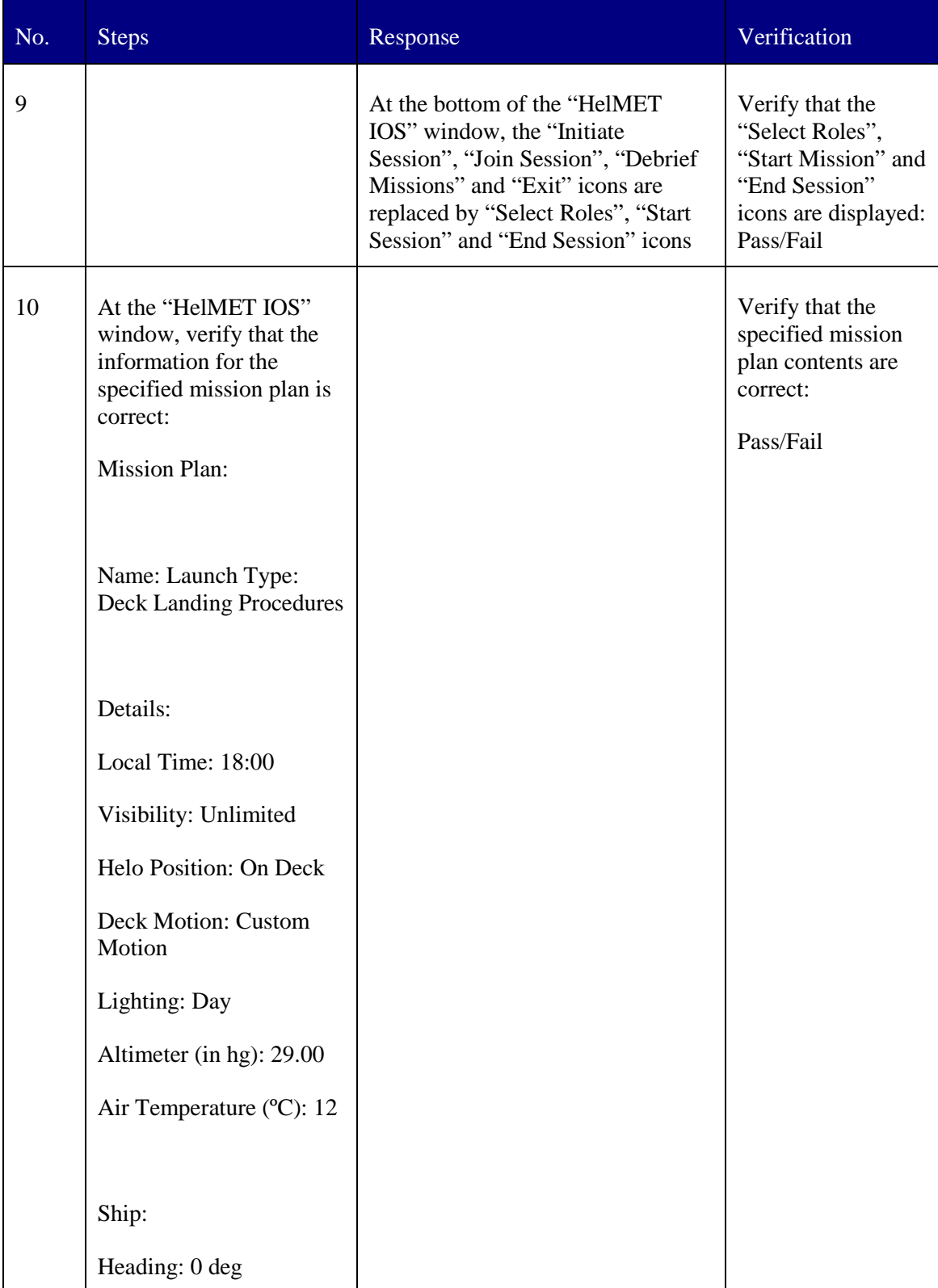

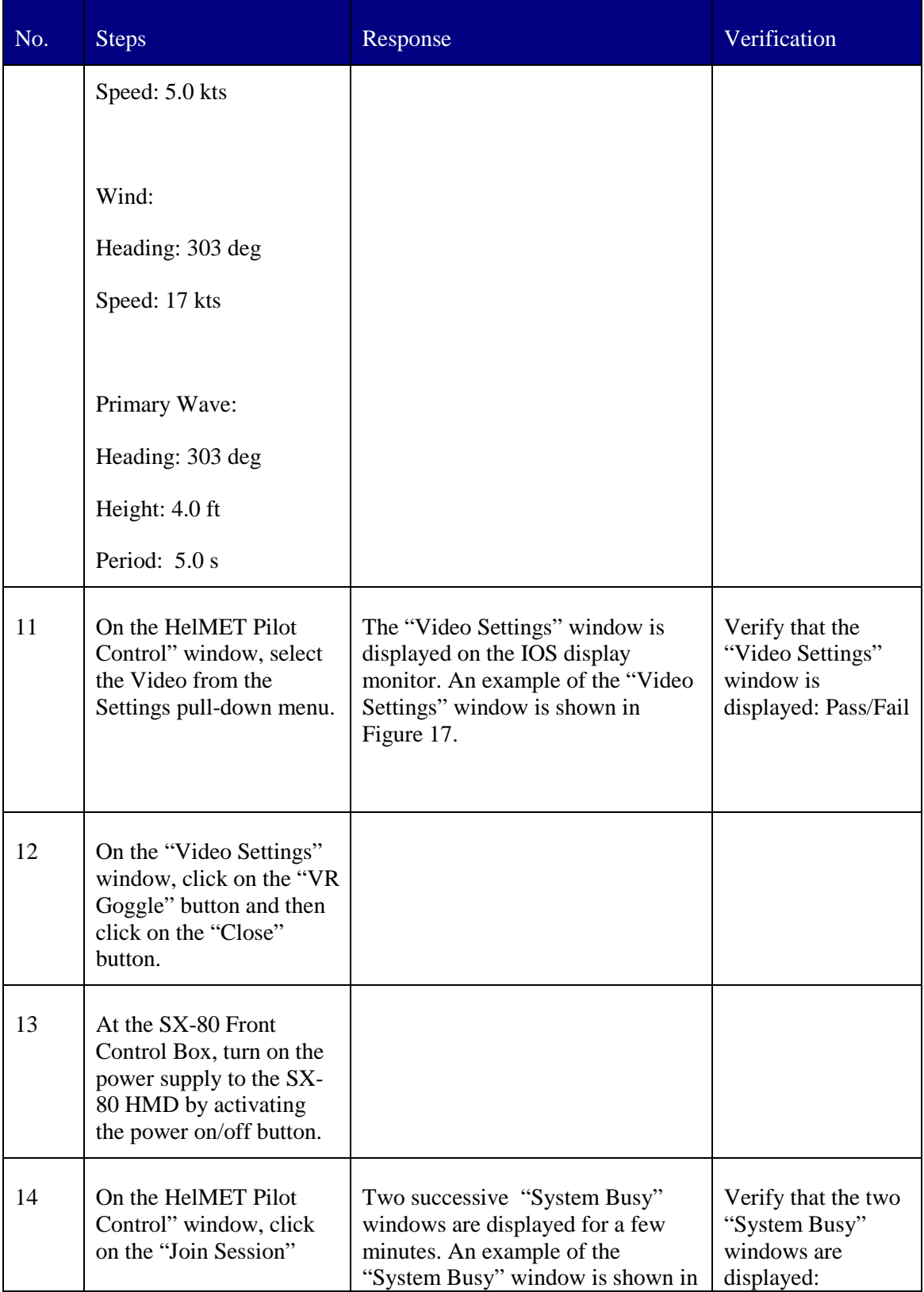

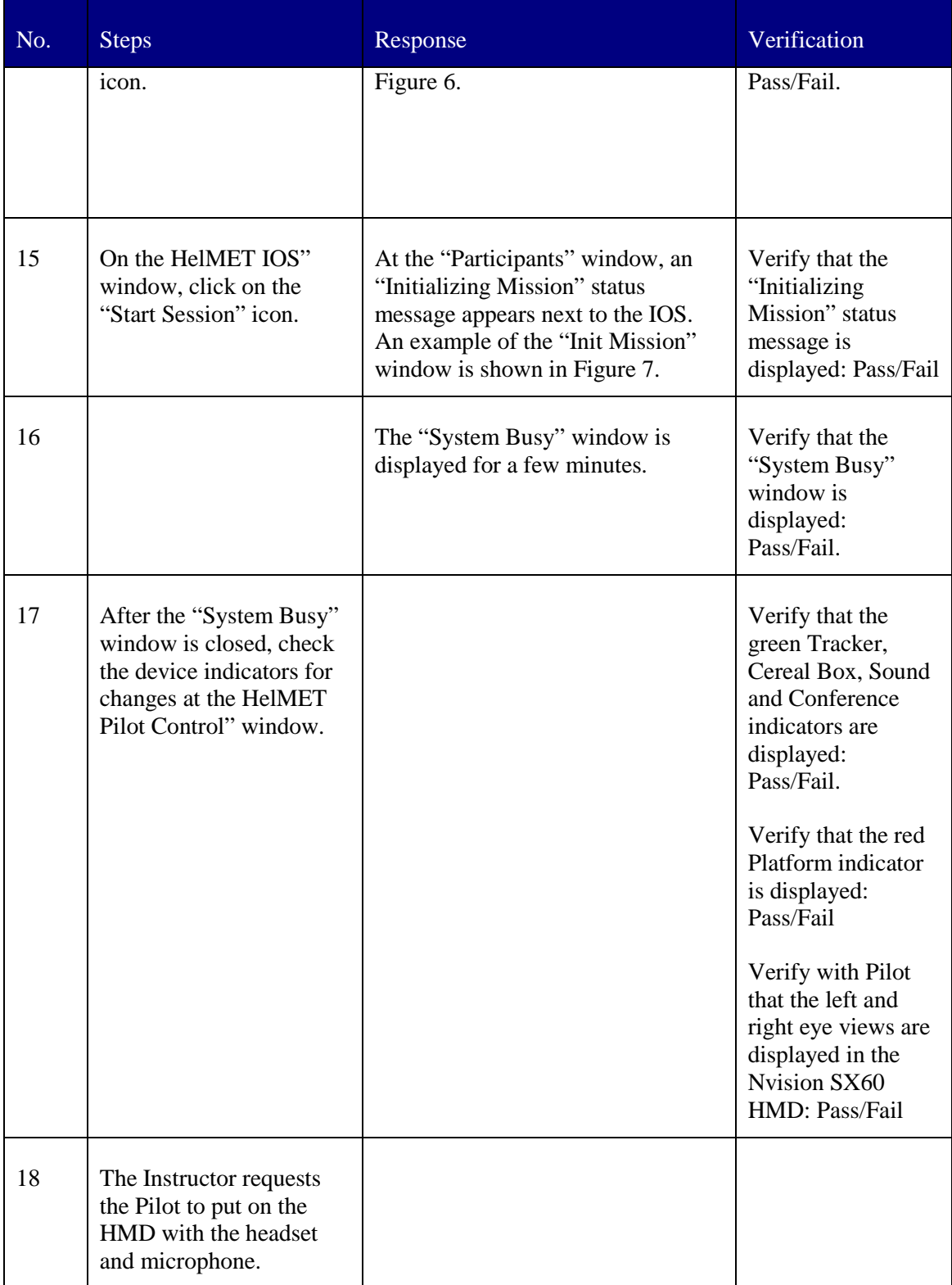

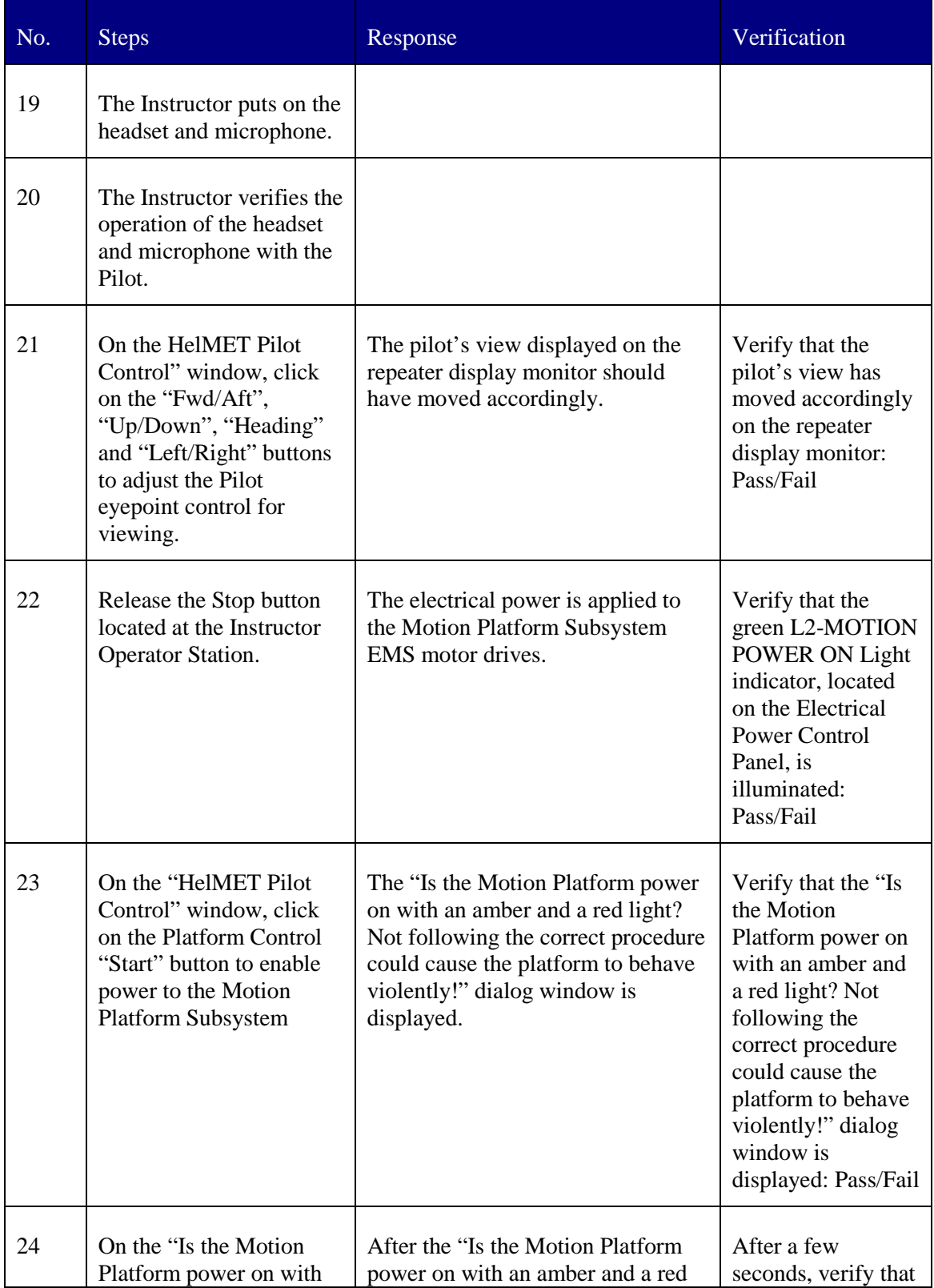

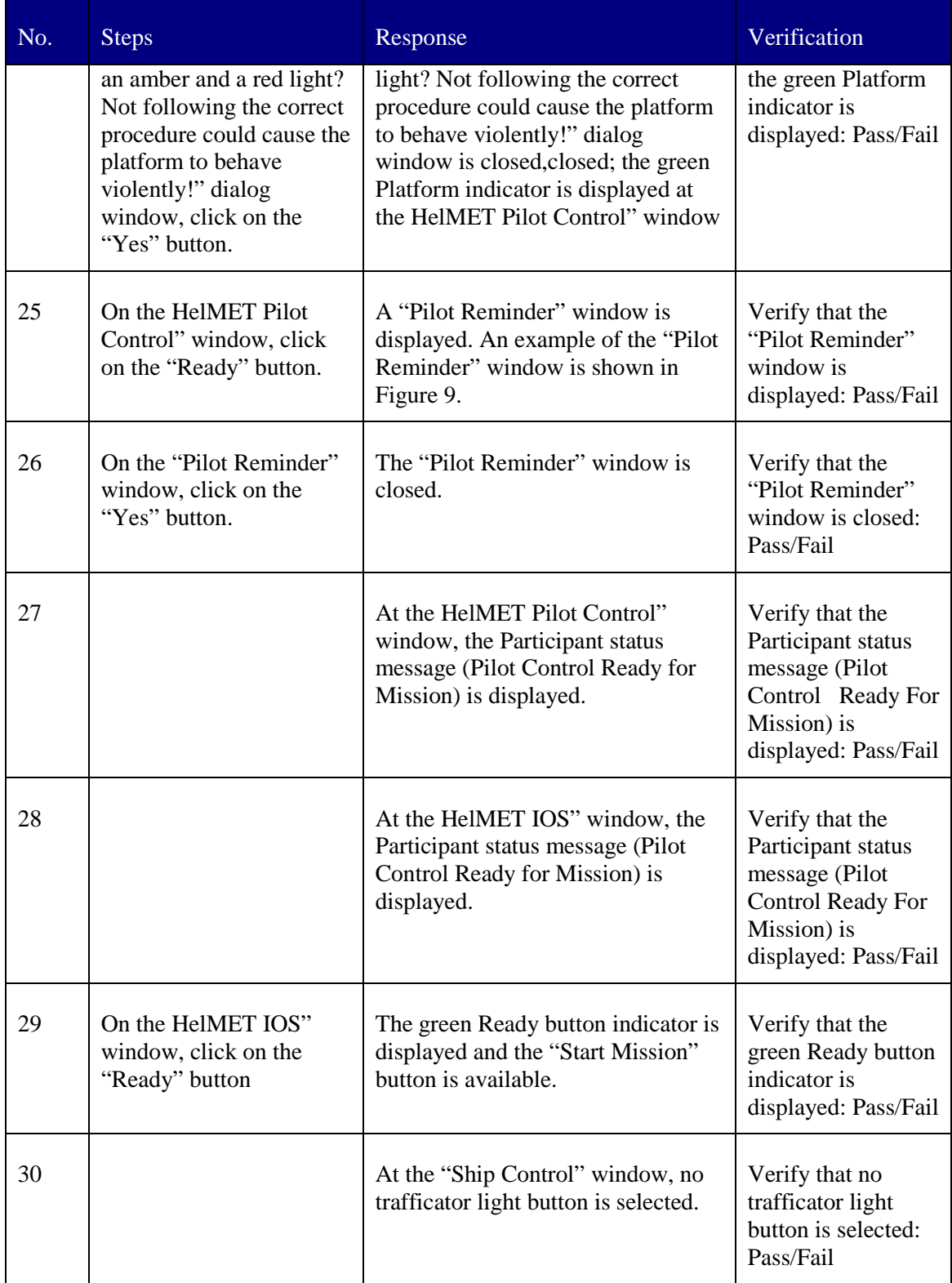

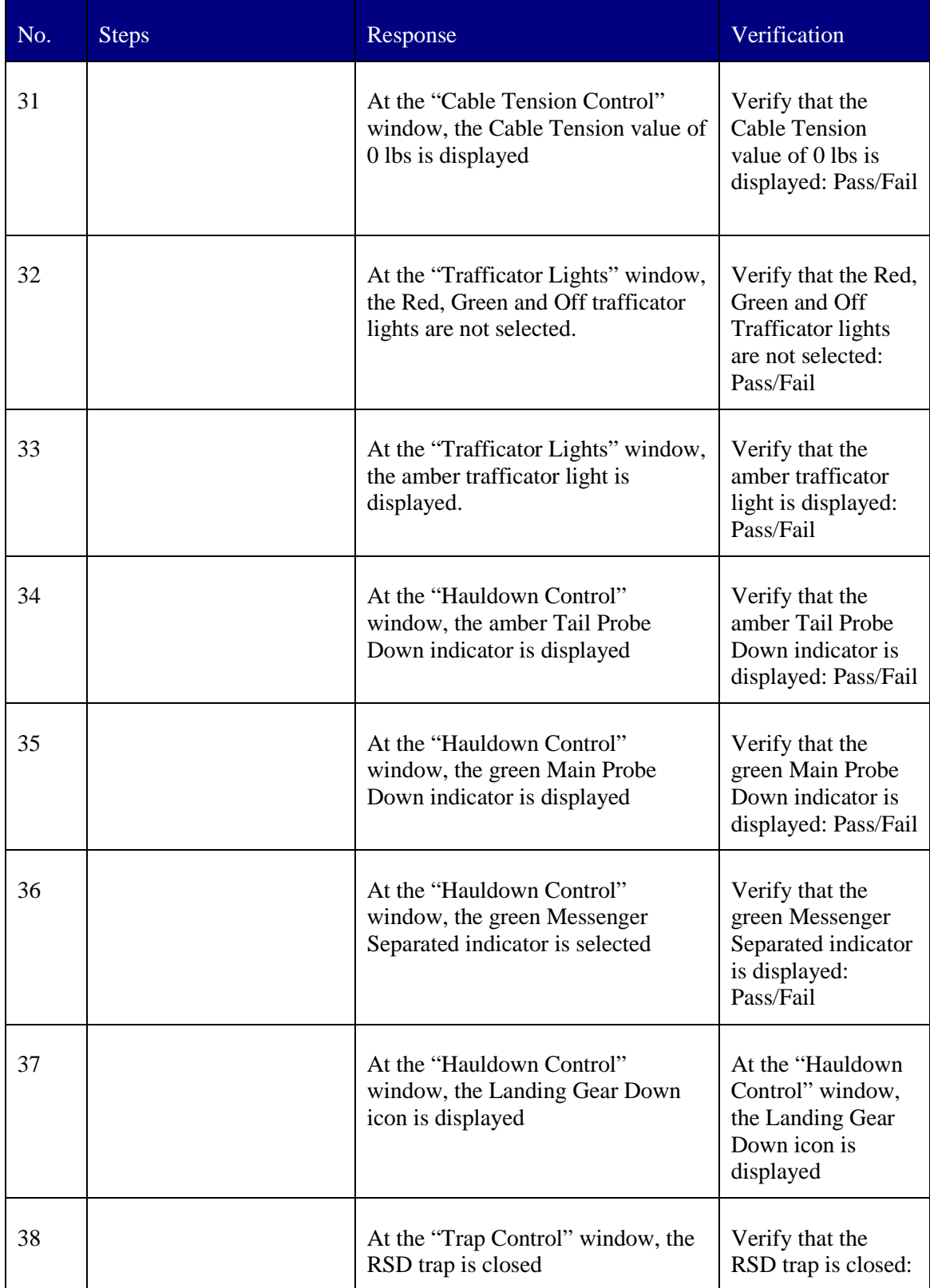

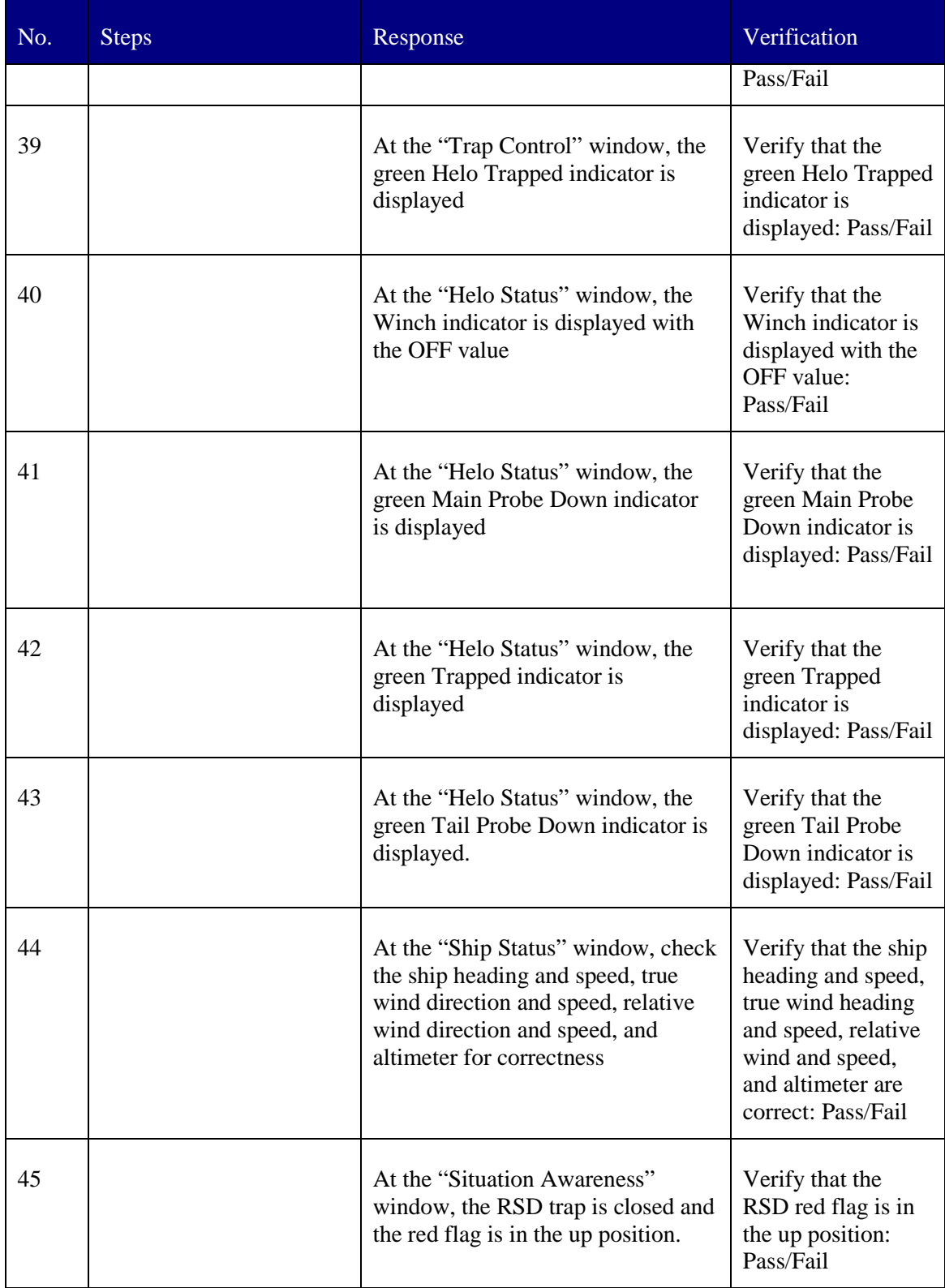

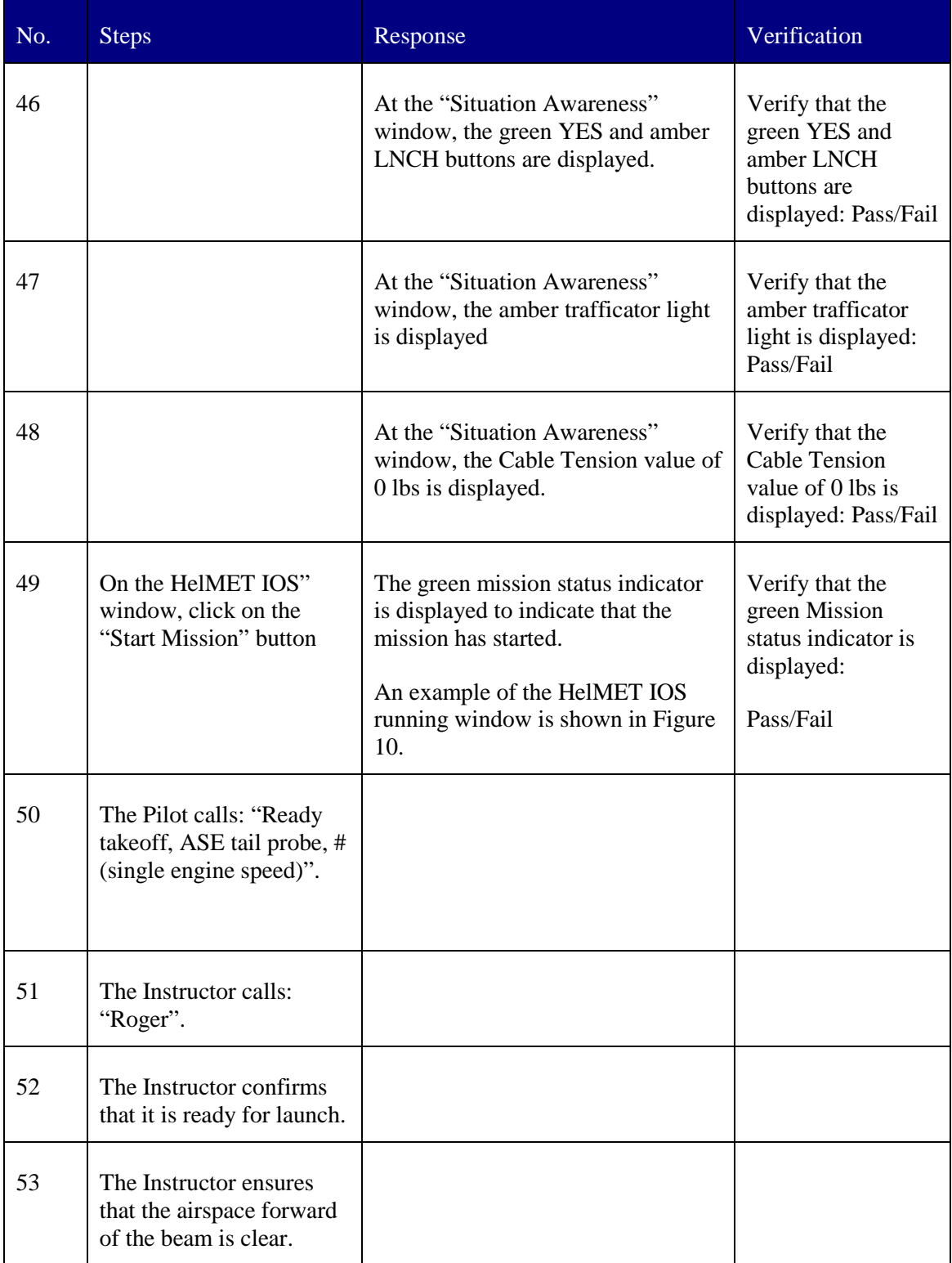

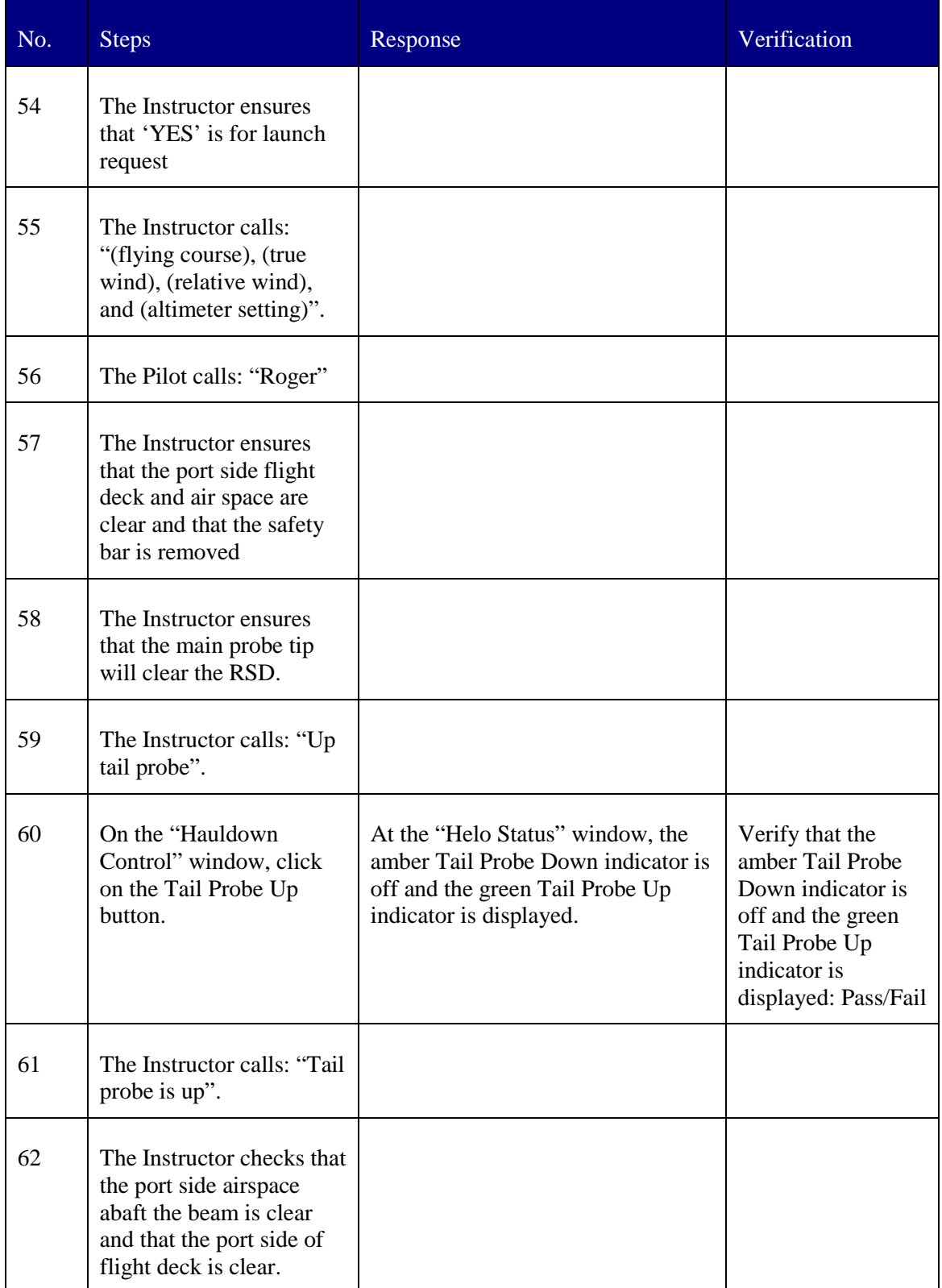

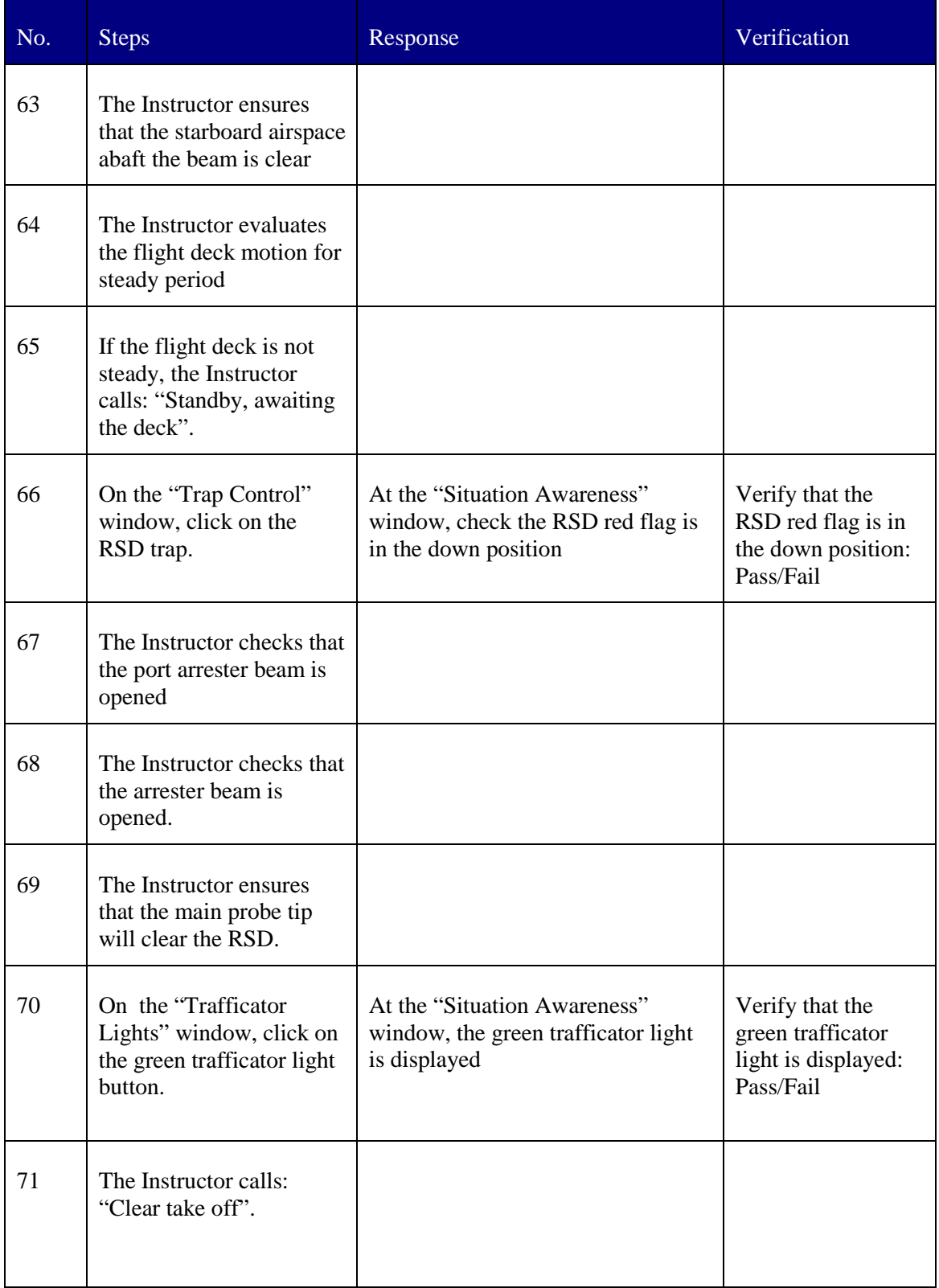

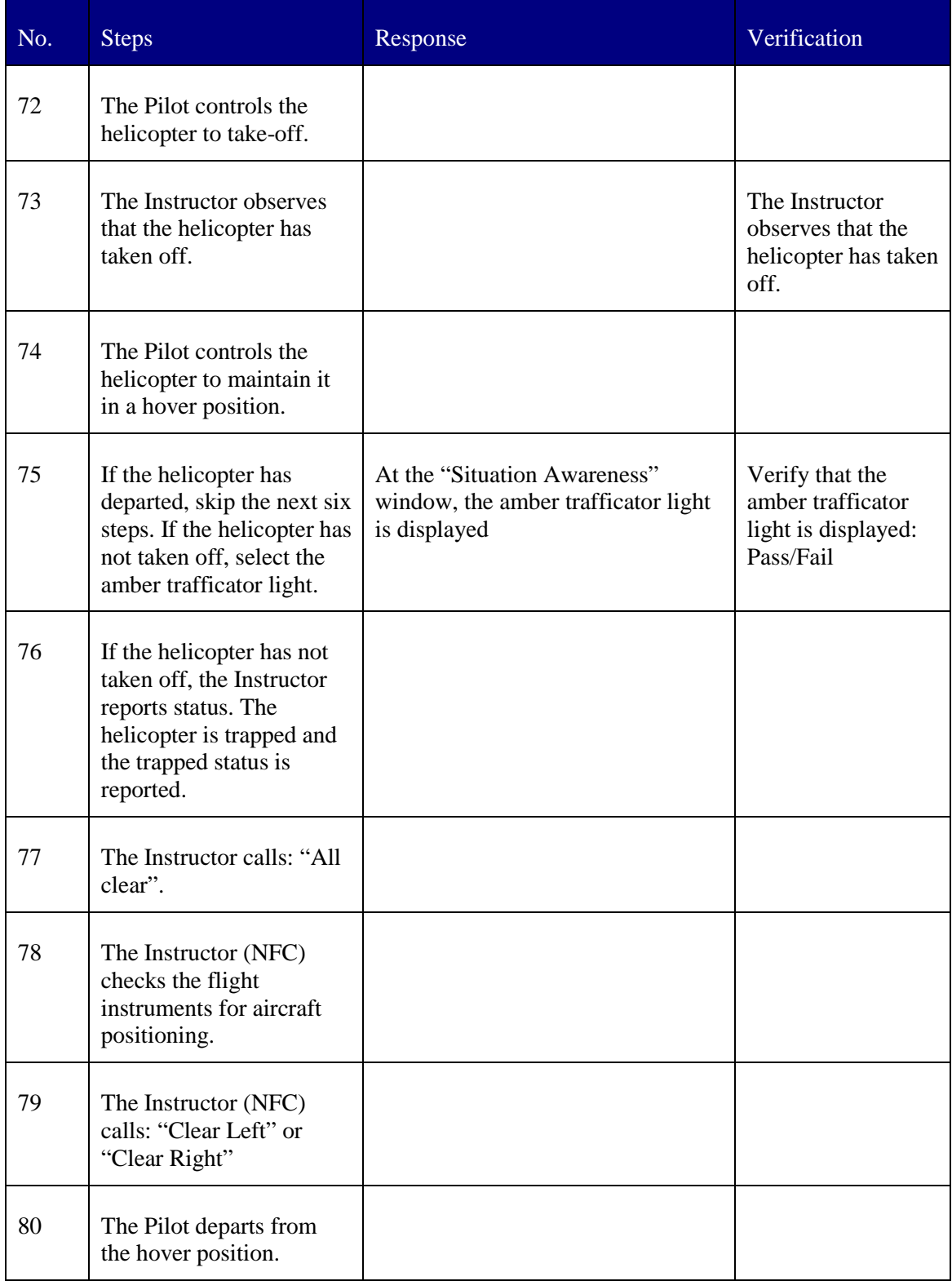

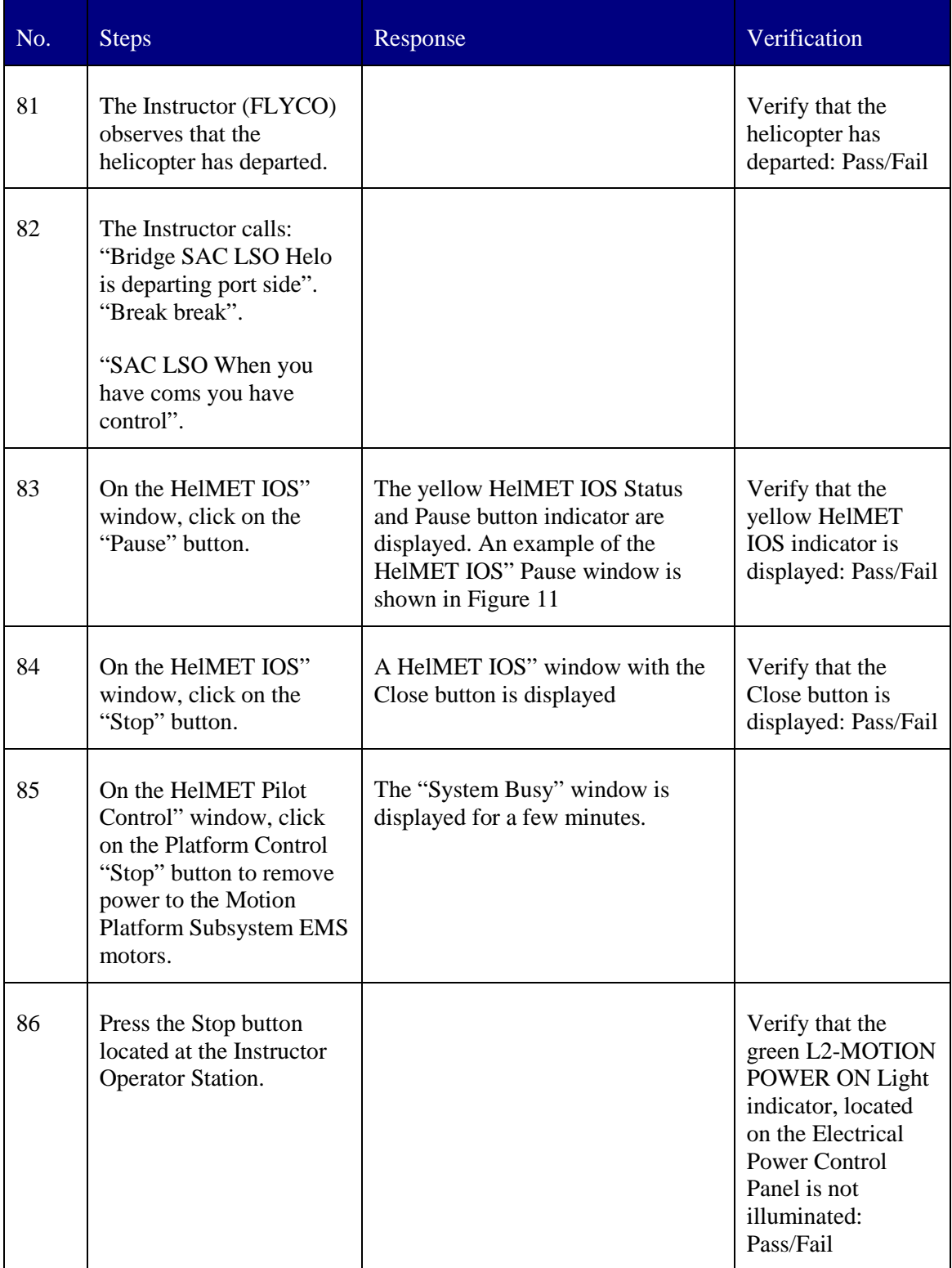

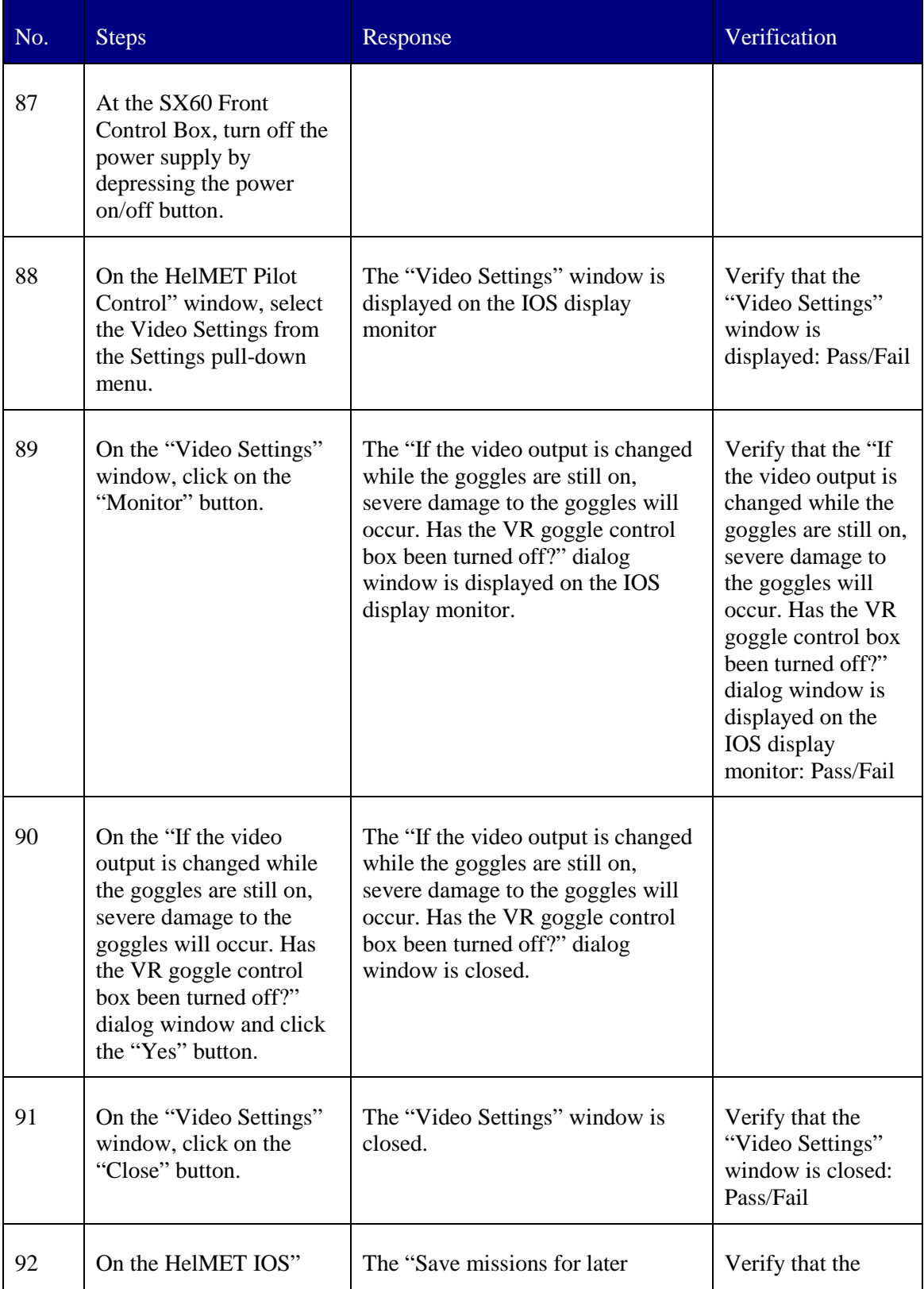

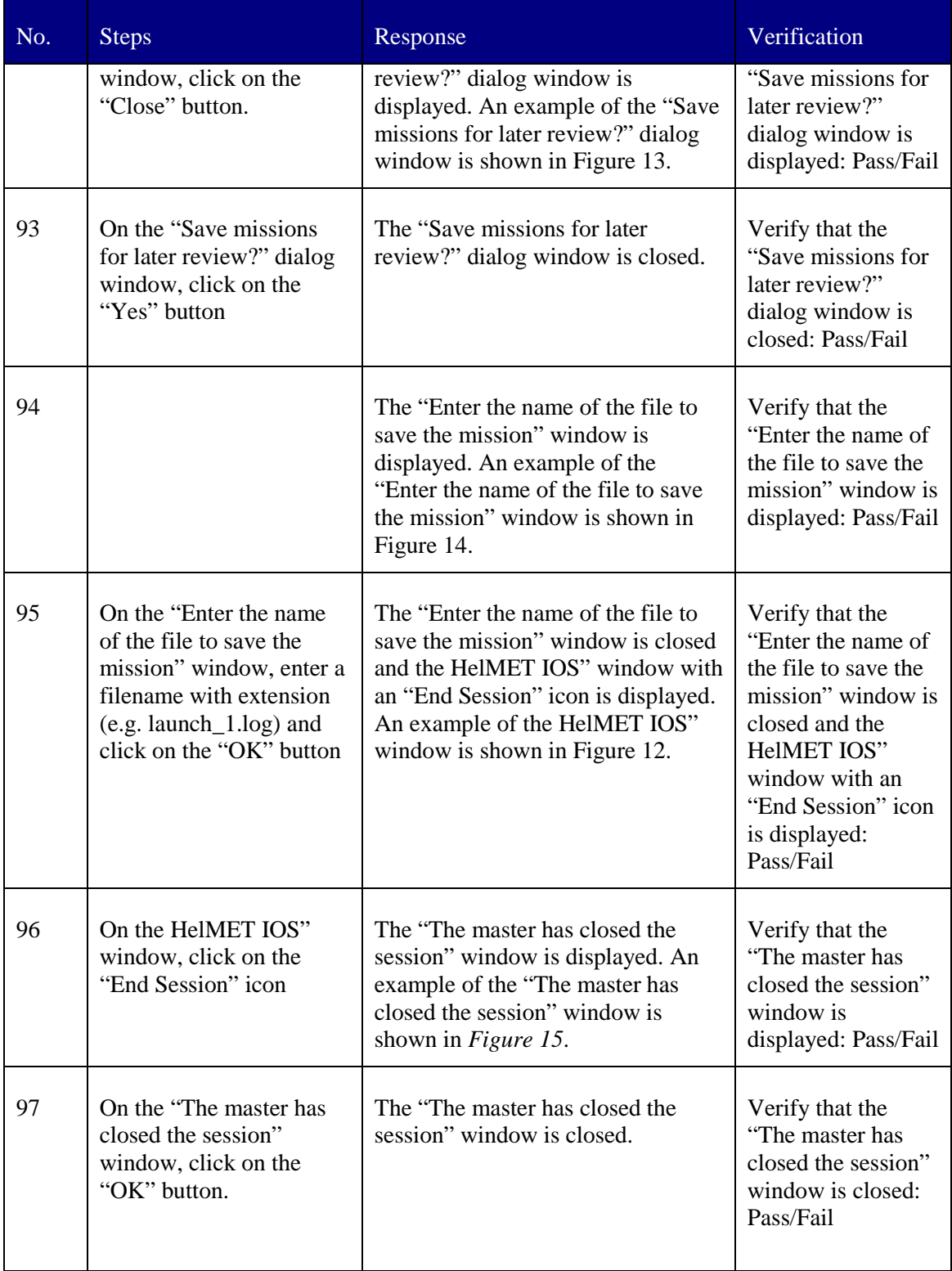

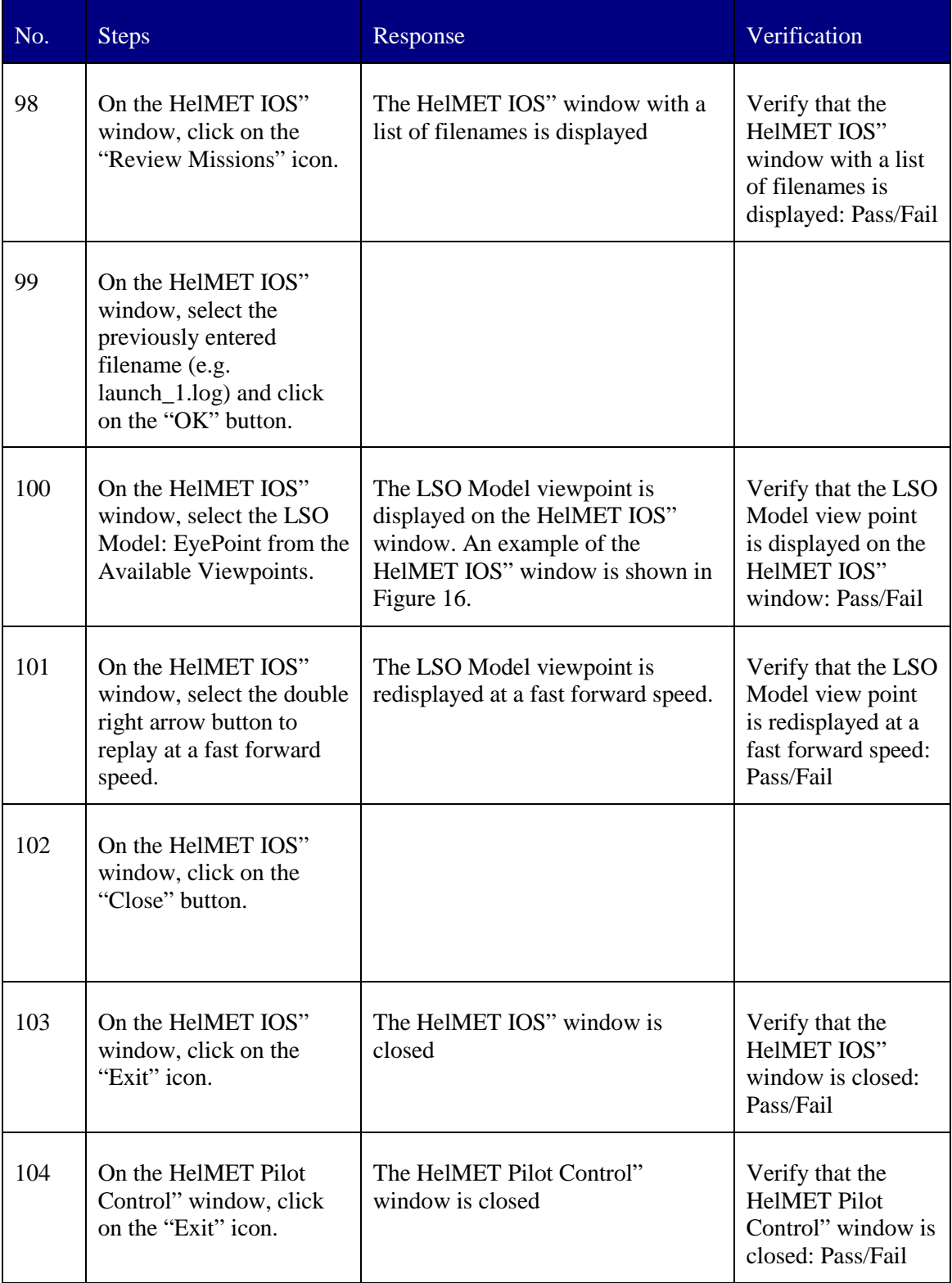

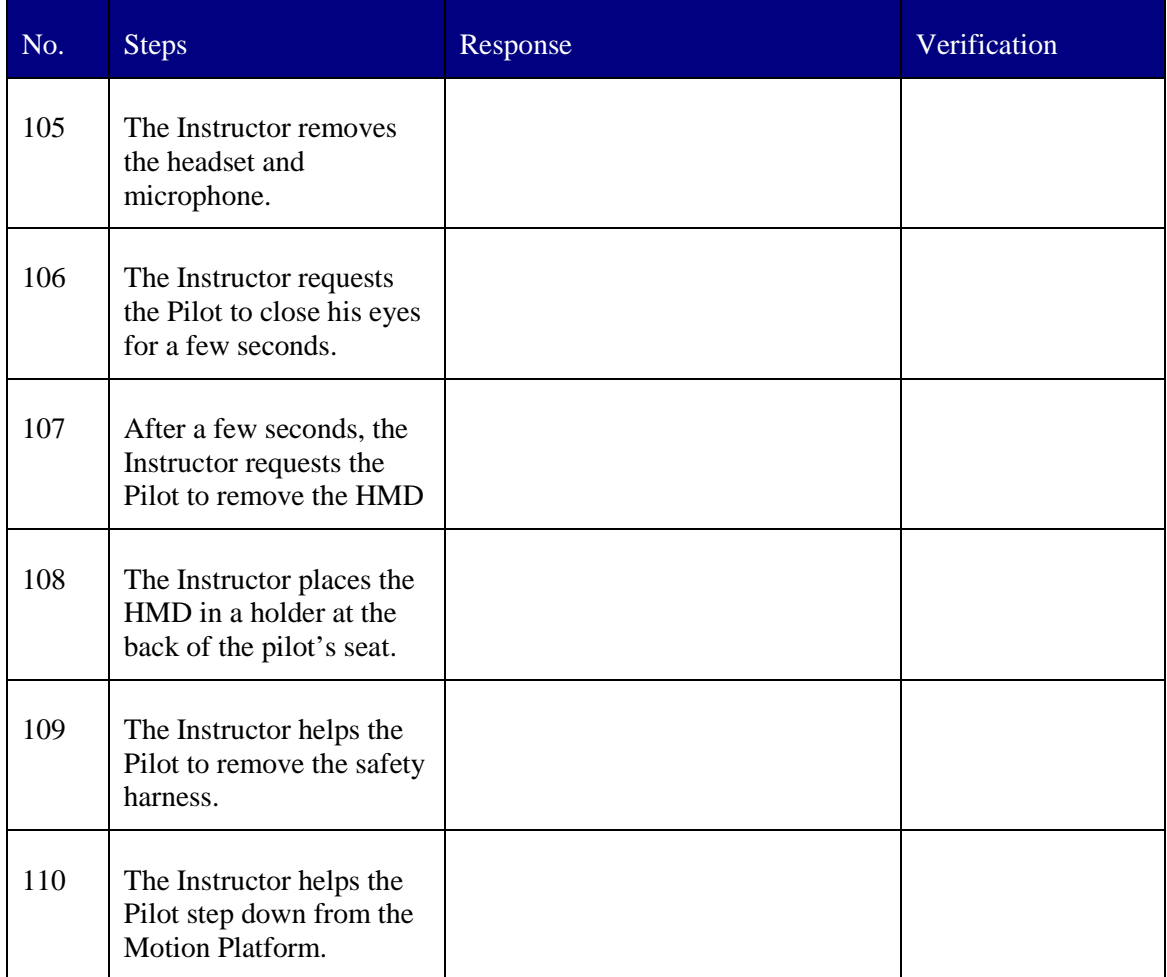

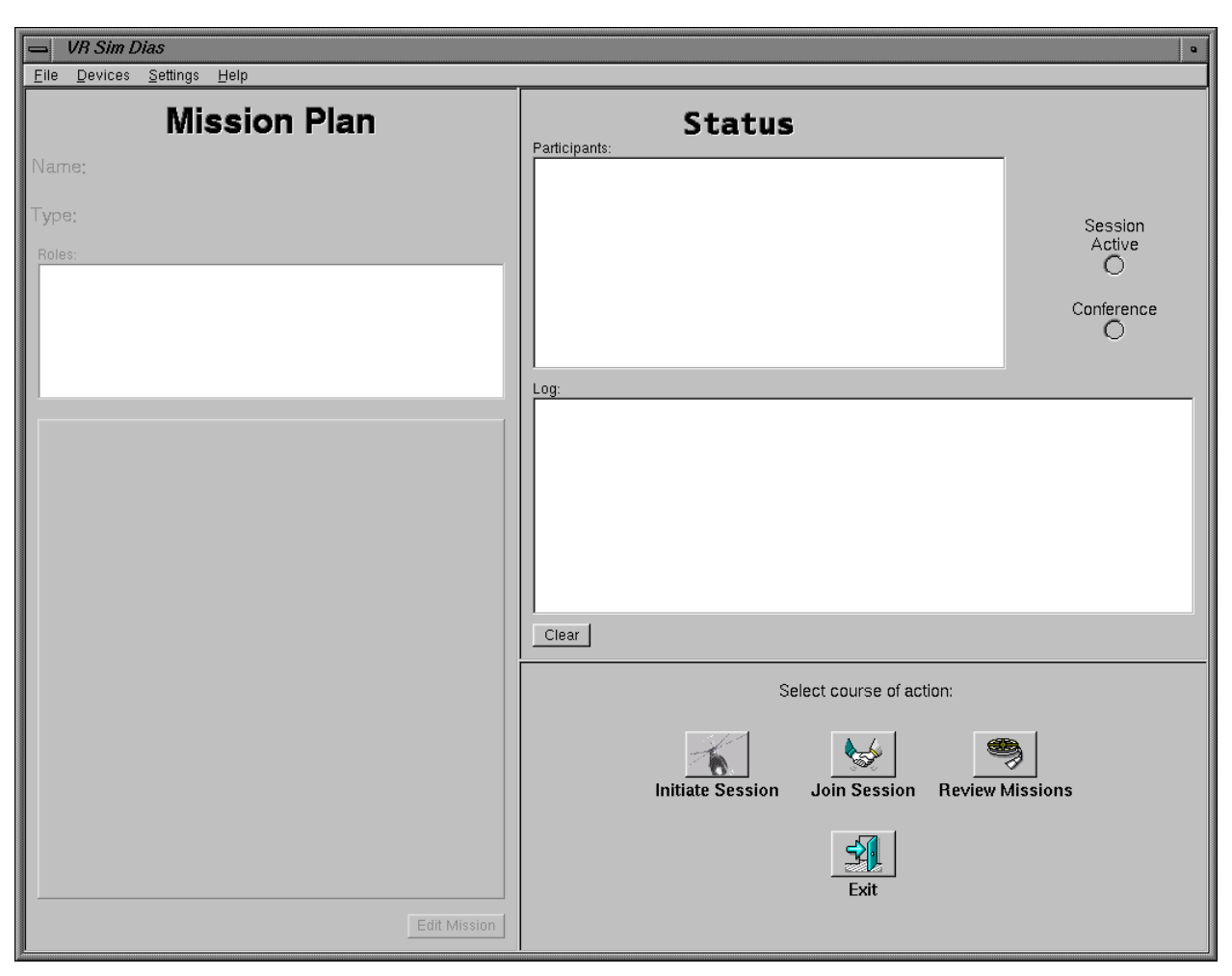

*Figure 2 HelMET IOS Main Window* 

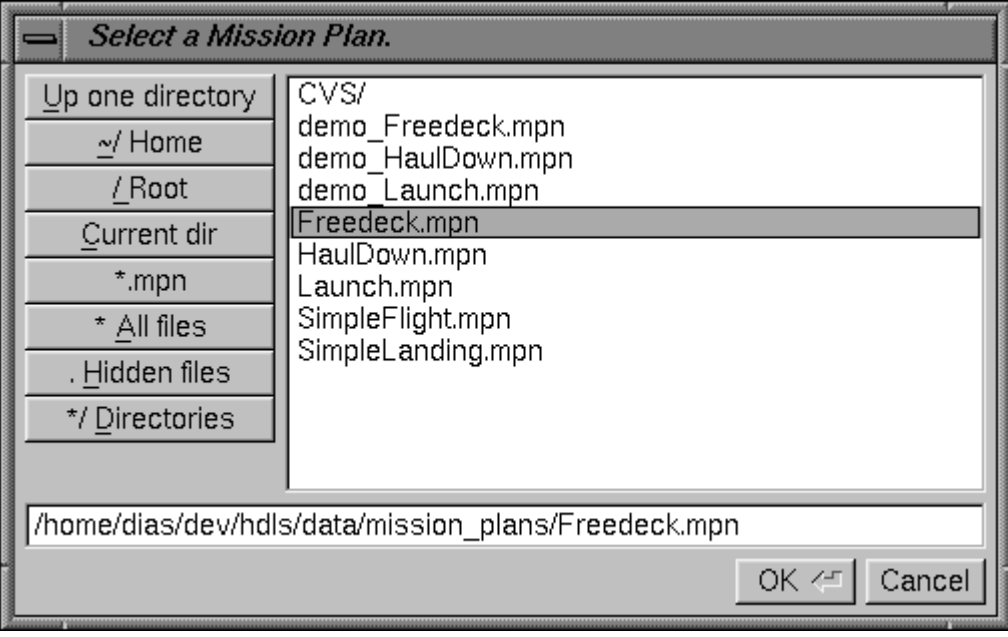

*Figure 3 Select a Mission Plan Window* 

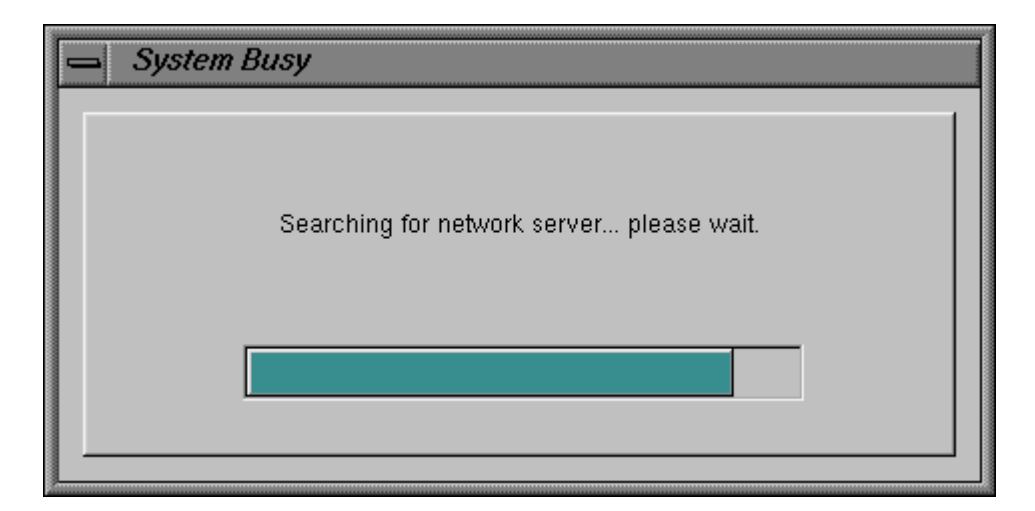

Figure 4 HelMET IOS System Busy Window

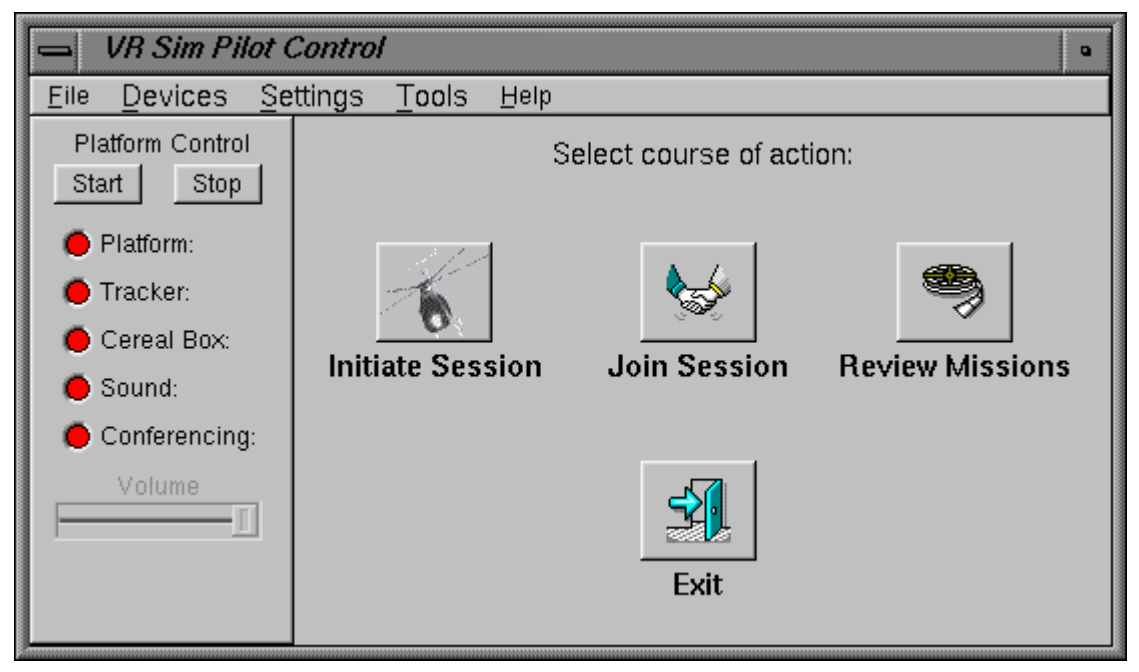

*Figure 5 HelMET Pilot Control Main Window* 

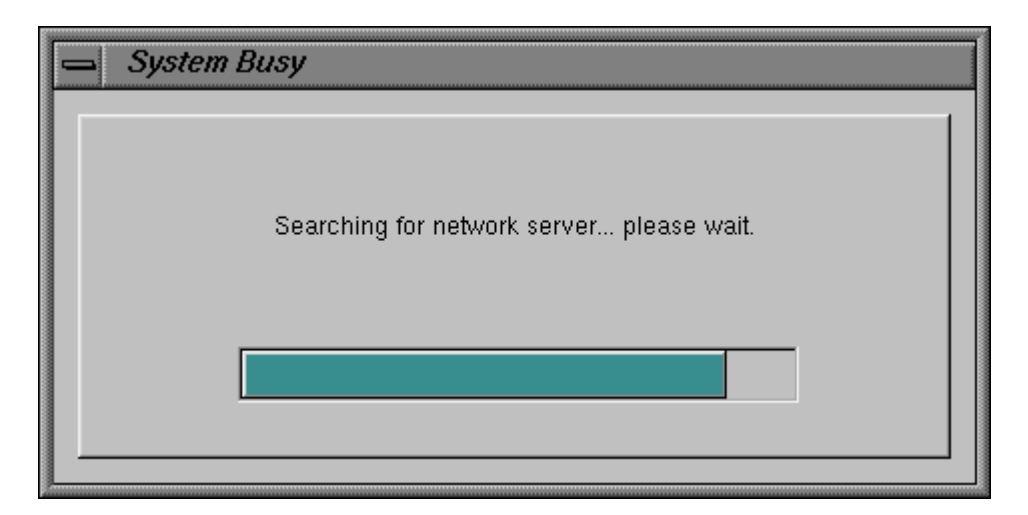

Figure 6 HelMET Helo First System Busy Window

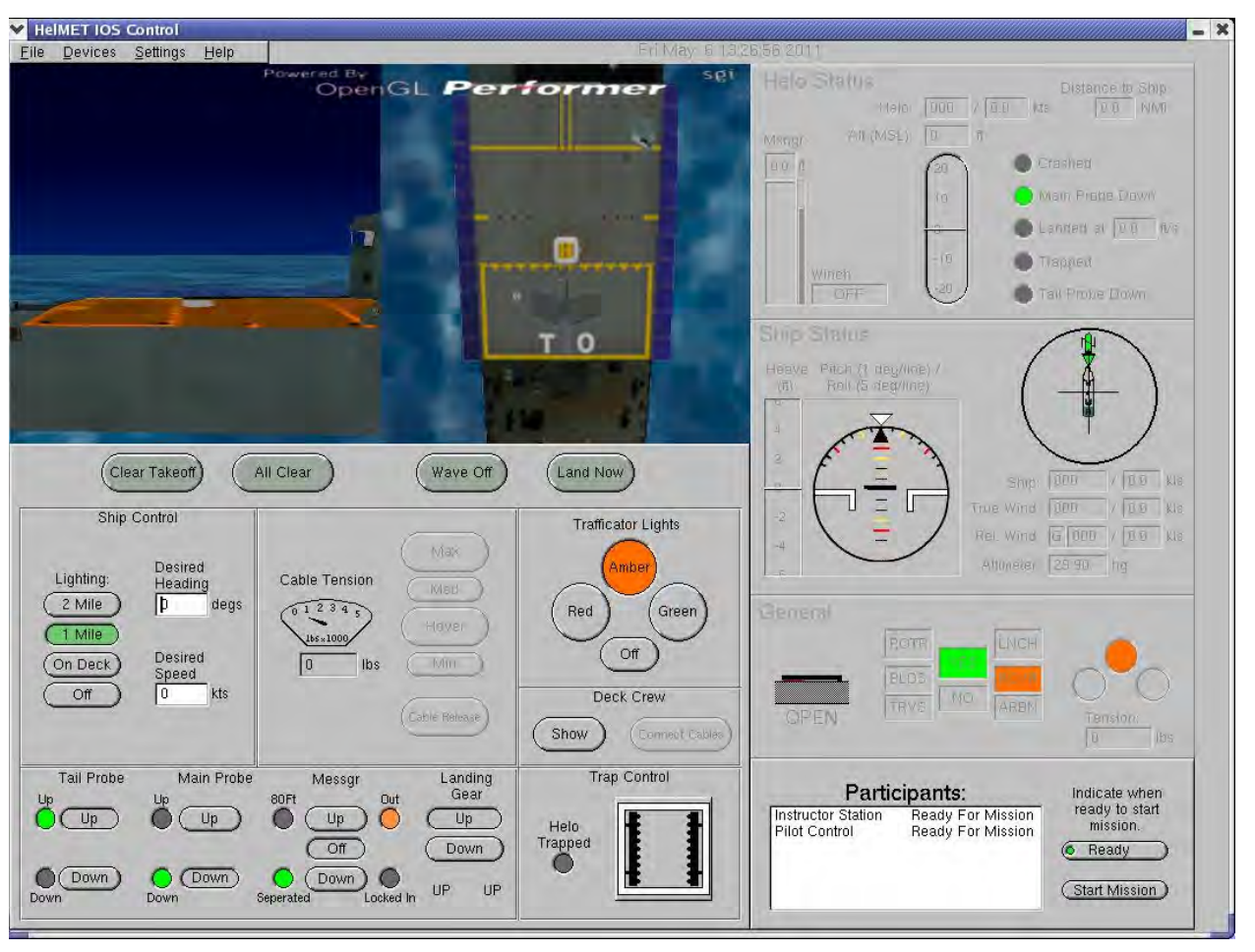

*Figure 7 HelMET IOS – Mission Ready Window* 

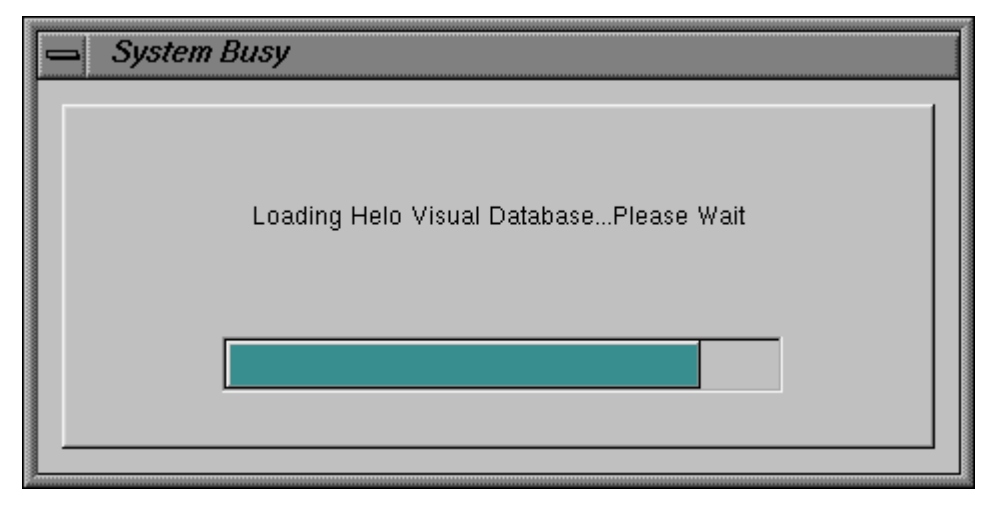

Figure 8 HelMET Helo Second System Busy Window

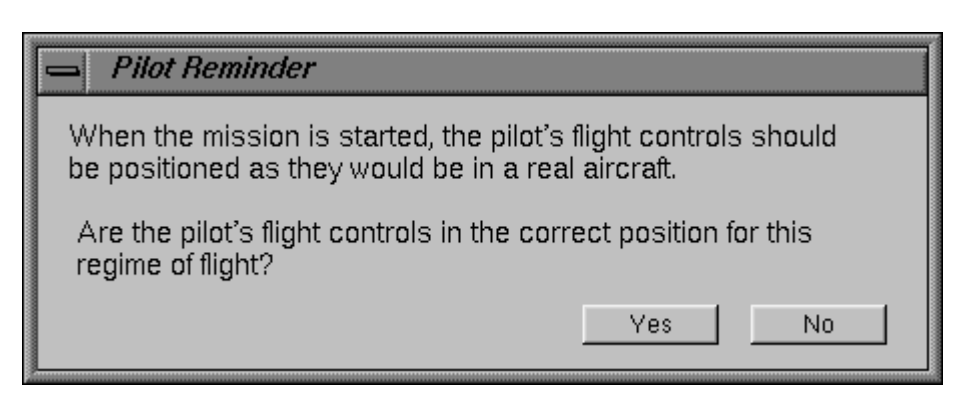

Figure 9 HelMET Helo Pilot Reminder Window

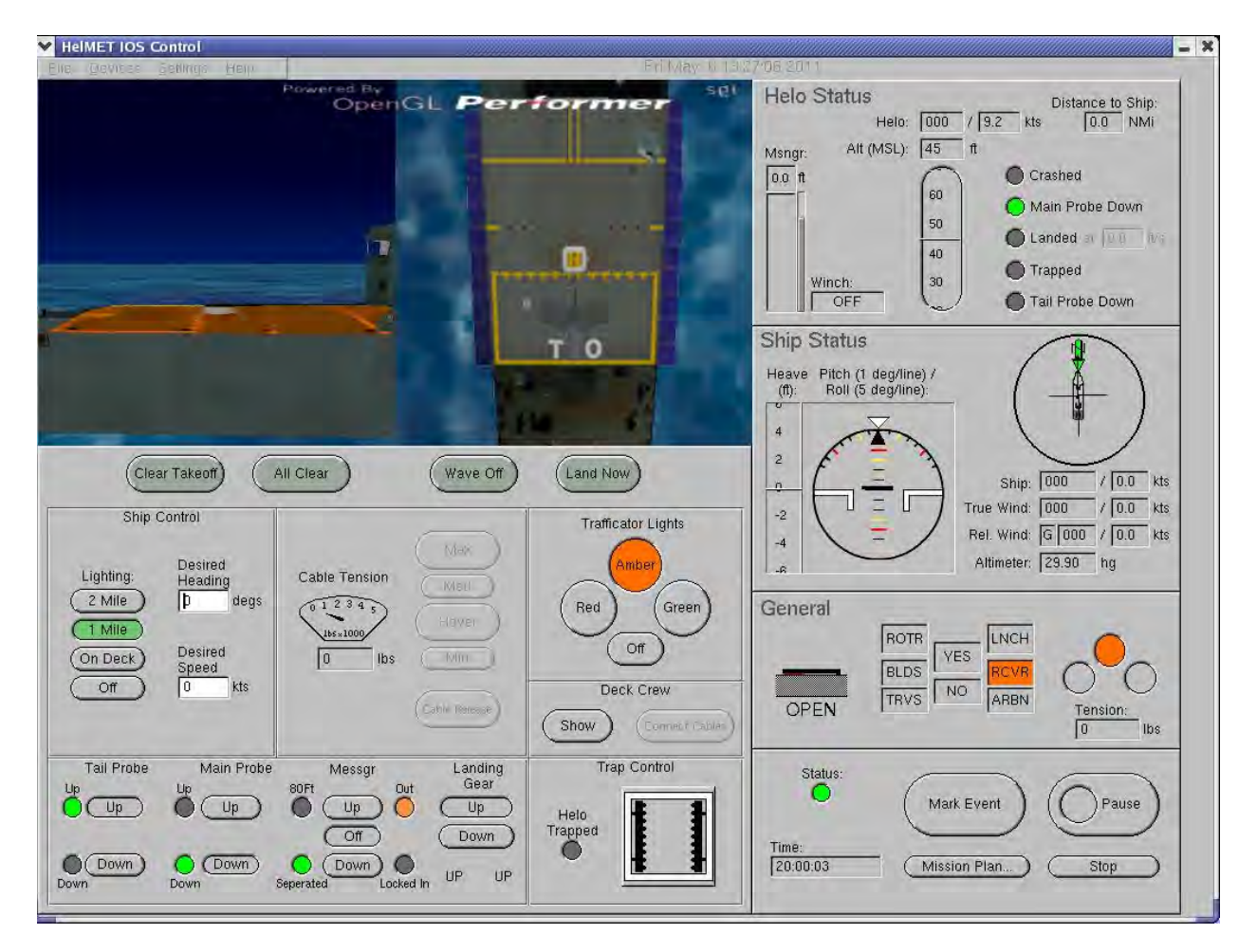

Figure 10 HelMET IOS Running Window

DRDC Toronto TM 2011-048 57

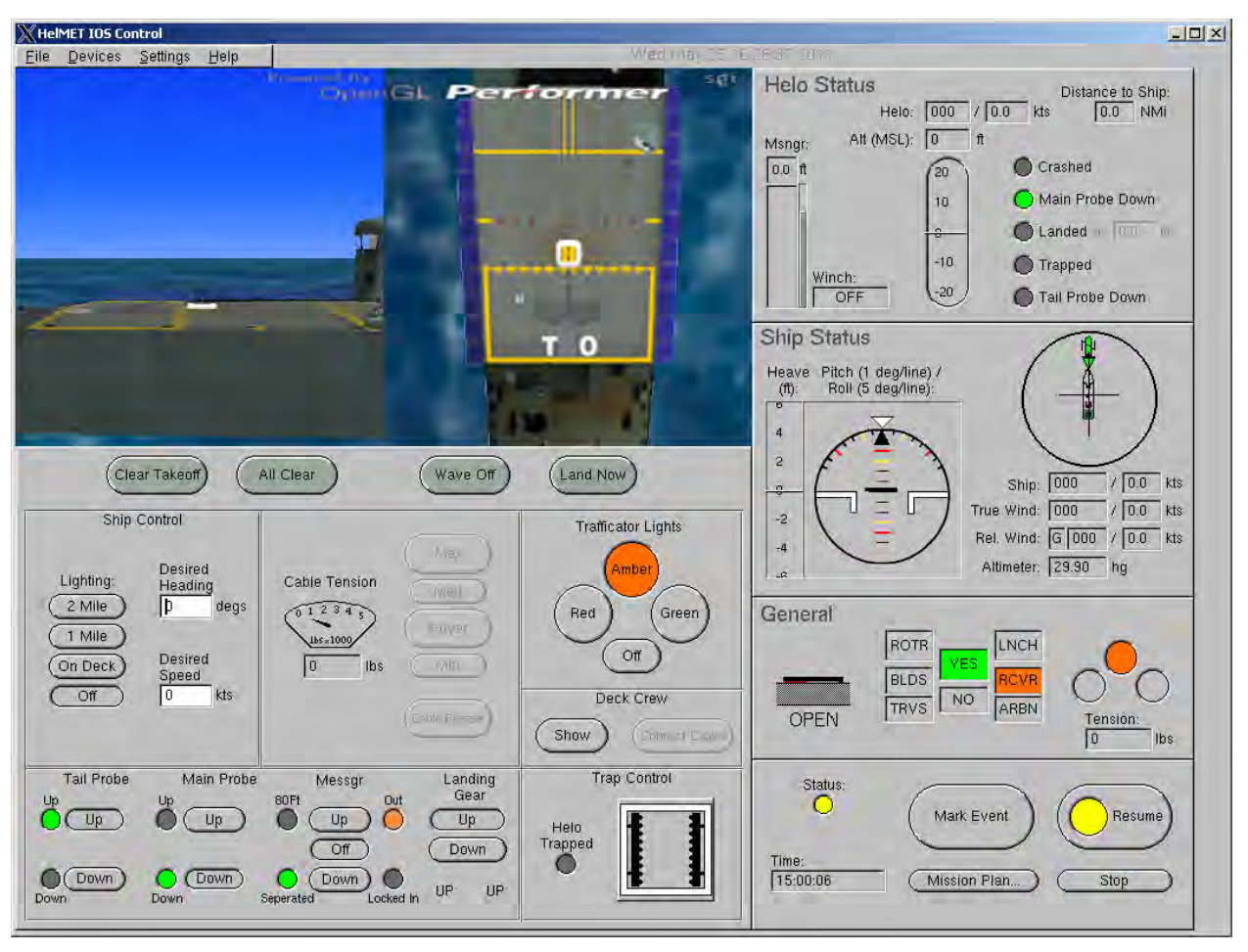

*Figure 11 HelMET IOS Pause Window* 

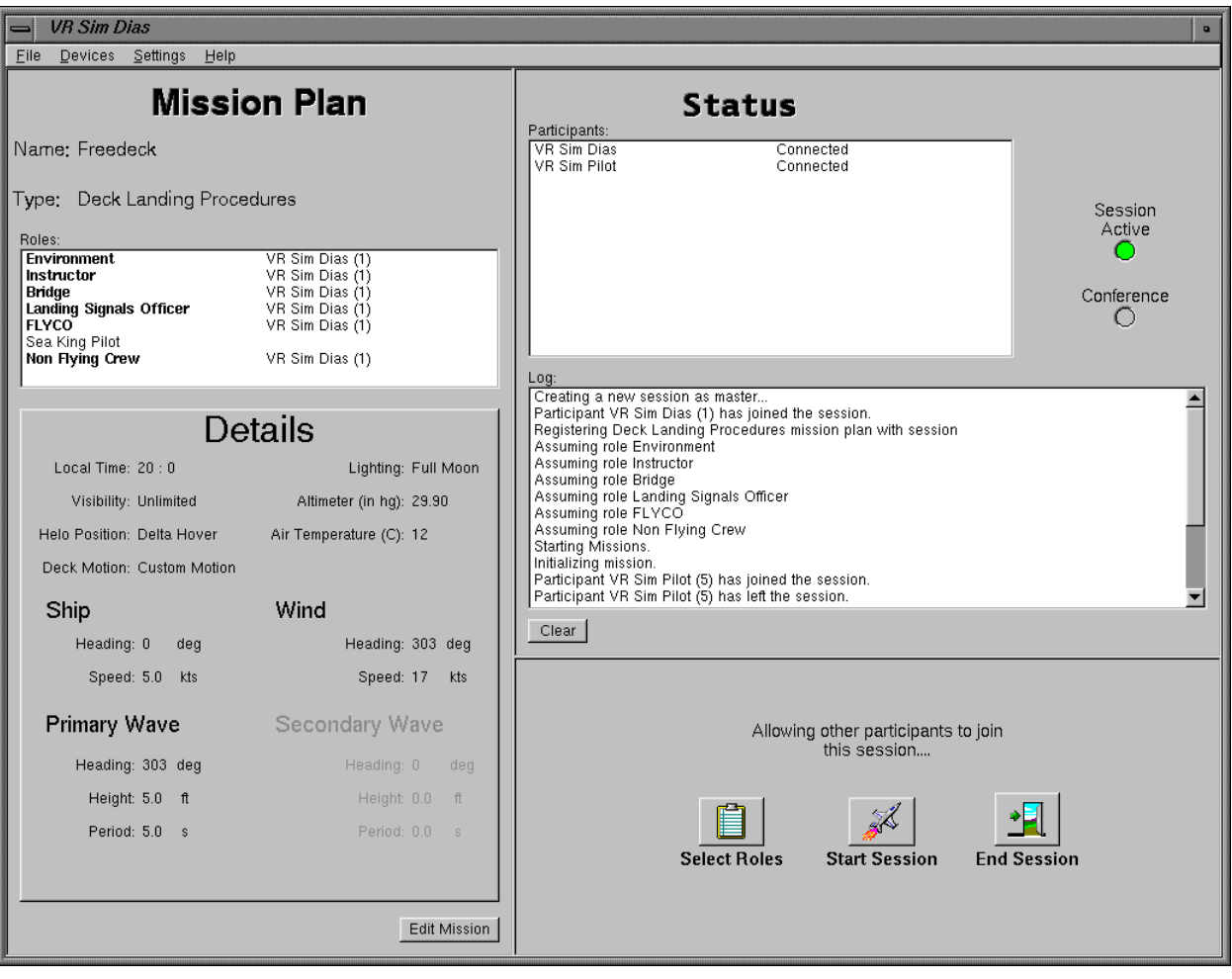

Figure 12 HelMET IOS End Session Window

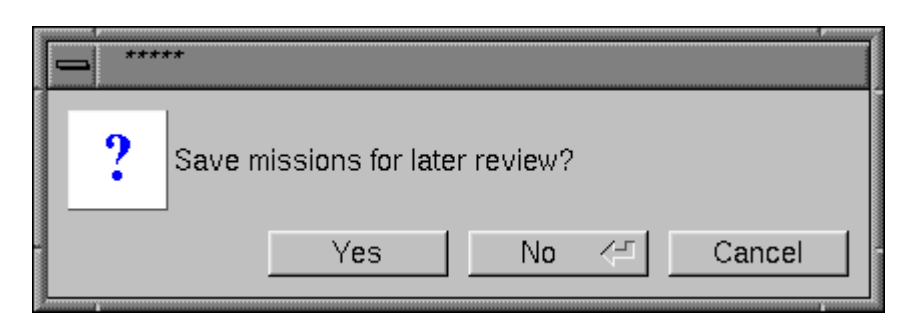

Figure 13 HelMET IOS Save Mission Window

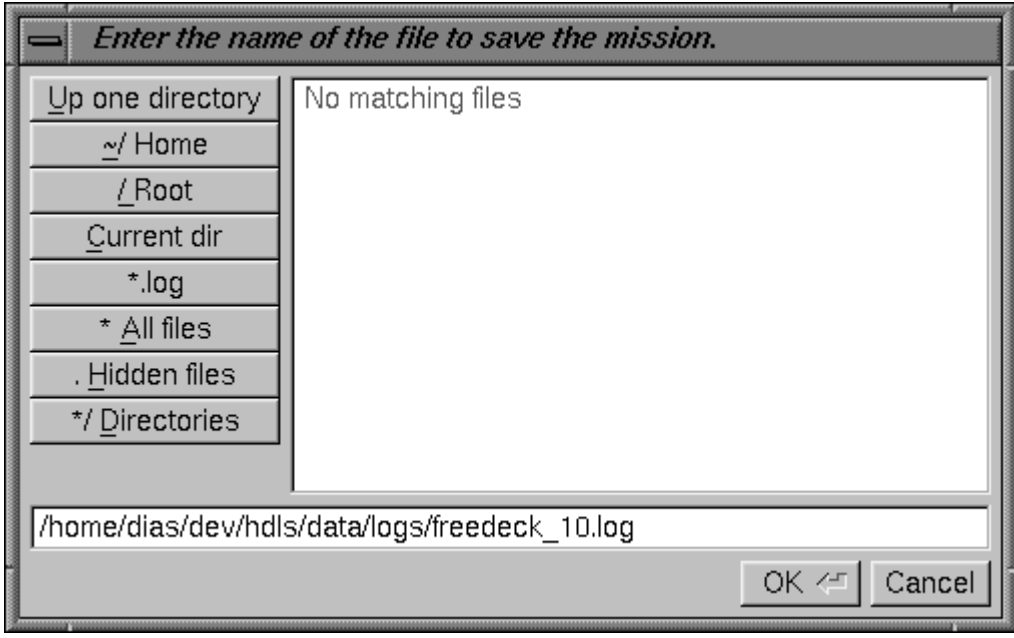

*Figure 14 HelMET IOS Enter Log File Name Window* 

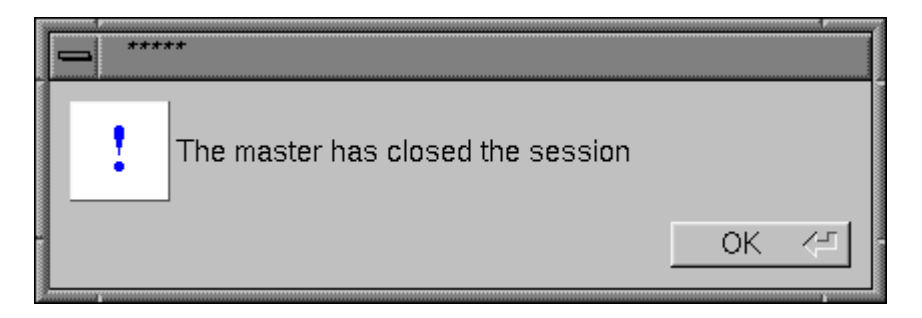

Figure 15 HelMET IOS Master Closed Session Window
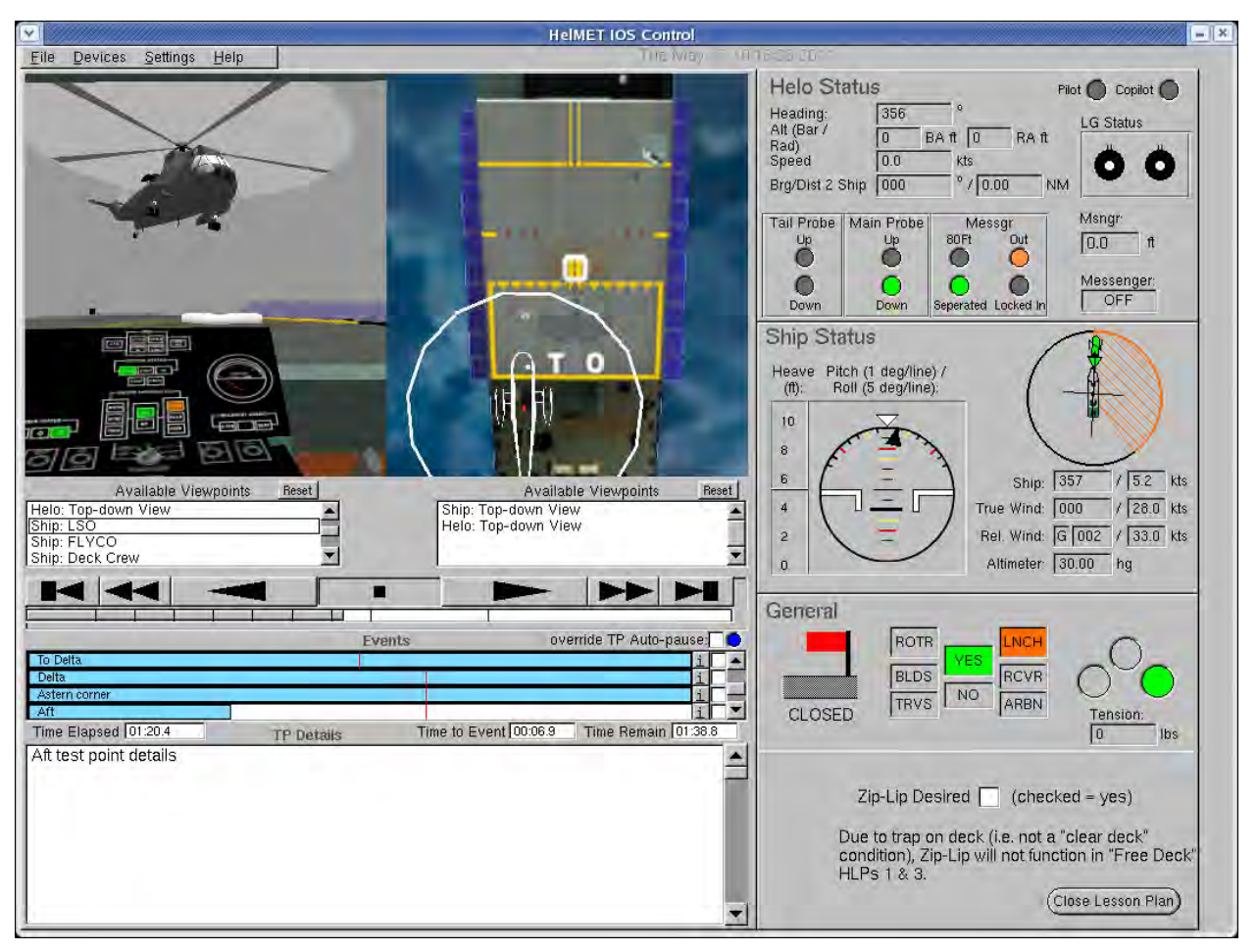

*Figure 16 HelMET IOS Replay Window* 

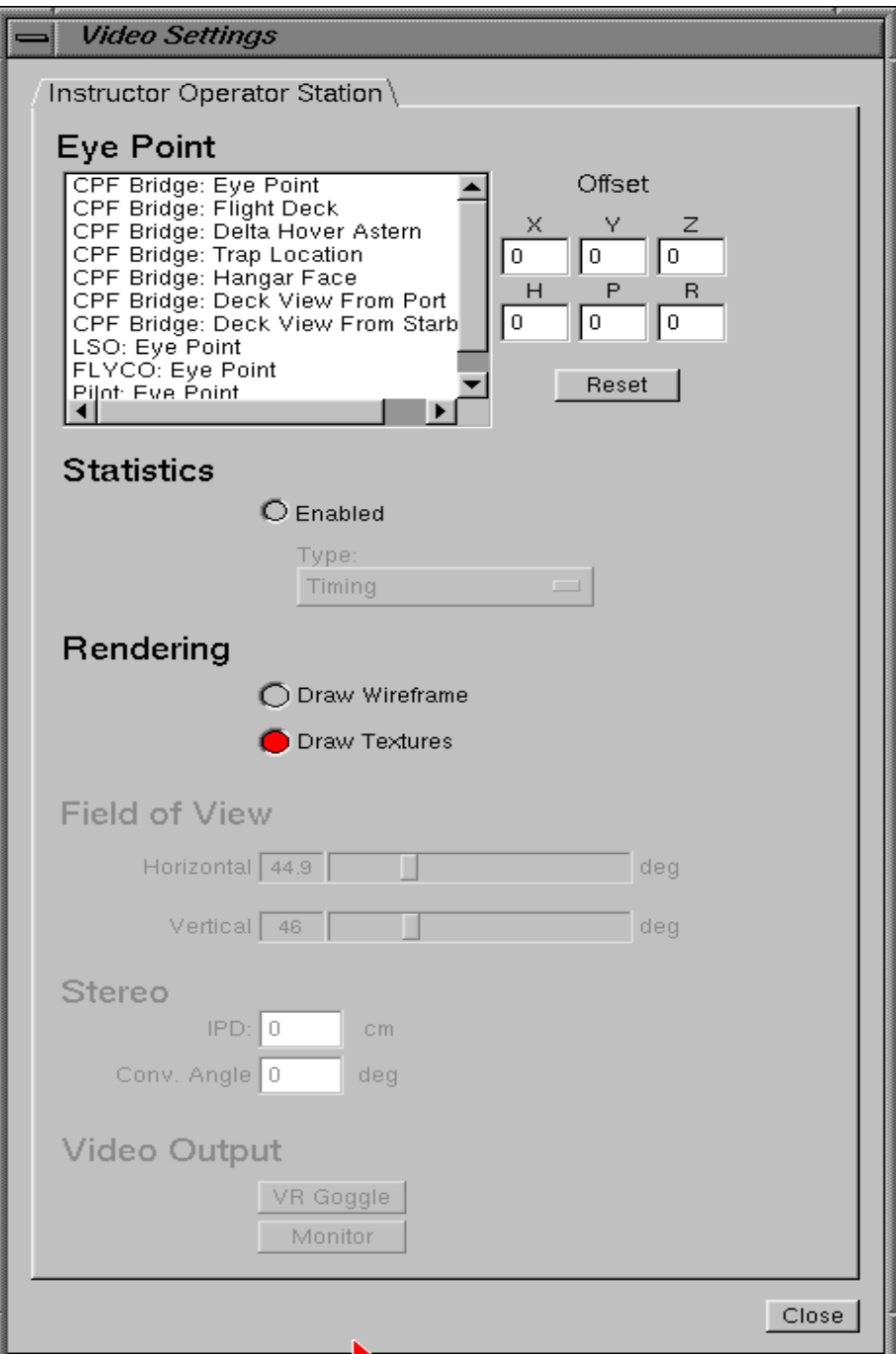

*Figure 17 HelMET Pilot Control Video Settings*

#### **5.1.1.5 Test Inputs**

The test inputs for the Daytime Launch scenario test case are described in Table 4.

#### **5.1.1.6 Expected Test Results**

The expected test results for the Daytime Launch scenario test case are described in Table 4.

#### **5.1.1.7 Criteria for Evaluation Results**

The following criteria are used to evaluate results:

- The helicopter has taken off from the flight deck of a CPF in a virtual environment.
- No failure has been found in the test case.
- If failures have been found, the test case must be repeated.

# **5.1.1.8 Assumptions and Constraints**

The following assumptions and constraints are applicable:

- The pilot is a qualified maritime helicopter pilot. The pilot must be familiar with the CH 124 Sea King Helicopter Aircraft Operating Instructions.
- The pilot must be familiar with Canadian shipborne helicopter operating procedures.
- The Instructor must be familiar with Canadian shipborne helicopter operating procedures and the CH 124 Sea King Helicopter Aircraft Operating Instructions.
- The Instructor assumes the roles of Bridge, OOW, SAC, ASAC, FLYCO, and LSO in a scenario.
- All simulated models work according to Canadian shipborne helicopter operating procedures.

# **5.2 Night Time Freedeck Recovery Scenario Test**

The Night Time Freedeck Recovery scenario test consists of a single test case.

# **5.2.1 Night Time Freedeck Recovery Scenario Test Case**

# **5.2.1.1 Scenario Description**

The current meteorological report indicates no overcast with unlimited visibility. The barometric pressure is 30 inches Mercury (i.e., 30.00 millibars or 760 mm Hg). The true wind is from 303 degrees at 17 knots. There are no wind gusts. The outside air temperature is 9 degrees Celsius.

A Canadian Patrol Frigate (CPF) is steaming on a course of 0 degrees at 5 knots on a clear night with sea state 5 conditions. The ship is pitching 3 degrees and rolling 10 degrees. The sea temperature is at 12 degrees Celsius.

The helicopter is on a course of 0 degrees. A visual flying rule (VFR) approach with an unrestricted mission control policy and recovery time of 20:00 hours local is expected.

All personnel are closed up at Flying Stations. At 19:50 hours local time, the LSO sets the ready recovery light to amber. Rendezvous instructions are passed and the helicopter is cleared to make an approach to the CPF. The helicopter has already passed through the 3 nautical mile checkpoint. The helicopter is conned to the final approach fix at 2 nautical miles aft of the ship. The helicopter's position is confirmed as it closes from 2 to 1 nautical mile astern of the ship.

Once the ship is visual, approach control is exchanged between the anti-submarine air controller (ASAC) and LSO. Clearance to make an approach is given and the helicopter transits to a hover on the portside of the ship. Next, the helicopter transits to a high hover over the RSD. Once a stable hover is established, the helicopter descends to a lower hover and maintains a low hover over the RSD. When the ready-to-land transmission is received, a steady period in deck motion is predicted and it is determined whether or not the main probe will enter the RSD capture area. The cautionary order "land now" is given and then the executive order "down, down, down" is given. The helicopter lands and is trapped in the RSD. Helicopter status and clear-to-manoeuvre are reported.

#### **5.2.1.2 Implemented Scenario**

The implemented scenario is as follows:

• Approach control is transferred from the SAC to the LSO.

- The helicopter is directly cleared for a freedeck landing or to proceed to a Delta Hover Astern position.
- If clearance to Delta Hover Astern has been given, the helicopter transits to the Delta Hover Astern position where clearance is obtained to proceed with Charlie Freedeck.
- The helicopter proceeds to a high hover on the portside of the ship.
- Next, the helicopter transits to a high hover over the RSD.
- Once a stable hover is established and when an appropriate steady period of ship motion is anticipated, the helicopter descends to the low hover posi¬tion asserting that it is ready to land.
- The LSO advises on helicopter position then gives the "land now" order.
- The helicopter drops into the trap and the arrester beams are closed.
- The helicopter tail probe is lowered.

# **5.2.1.3 Prerequisite Conditions**

The prerequisite conditions for the Night Time Freedeck Recovery scenario are as follows:

- Sounding of flight stations 30 minutes before recovery time at 19:30 hours local.
- Deck side nets are lowered.
- The helicopter passes through the 3 nautical mile checkpoint.
- The LSO activates the recover light.
- OOW immediately responds NO.
- Data (including Charlie time, course, true wind, relative wind, and altime¬ter) are transmitted from the SAC to the helicopter.
- The SAC clears the helicopter for an approach.
- The helicopter co-pilot lowers the main probe and requests that the pilot put on the landing gear brakes. The pilot puts on the landing gear brakes.
- If requested by the LSO, FLYCO turns on the strobe lighting.
- The helicopter passes through the 2 nautical mile checkpoint.
- The helicopter is conned to the final approach fix (FAF). The ship is steered to final approach direction.
- OOW responds YES to recover light.
- FLYCO turns on centre lighting (CL) and horizontal reference system (HRS) lighting and sets deck status lights (DSL) to amber.
- The helicopter passes through the 1 nautical mile checkpoint.
- FLYCO turns on flight deck flood lights (FDFL), hangar face lighting (HFL), and hangar top lighting (HTL).
- Mutual visual contact is confirmed, at which time FLYCO turns off strobe light-ing if it is already on.
- When non-flying crew (NFC) is close enough to estimate distances, the non-flying pilot (NFP) takes control while the flying pilot (FP) continues to watch the instruments. This case does not apply because a single helicopter pilot is in training.

# **5.2.1.4 Test Procedures**

The test procedures for the Night Time Freedeck Recovery scenario test case are described in Table 5.

*Table 5 Test Procedures for Night Time Freedeck Recovery Scenario Test Case*

| No.            | <b>Steps</b>                                                                                                    | Response                                                                               | Verification                                                        |
|----------------|----------------------------------------------------------------------------------------------------|----------------------------------------------------------------------------------------|---------------------------------------------------------------------|
| 1              | The Instructor checks that<br>all the simulator<br>subsystems are working<br>properly.                                                                                                    |                                                                                        |                                                                     |
| 2              | The Instructor checks that<br>the Pilot has completed<br>the pre-test steps,<br>including emergency<br>power off procedures,<br>and is sitting in the pilot's<br>seat with the safety<br>harness strapped on. |                                                                                        |                                                                     |
| 3              | At the IOS display<br>monitor, double-click on<br>the "HelMET" icon to<br>display the HelMET<br>Training Window. Select<br>"Manual Flight Mode<br>(Cockpit)"                                                  |                                                                                        |                                                                     |
| $\overline{4}$ | At the IOS display<br>monitor, Select "Pilot and<br>IOS"                                                                                                    | The HelMET IOS window is<br>displayed on the IOS display<br>monitor. An example of the | Verify that the "HelMET"<br>IOS" window is displayed:<br>Pass/Fail. |

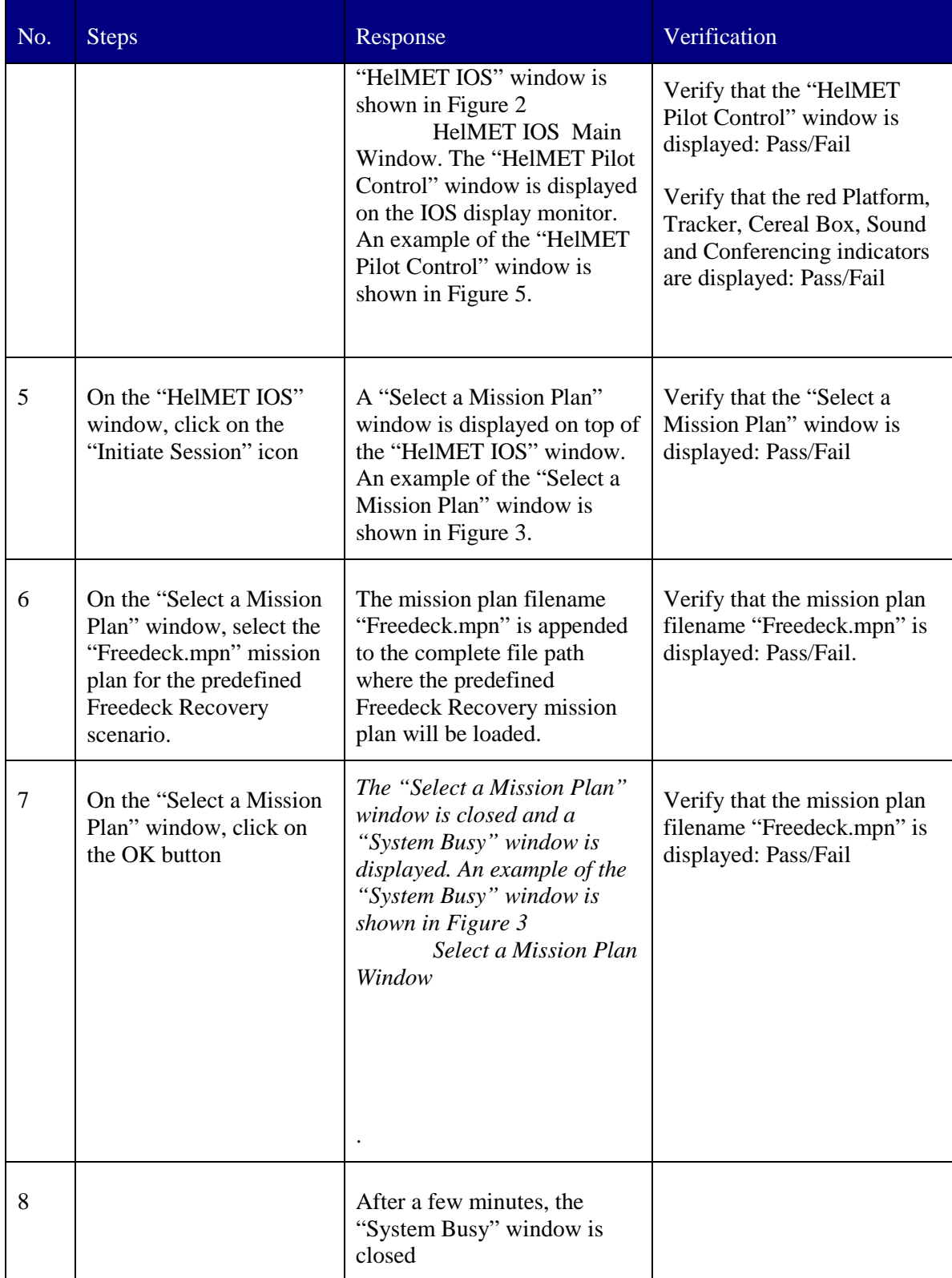

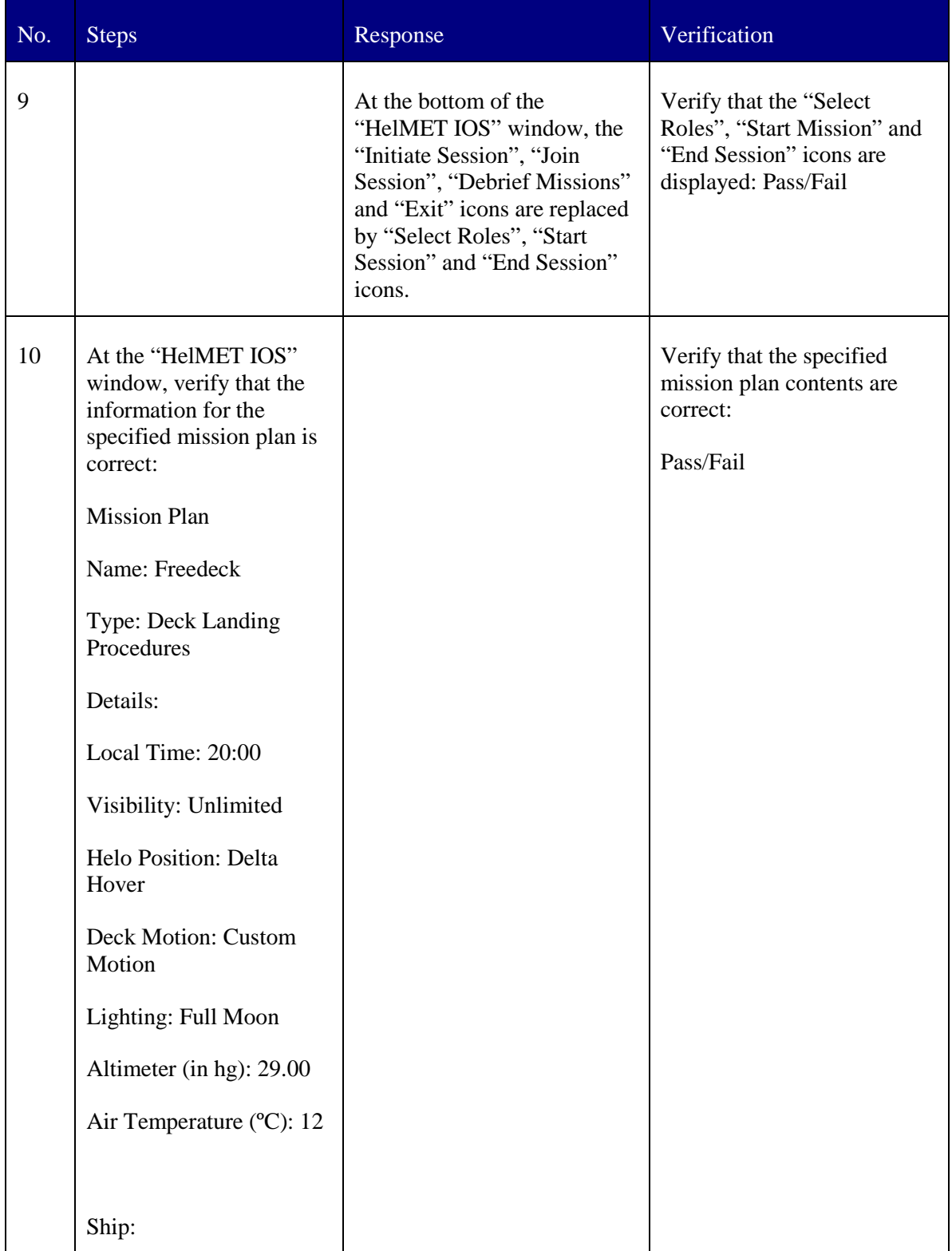

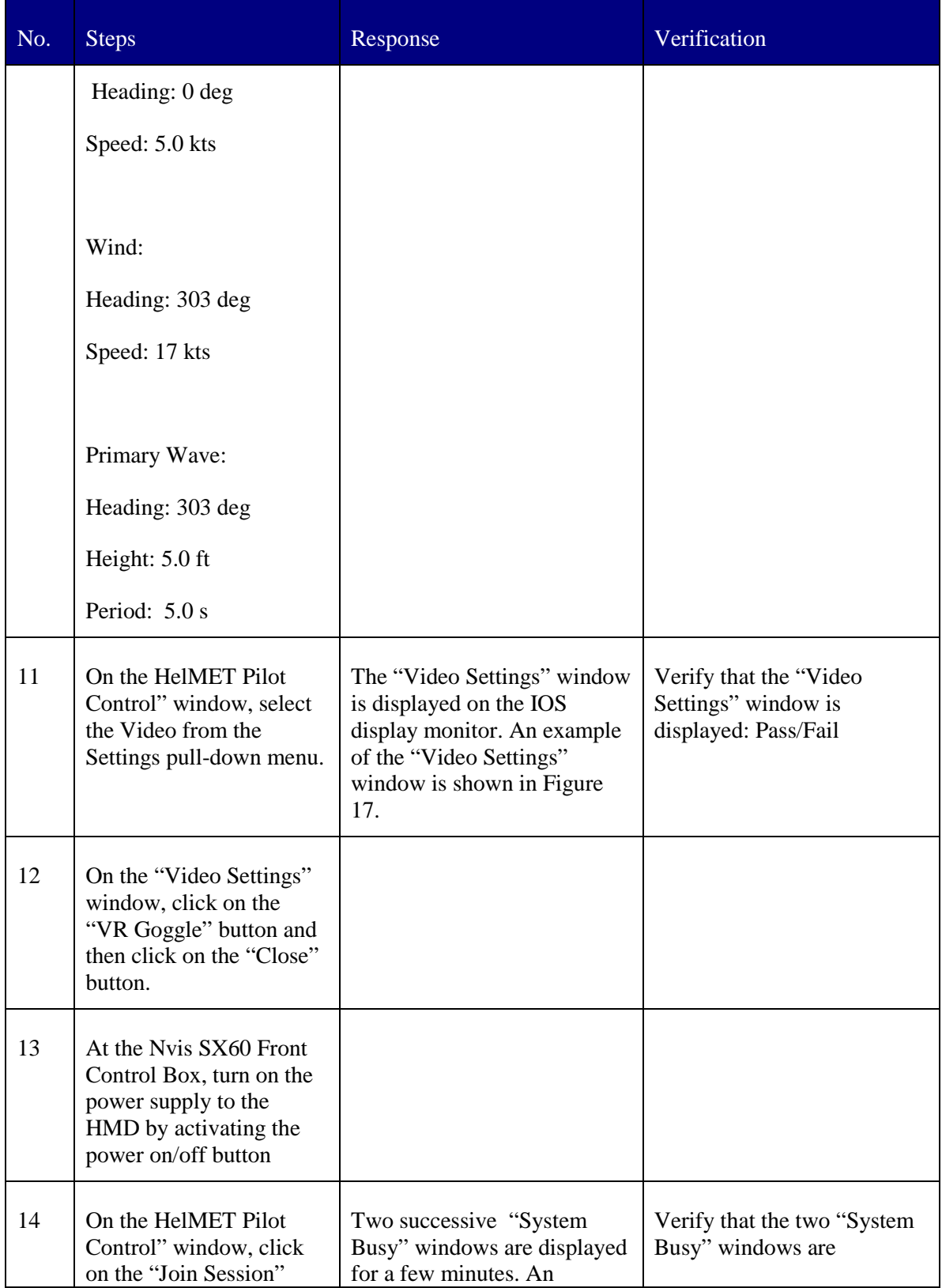

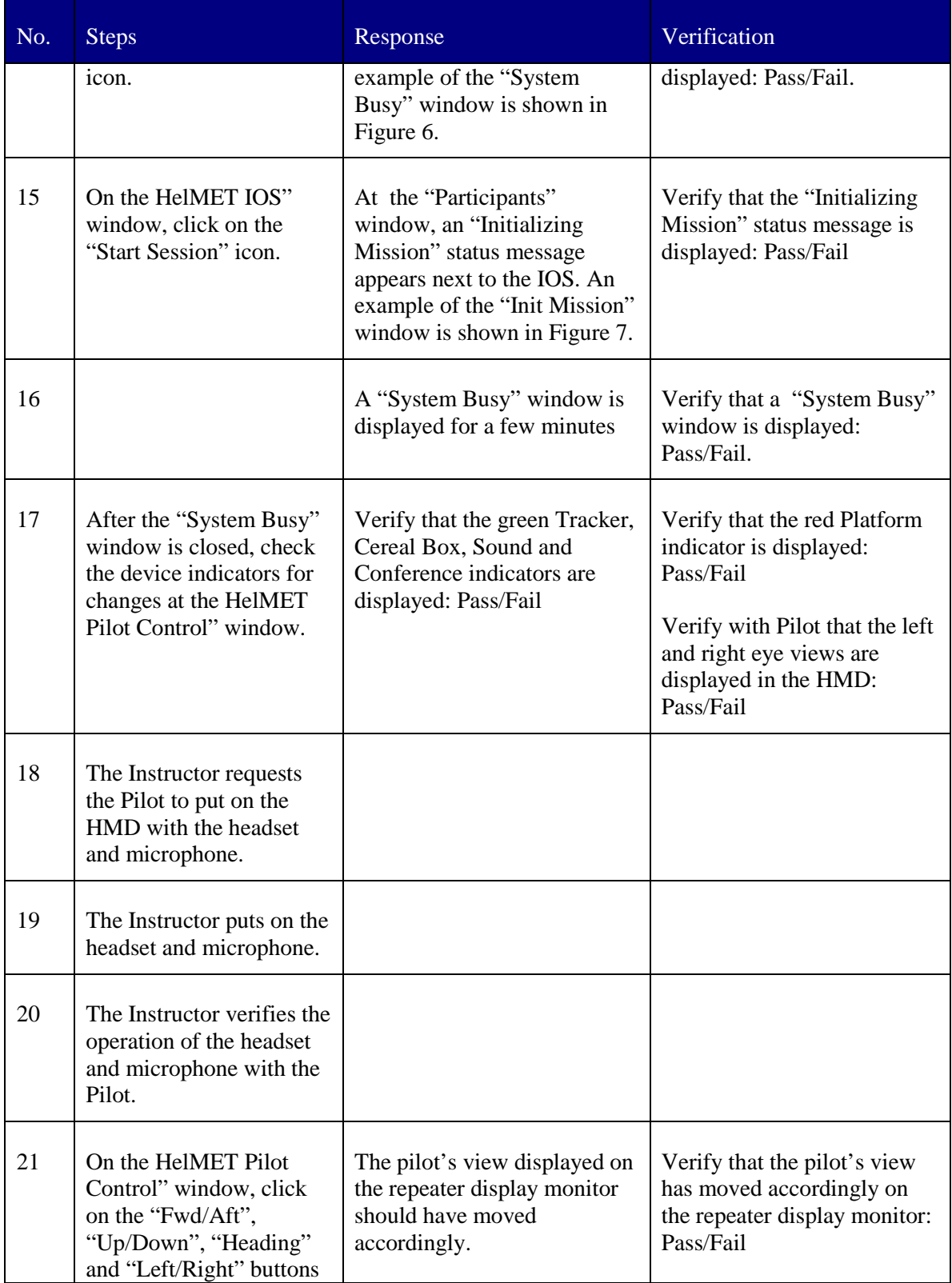

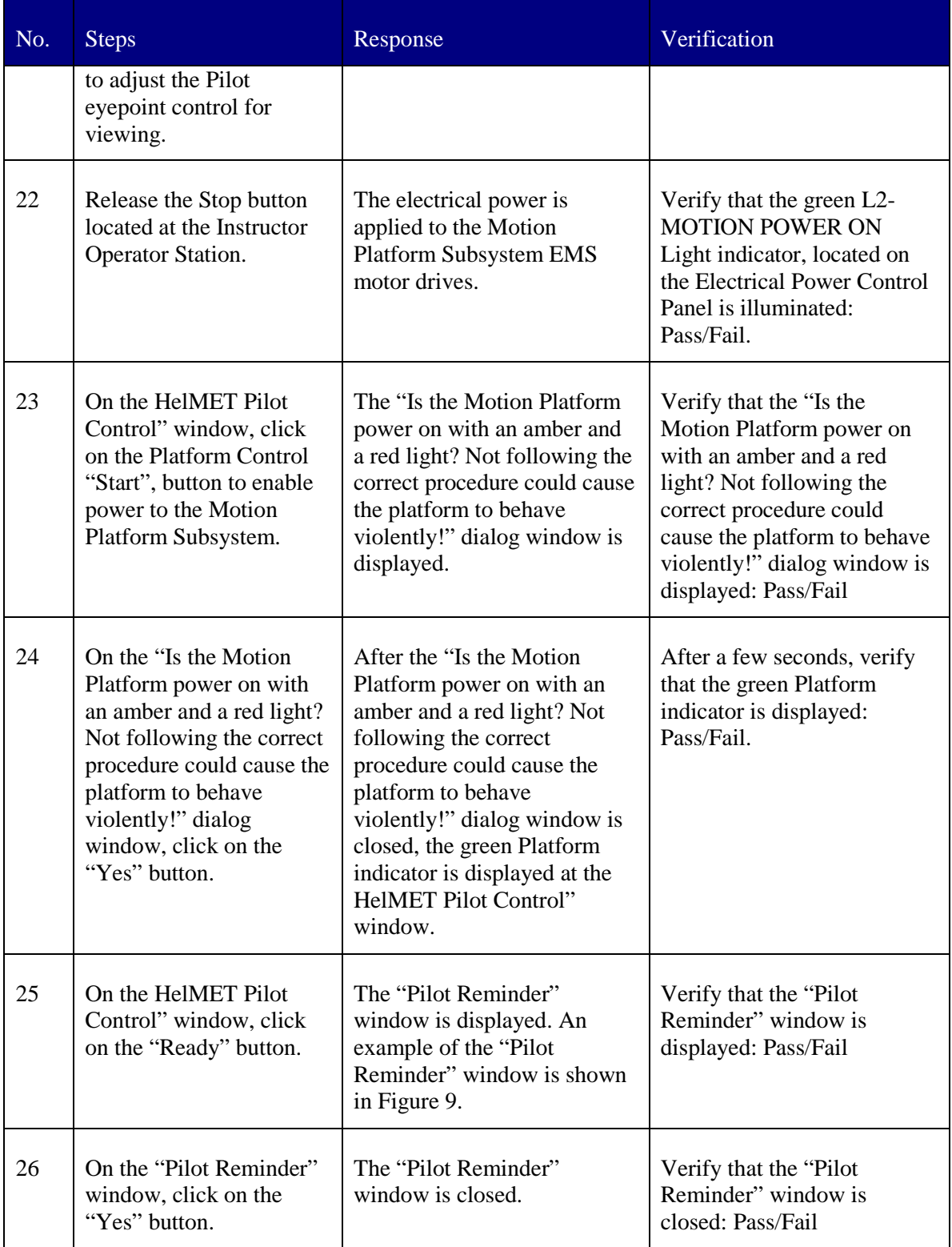

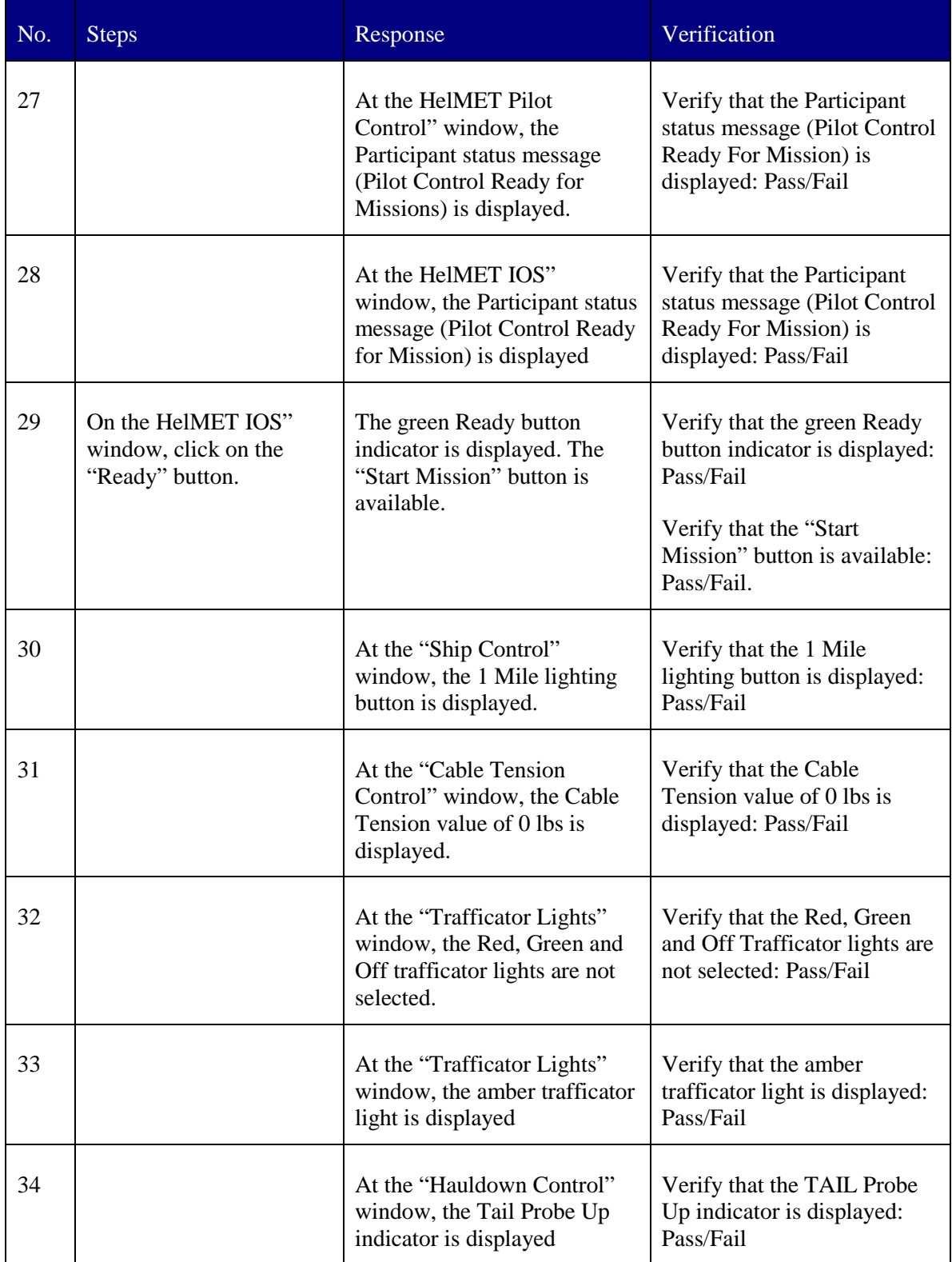

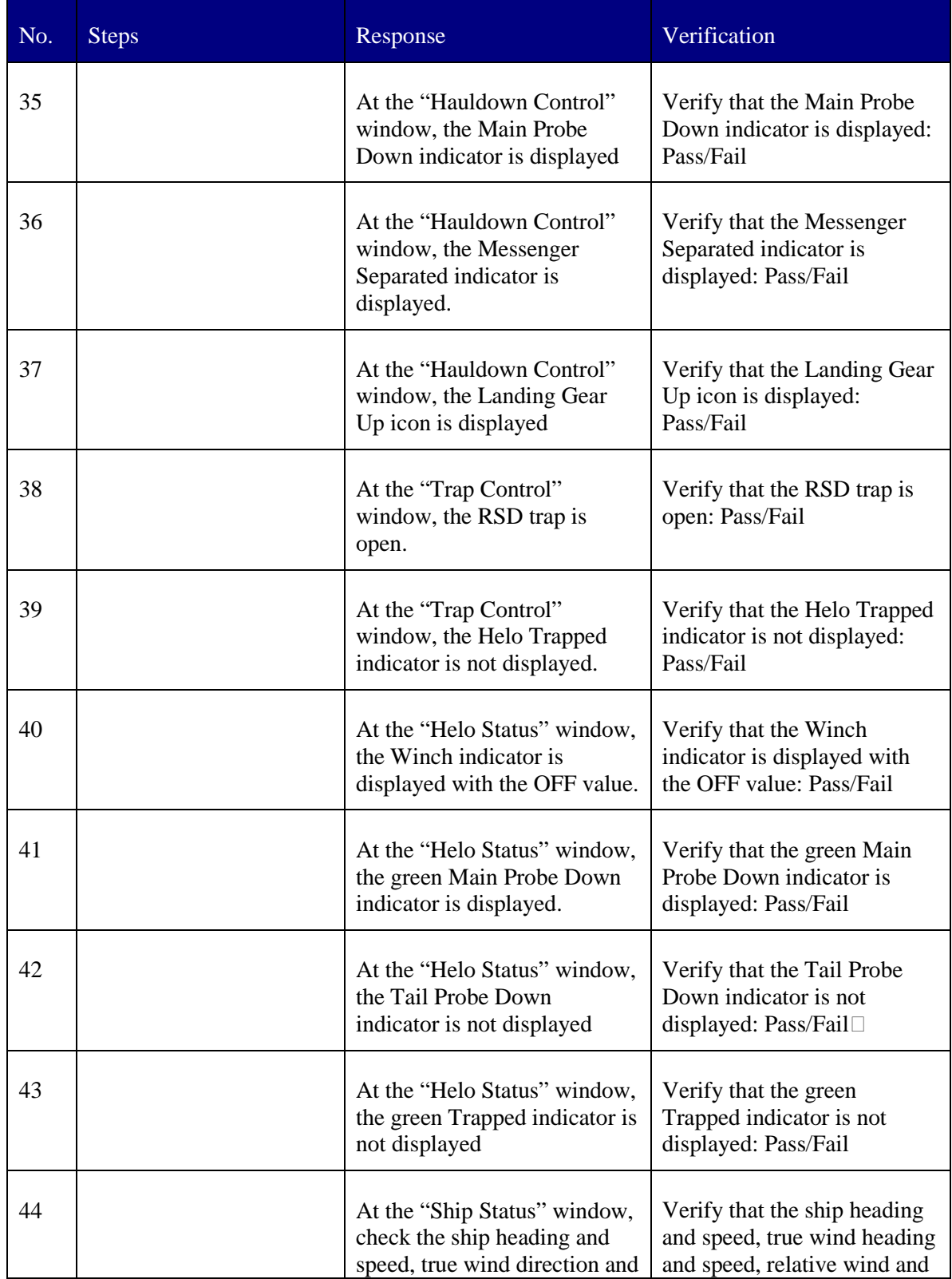

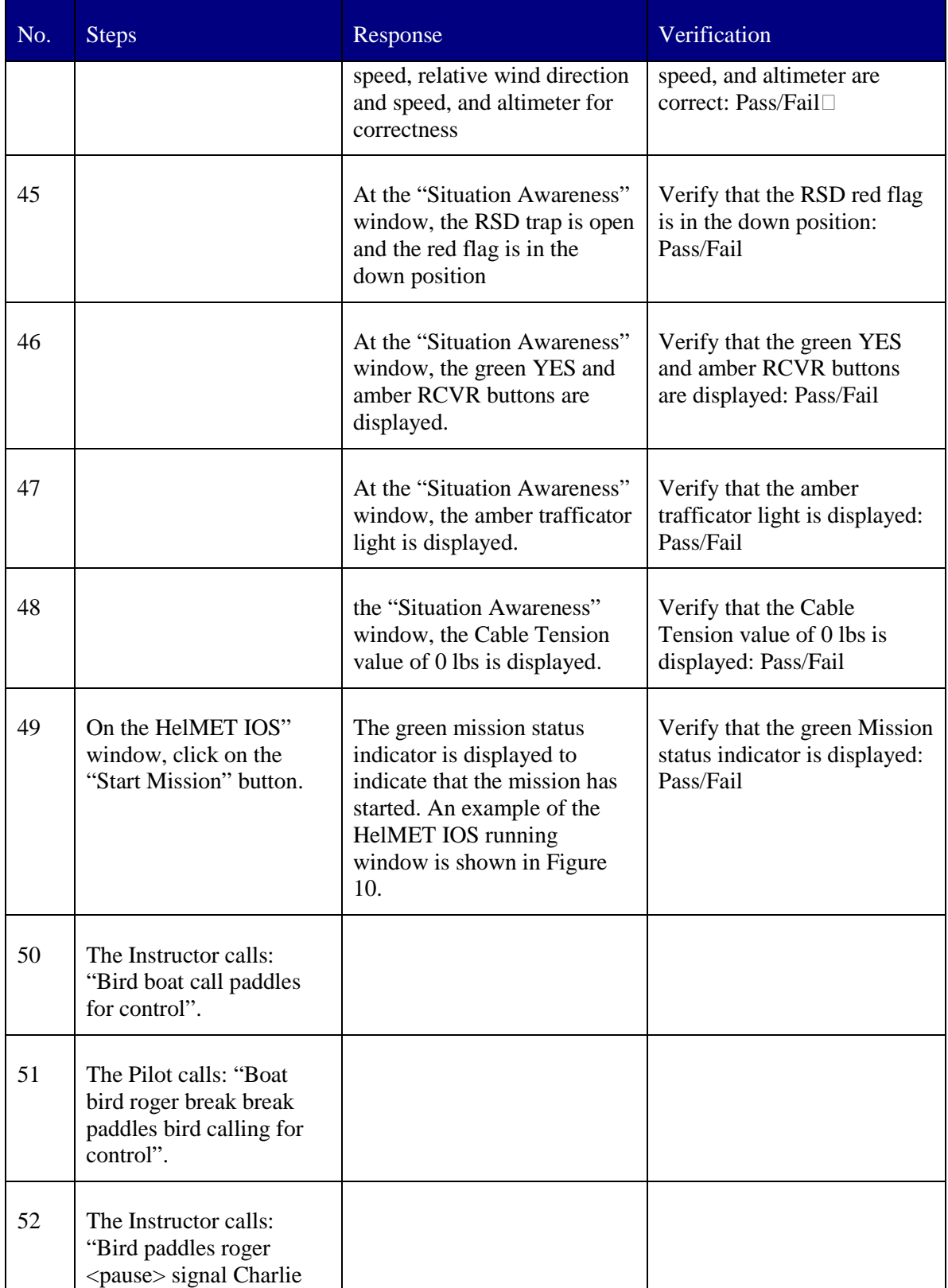

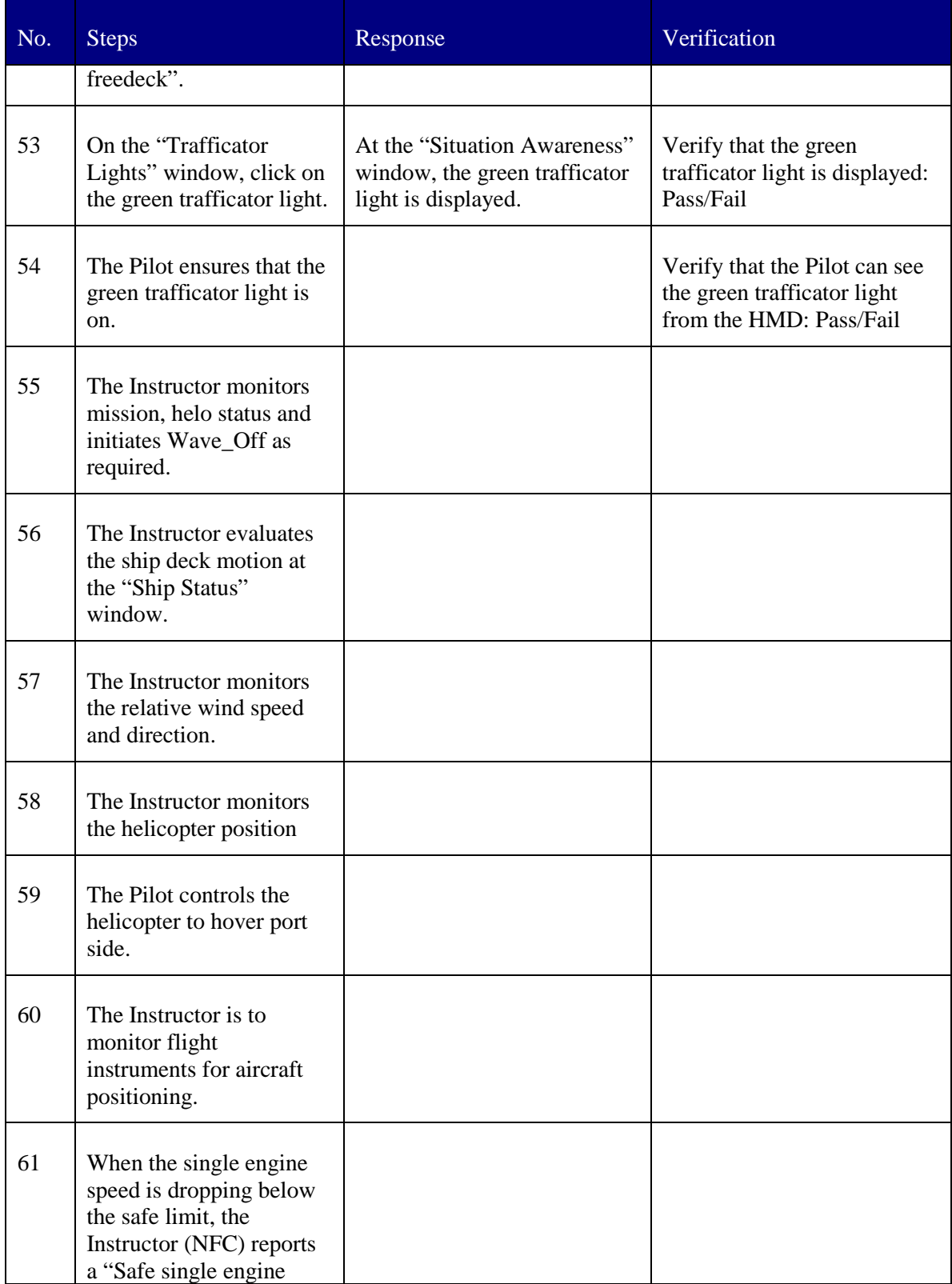

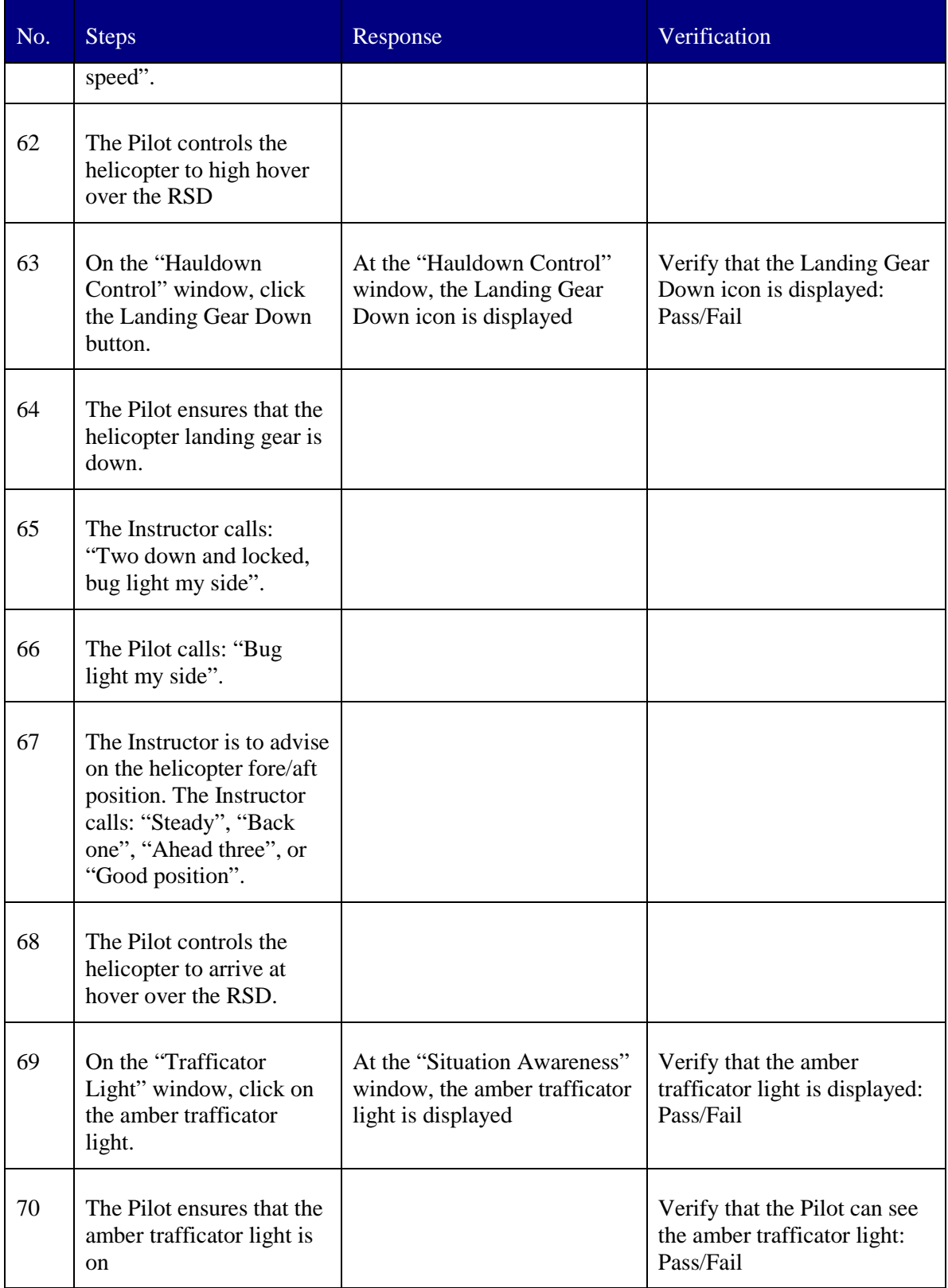

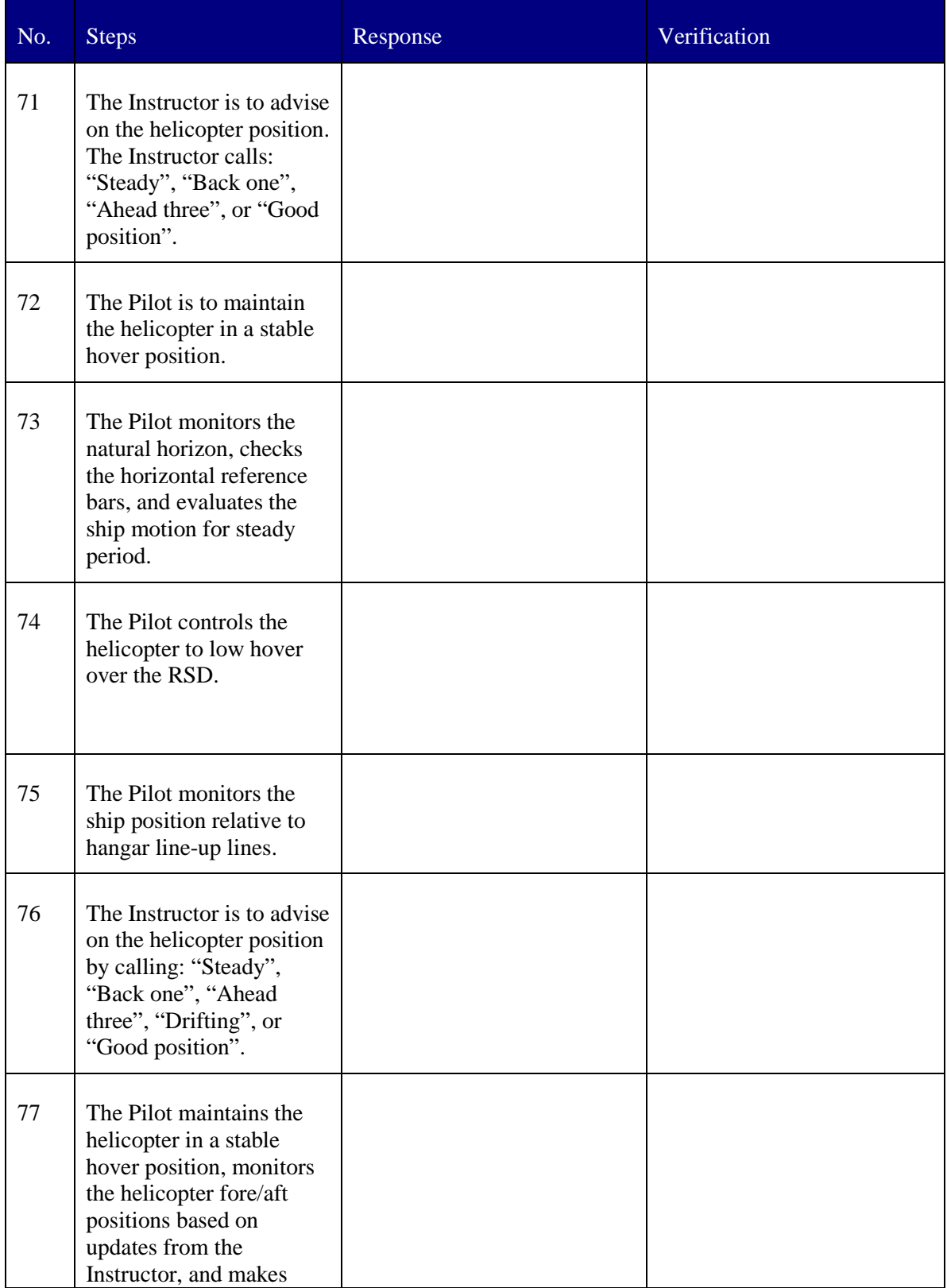

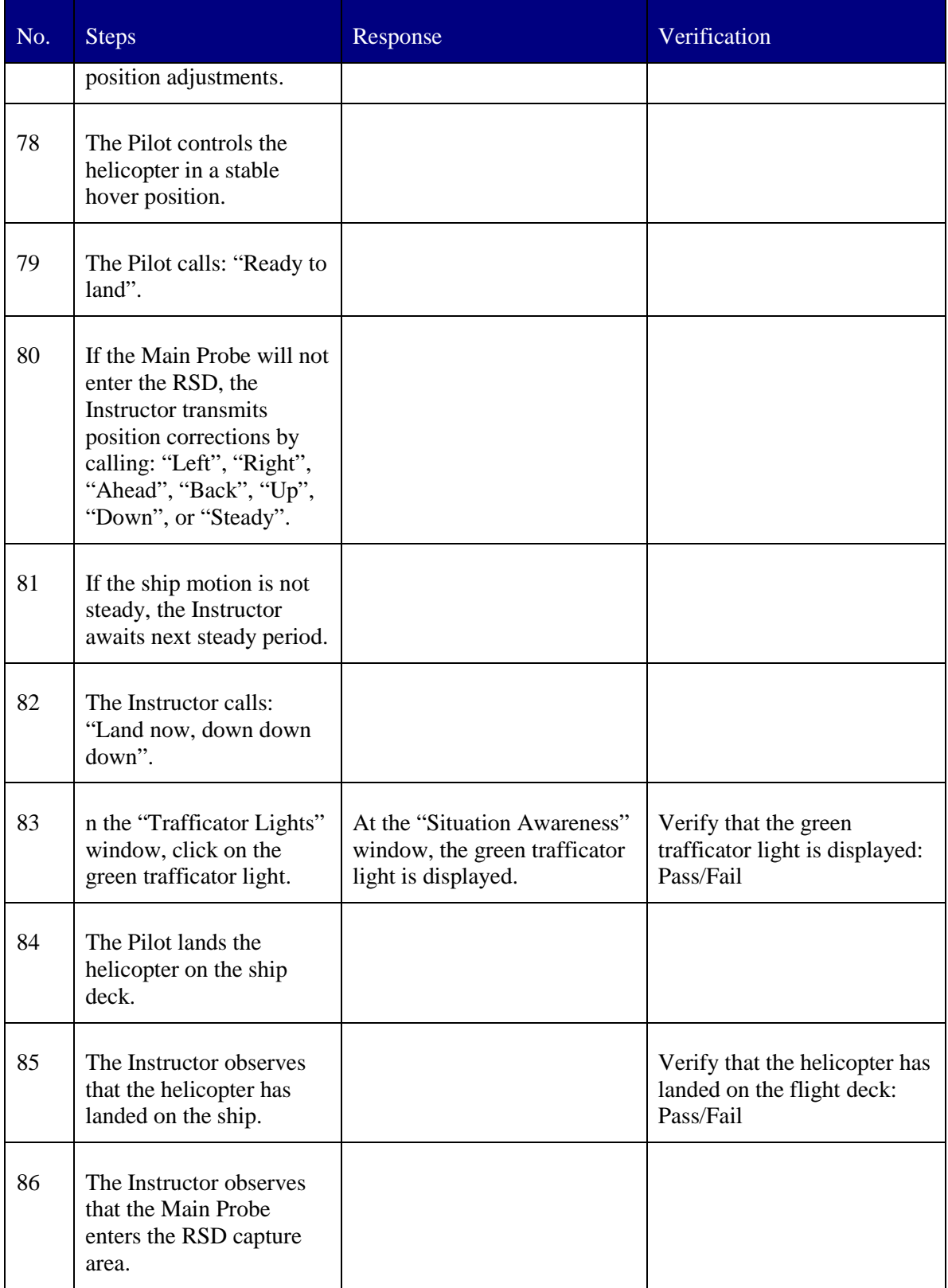

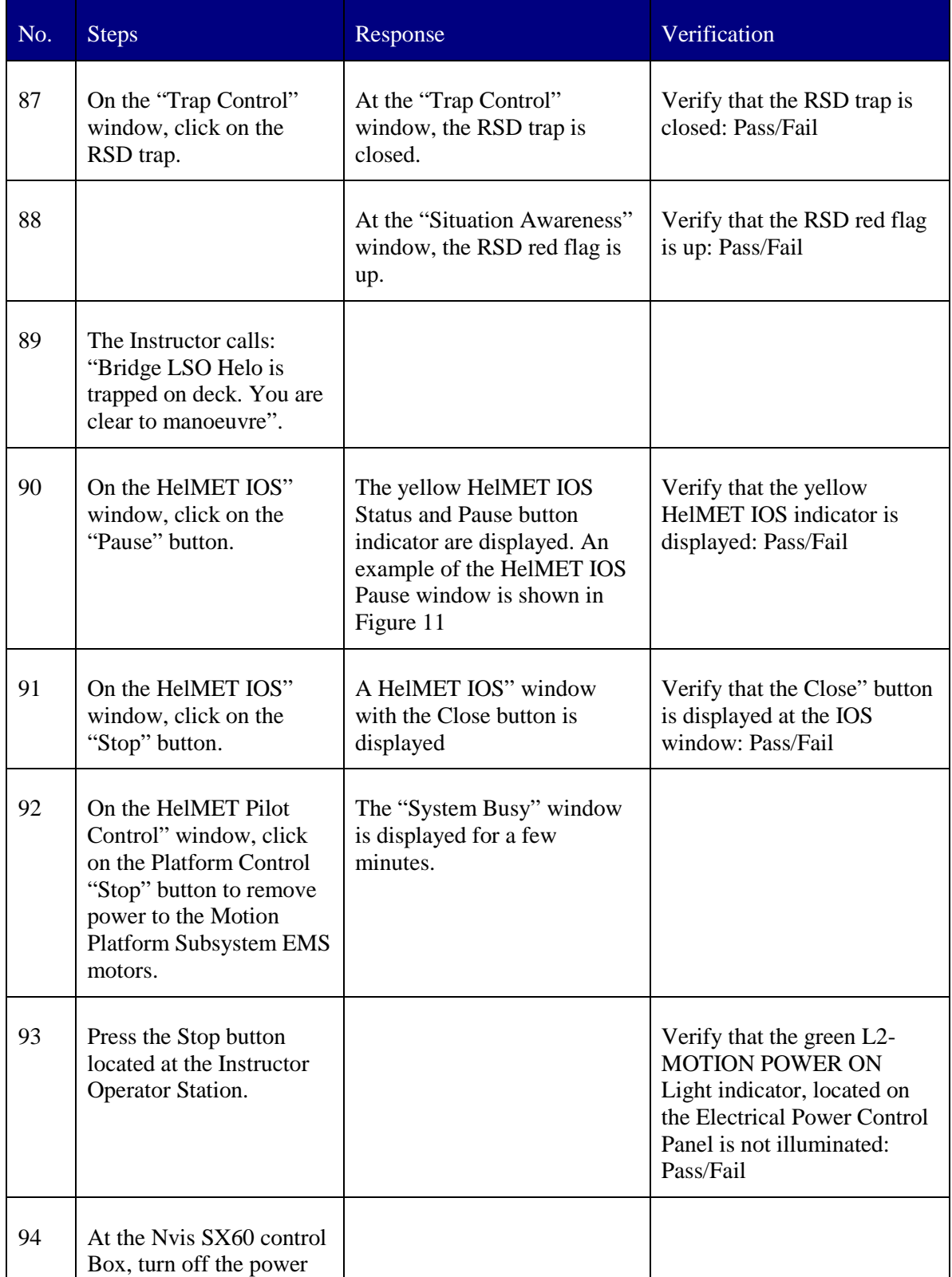

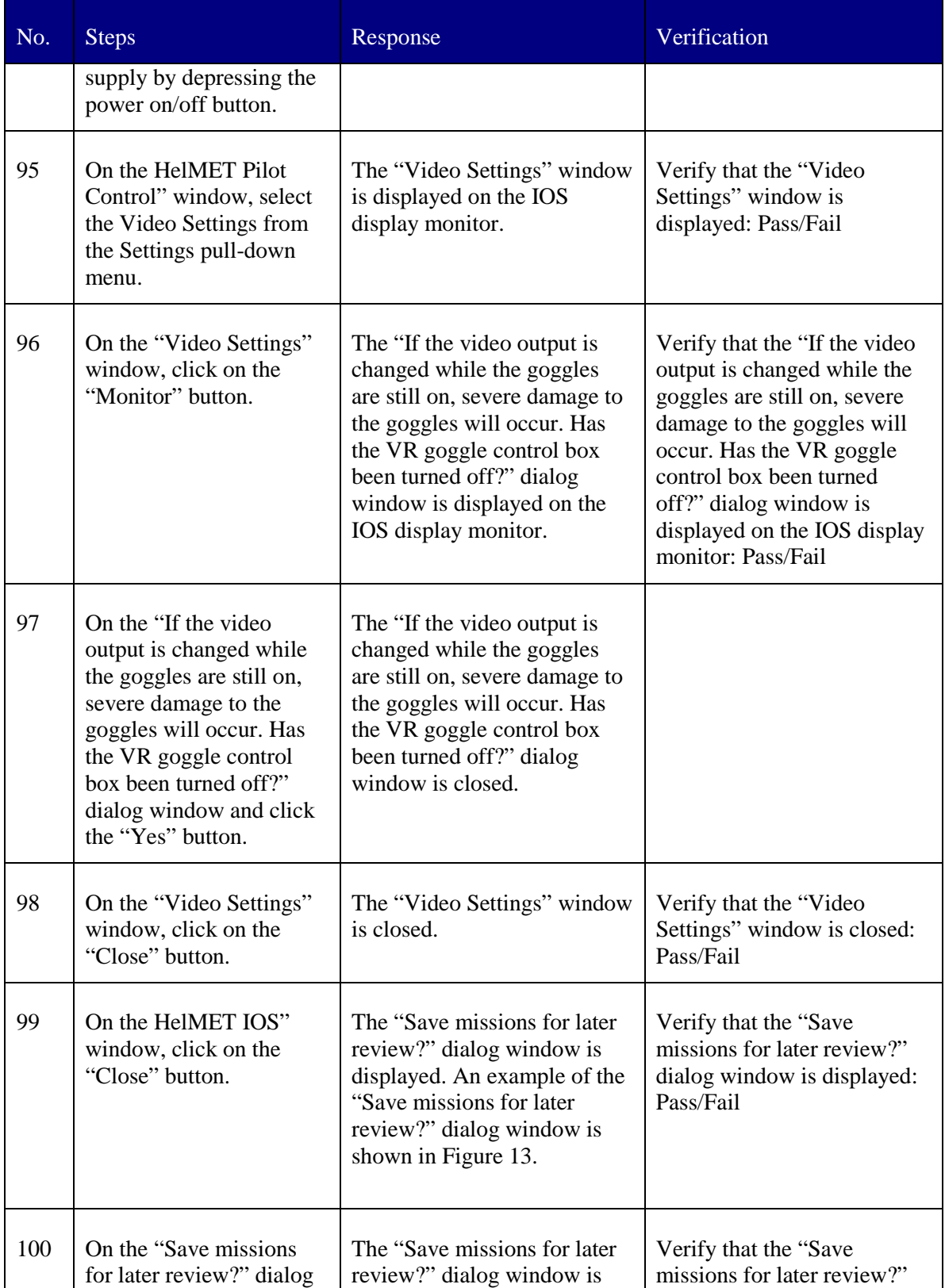

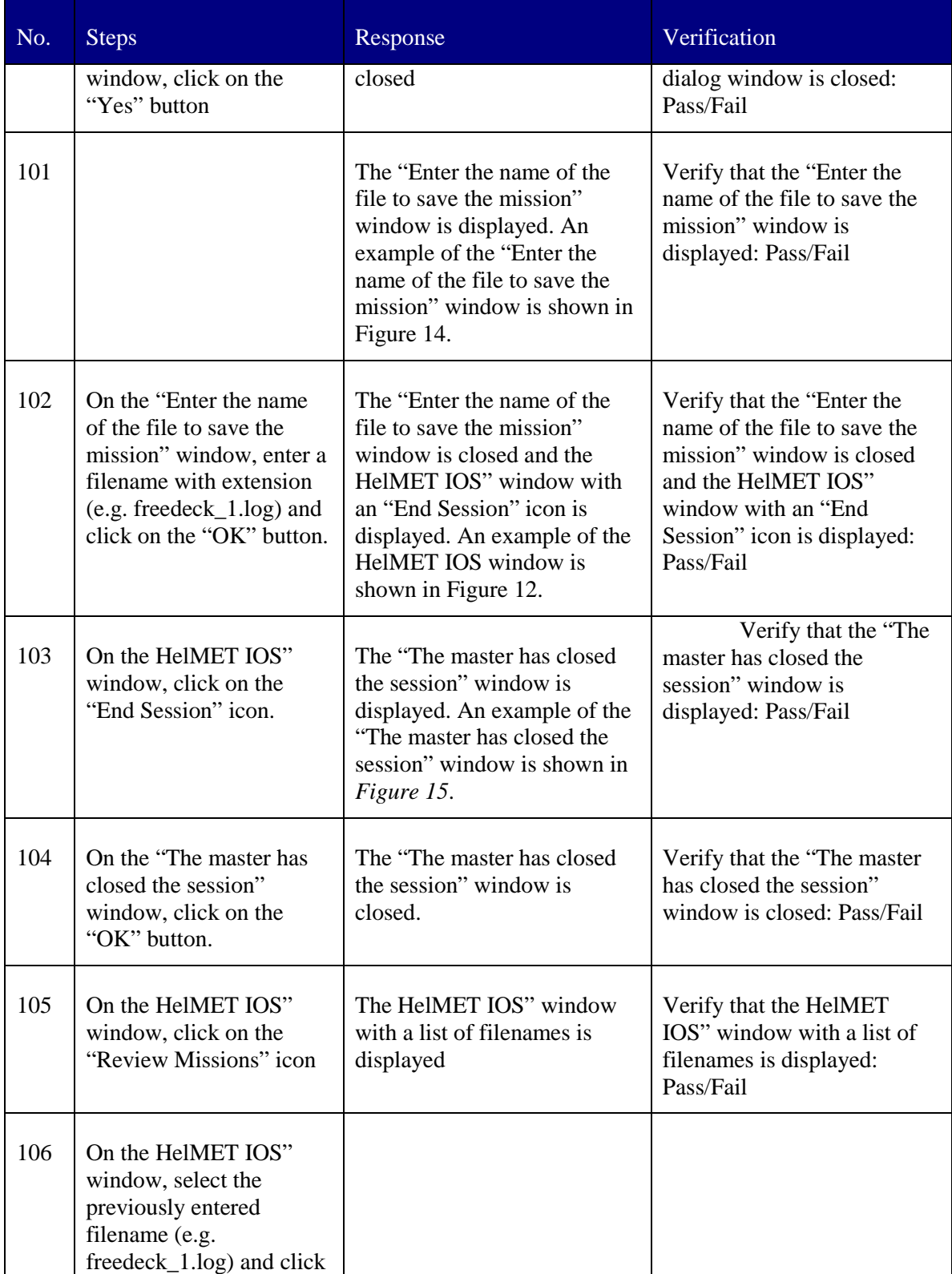

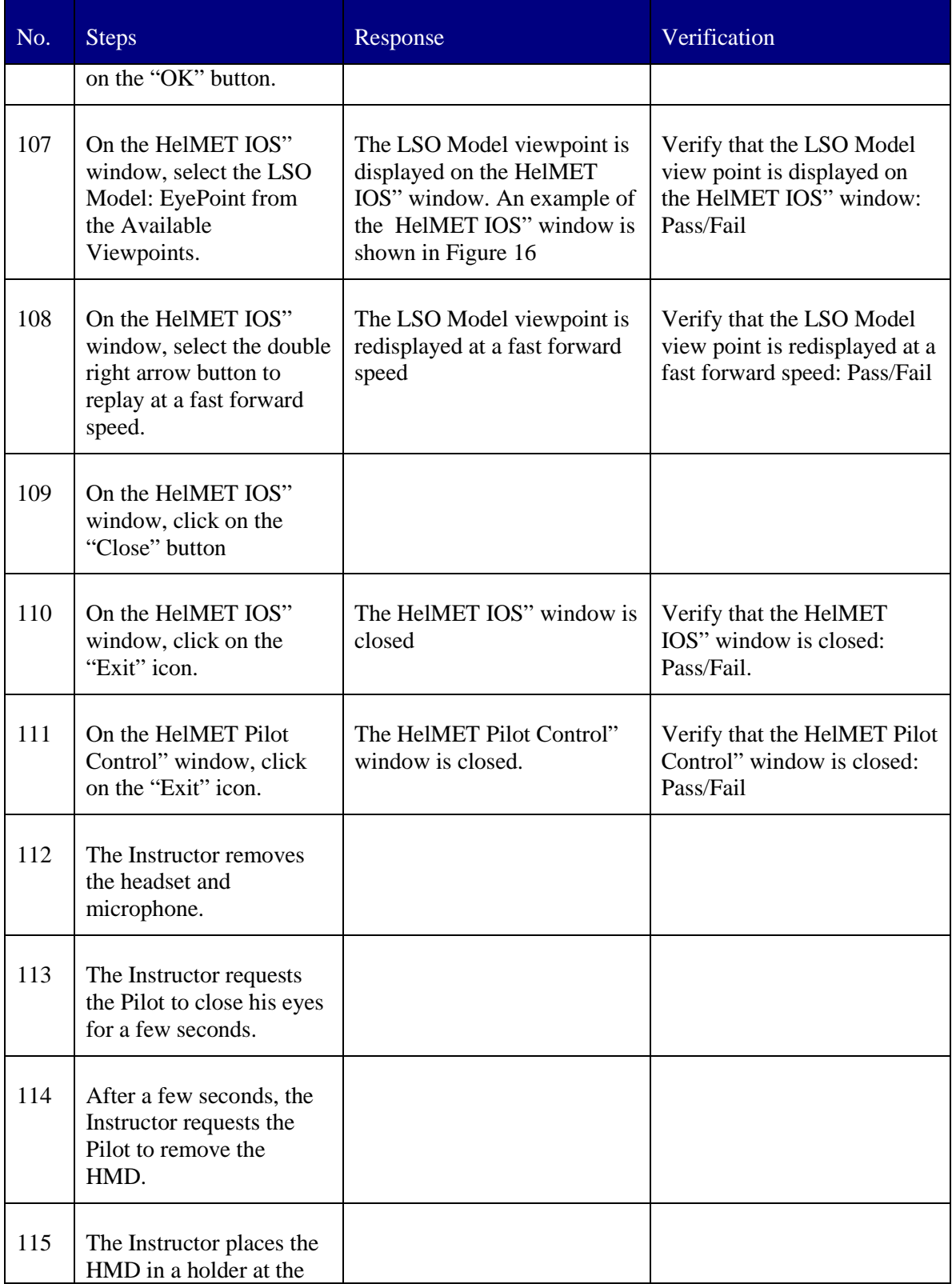

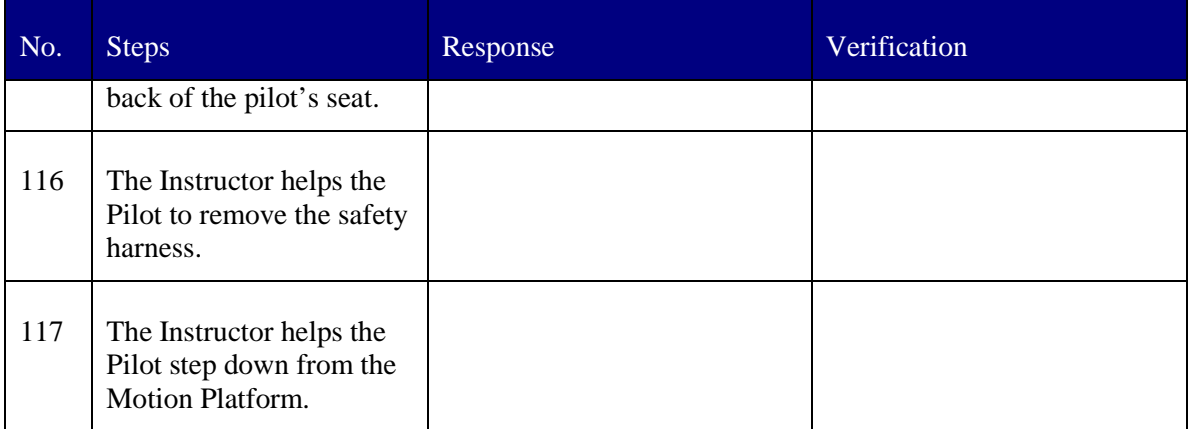

#### **5.2.1.5 Test Inputs**

The test inputs for the Night Time Freedeck Recovery Scenario test case are described in Table 5.

#### **5.2.1.6 Expected Test Results**

The expected test results for the Night Time Freedeck Recovery Scenario test case are described in Table 5.

# **5.2.1.7 Criteria for Evaluation Results**

The following criteria are used to evaluate results:

- The pilot has landed the helicopter on the flight deck in a virtual environment.
- No failure has been found in the test case.
- If failures have been found, the test case must be repeated.

# **5.2.1.8 Assumptions and Constraints**

The following assumptions and constraints are applicable:

- The pilot is a qualified maritime helicopter pilot. The Pilot must be familiar with the CH 124 Sea King Helicopter Aircraft Operating Instructions.
- The pilot must be familiar with Canadian shipborne helicopter operating procedures.
- The Instructor must be familiar with Canadian shipborne helicopter operating procedures and the CH 124 Sea King Helicopter Aircraft Operating Instructions.
- The Instructor assumes the roles of Bridge, OOW, SAC, ASAC, FLYCO, and LSO in a scenario.
- All simulated models work according to Canadian shipborne helicopter operating procedures.

# **5.3 Daytime Hauldown Recovery Scenario Test**

The Daytime Hauldown Recovery scenario test consists of a single test case.

# **5.3.1 Daytime Hauldown Scenario Test Case**

# **5.3.1.1 Scenario Description**

The meteorological report indicates no overcast with unlimited visibility. Barometric pressure is 30 inches Mercury (i.e., 30.00 millibars or 760 mm Hg). True wind is from 270 degrees at 30 knots. There are no wind gusts. The outside air temperature is 11 degrees Celsius.

A Canadian Patrol Frigate (CPF) is steaming on a course of 285 degrees at 10 knots on a clear day with sea state 6 conditions. The ship is pitching 3 degrees and rolling 15 degrees. The sea is running from 300 degrees with waves 4 to 6 feet in height. The swell is running from 240 degrees at 10 second intervals at a height of 10 feet. The sea temperature is 9 degrees Celsius.

The helicopter is on a course of 285 degrees 1 nautical mile aft of the CPF. It is to be recovered during daylight at 14:10 hours local via the Recovery Assist, Secure, and Traverse (RAST) system. A visual flight rules approach with an unrestricted mission control policy is in effect.

All personnel are closed up at Flying Stations. At 14:00 hours local time, the pilot reports that the CPF is visible. Control is transferred between the ASAC and LSO. The helicopter transits to a hover on the portside of the ship. After putting the landing gear brakes on, the helicopter flies to a hover starboard of the RSD and lowers the messenger cable. The deck crew retrieve the messenger cable and connect it with the hauldown cable. After receiving clearance, the deck crew return to their previous positions. The cables are raised into the helicopter and once seated and separated, a report is made to the LSO. The LSO engages hauldown mode on the RAST console and reports tension on.

The helicopter transits to a high hover over the RSD. Once a stable hover is established, the helicopter descends to a low hover over the RSD. When the ready-to-land message is received, a steady period in deck motion is predicted, and it is determined whether or not the main probe will enter the RSD capture area. The cautionary order "land now" is given and then the executive order "down, down, down" is given. The helicopter lands and is trapped in the RSD. The tail probe is lowered and its position reported. Helicopter status and clear-to-manoeuvre message are reported.

# **5.3.1.2 Implemented Scenario**

The implemented scenario is as follows:

- Approach control is transferred from the ASAC to the LSO.
- The helicopter is directly cleared for a hauldown landing or to proceed to a Delta Hover Astern position.
- If clearance to Delta Hover Astern has been given, the helicopter transits to the Delta Hover Astern position whence clearance is obtained to proceed with Charlie Hauldown.
- The helicopter proceeds to a high hover on the portside of the ship.
- Next, the helicopter transits to a high hover starboard of the RSD and lowers the messenger cable.
- The deck crew grounds the cable and mates the messenger cable with the hauldown cable.
- The deck crew returns to their positions as the cable is raised.
- The cable is raised, seated, and separated.
- A report is made to the LSO.
- The LSO engages hauldown mode and reports tension on.
- The helicopter transits to a high hover over the RSD.
- Once a stable hover is established and when an appropriate steady period of ship motion is anticipated, the helicopter descends to the low hover posi¬tion asserting that it is ready to land.
- The LSO advises on helicopter position then gives the "land now" order at which time maximum requested tension is applied.

# **5.3.1.3 Prerequisite Conditions**

The prerequisite conditions for the Daytime Hauldown Recovery scenario are as follows:

- Sounding of flight stations 30 minutes before recovery time at 14:10 hours local. Deck side nets are lowered.
- The helicopter passes through the 3 nautical mile checkpoint.
- The LSO activates the recover light.
- OOW immediately responds NO.
- Data (including Charlie time, course, true wind, relative wind, and altime¬ter) are transmitted from the SAC to the helicopter.
- The need for a hauldown recovery is communicated and confirmed.
- ASAC clears the helicopter for an approach.
- The helicopter co-pilot lowers the main probe and requests that the pilot put on the landing gear brakes. The pilot puts on the landing gear brakes.
- The helicopter passes through the 2 nautical mile checkpoint.
- The helicopter is conned to the final approach fix (FAF).
- OOW responds YES to recover light.
- FLYCO sets deck status lights (DSL) amber.
- The helicopter passes through the 1 nautical mile checkpoint.
- Mutual visual contact is confirmed.

# **5.3.1.4 Test Procedures**

The test procedures for the Daytime Hauldown scenario test case are described in Table 6.

*Table 6 Test Procedures for Daytime Hauldown Scenario Test Case* 

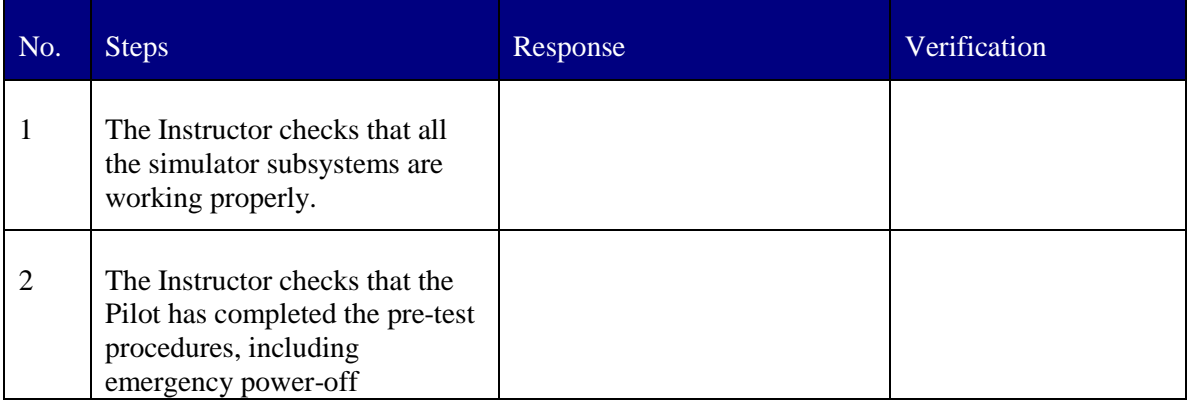

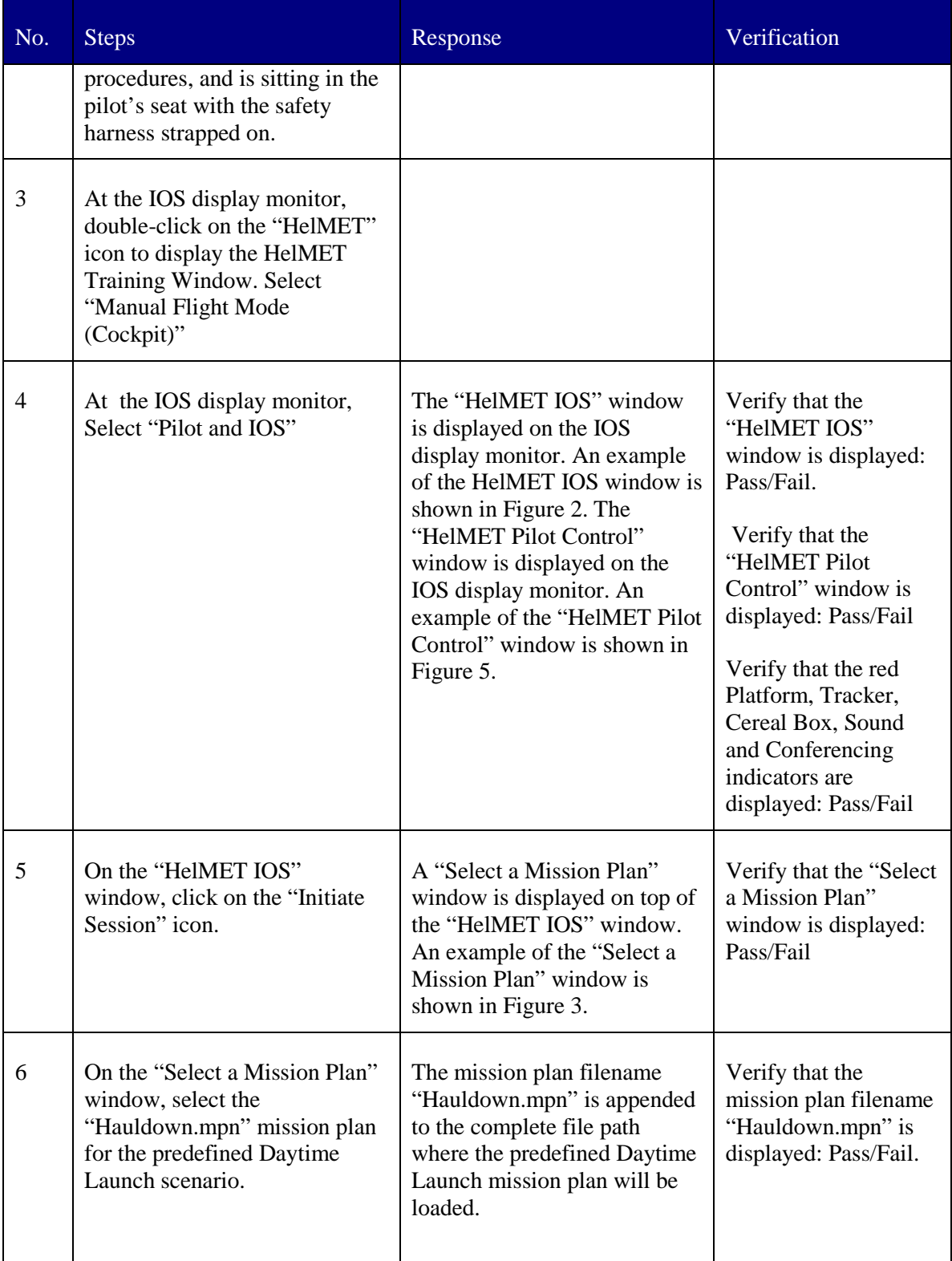

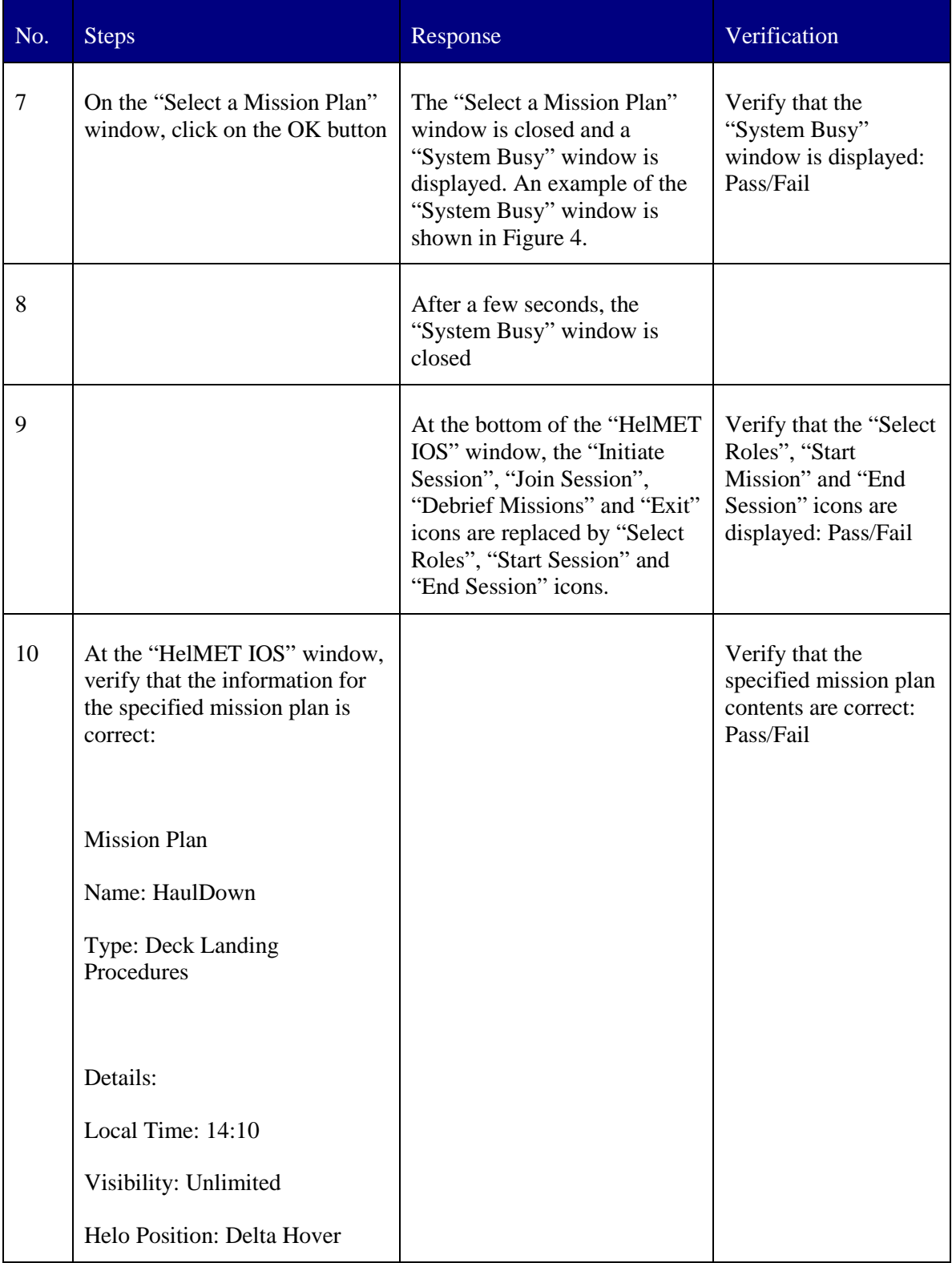

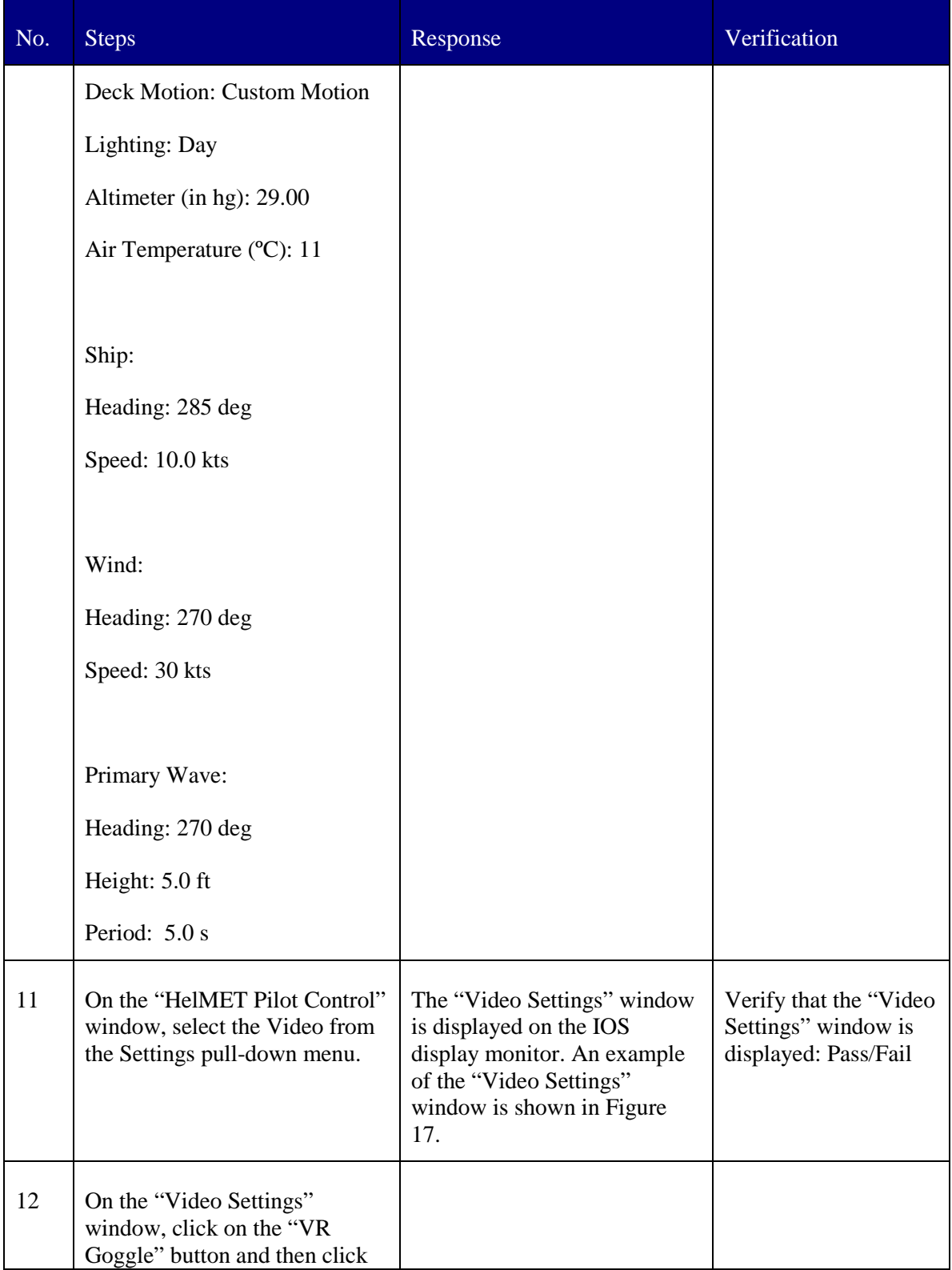

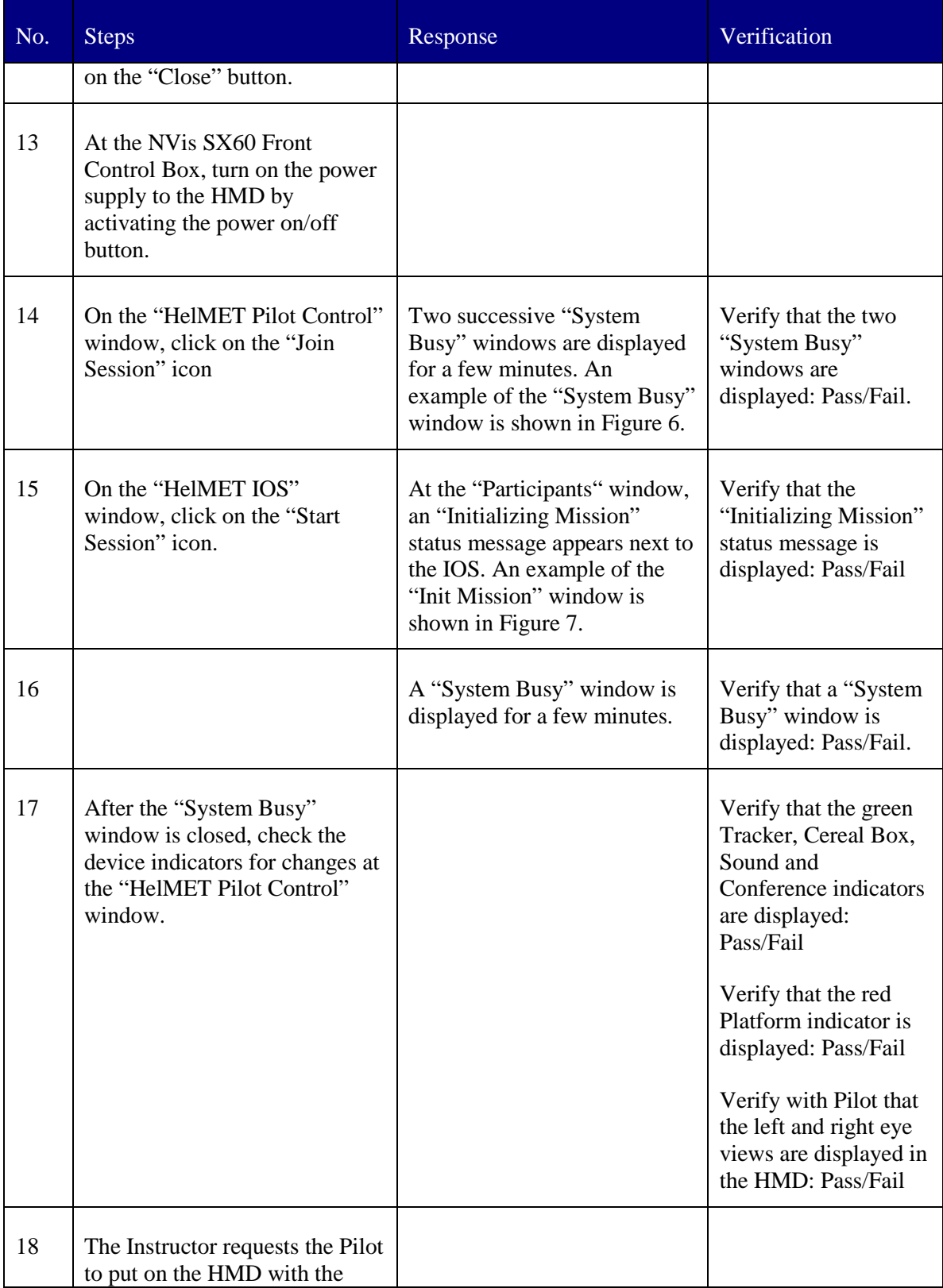

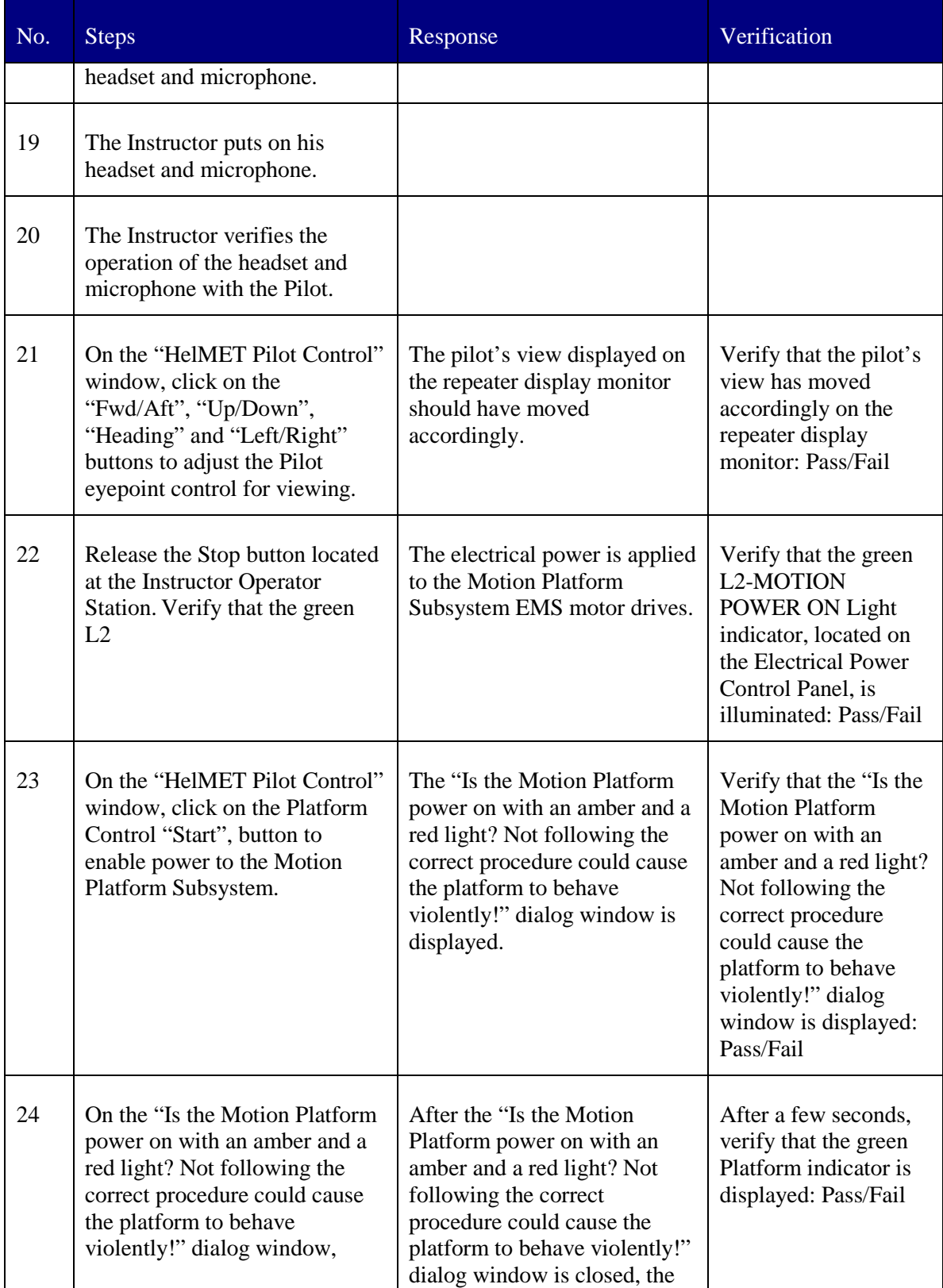

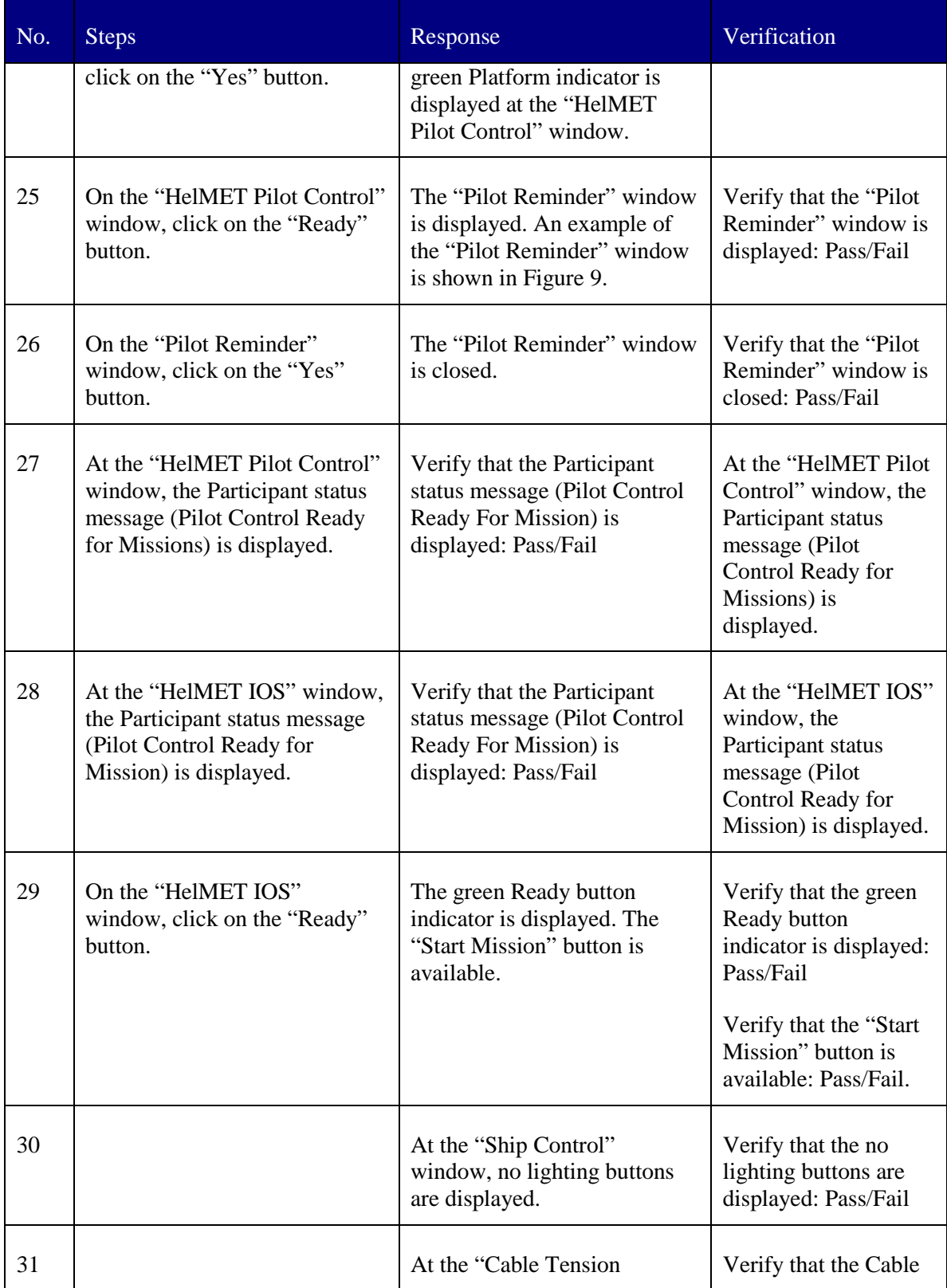

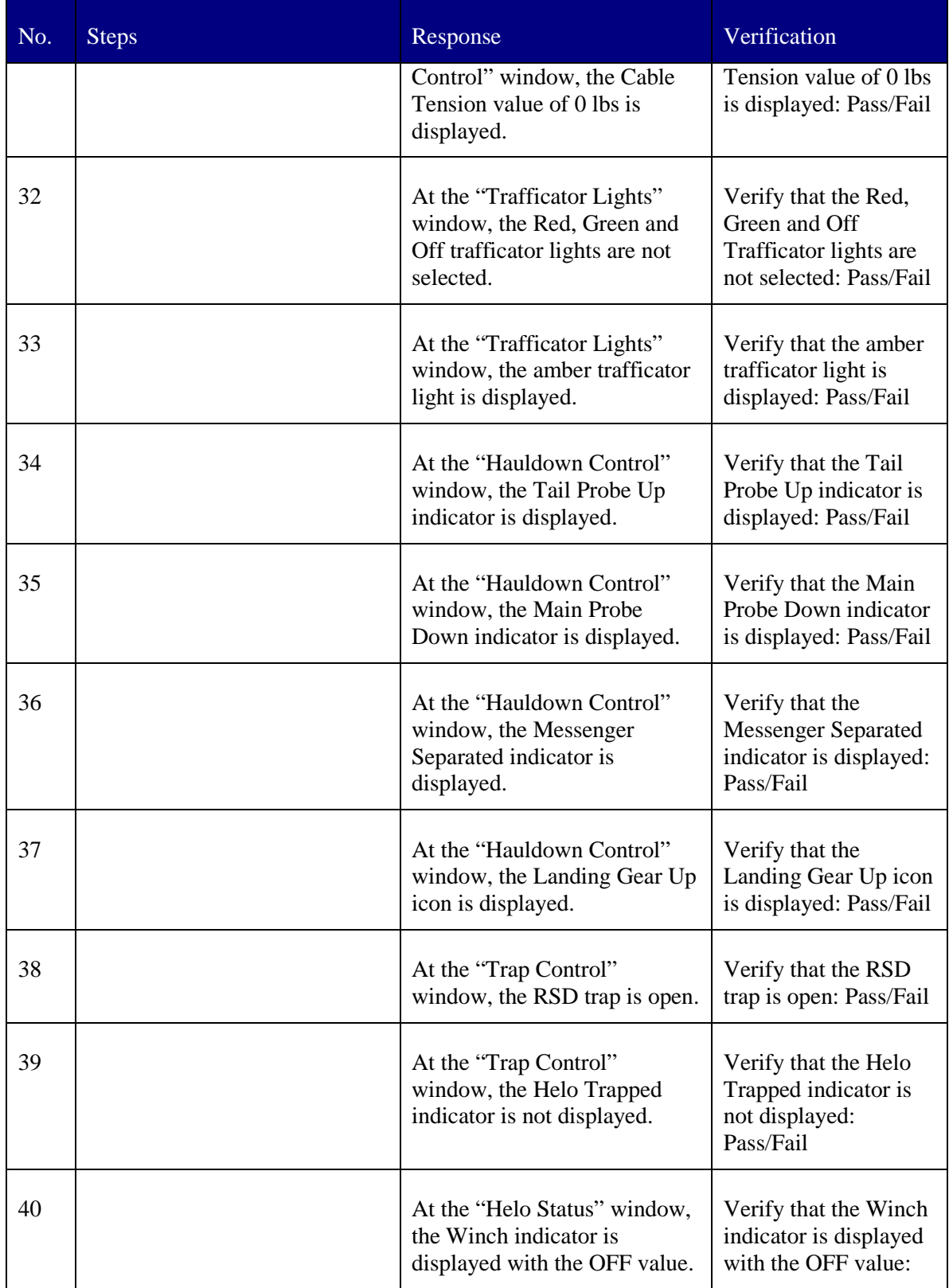

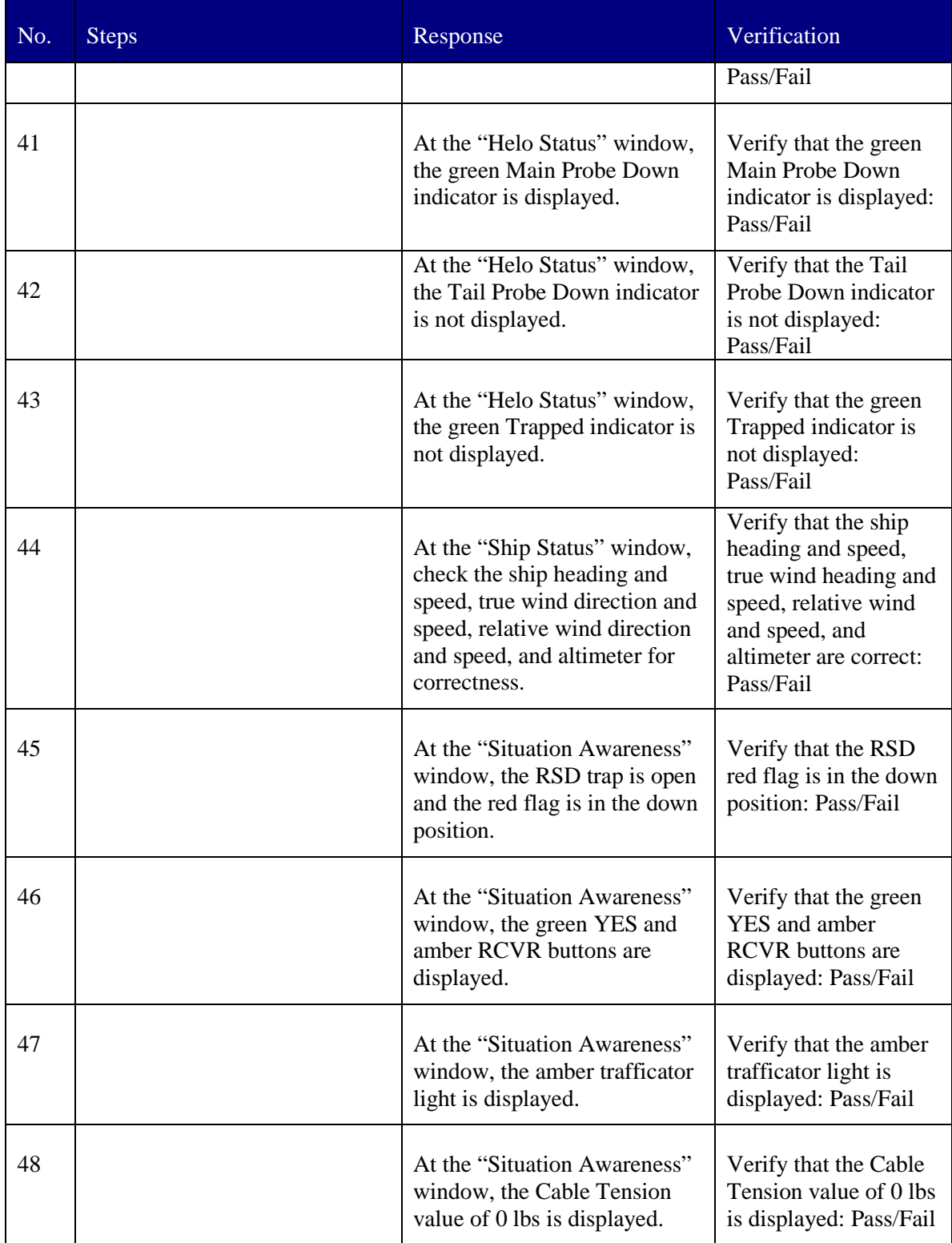

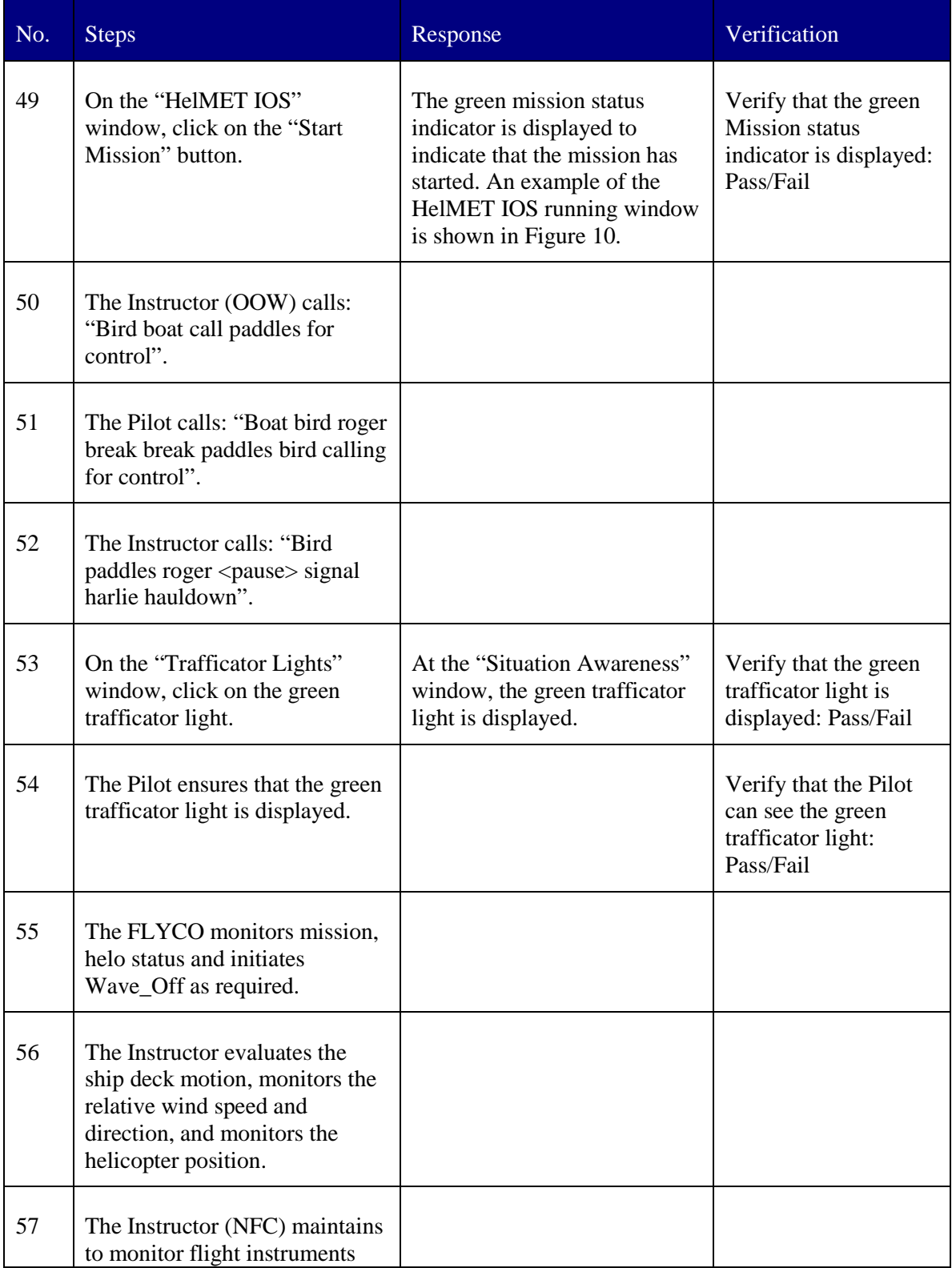

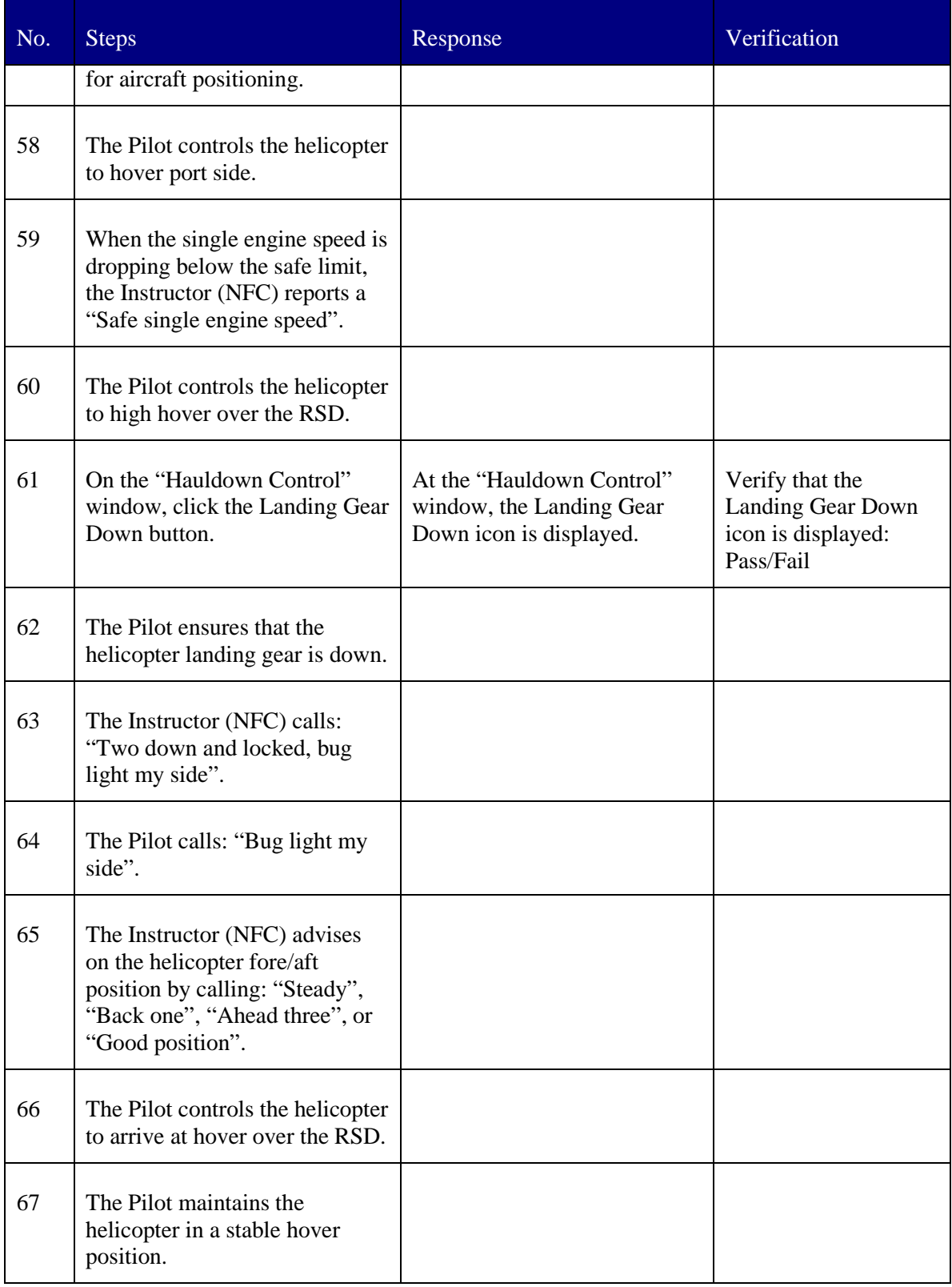
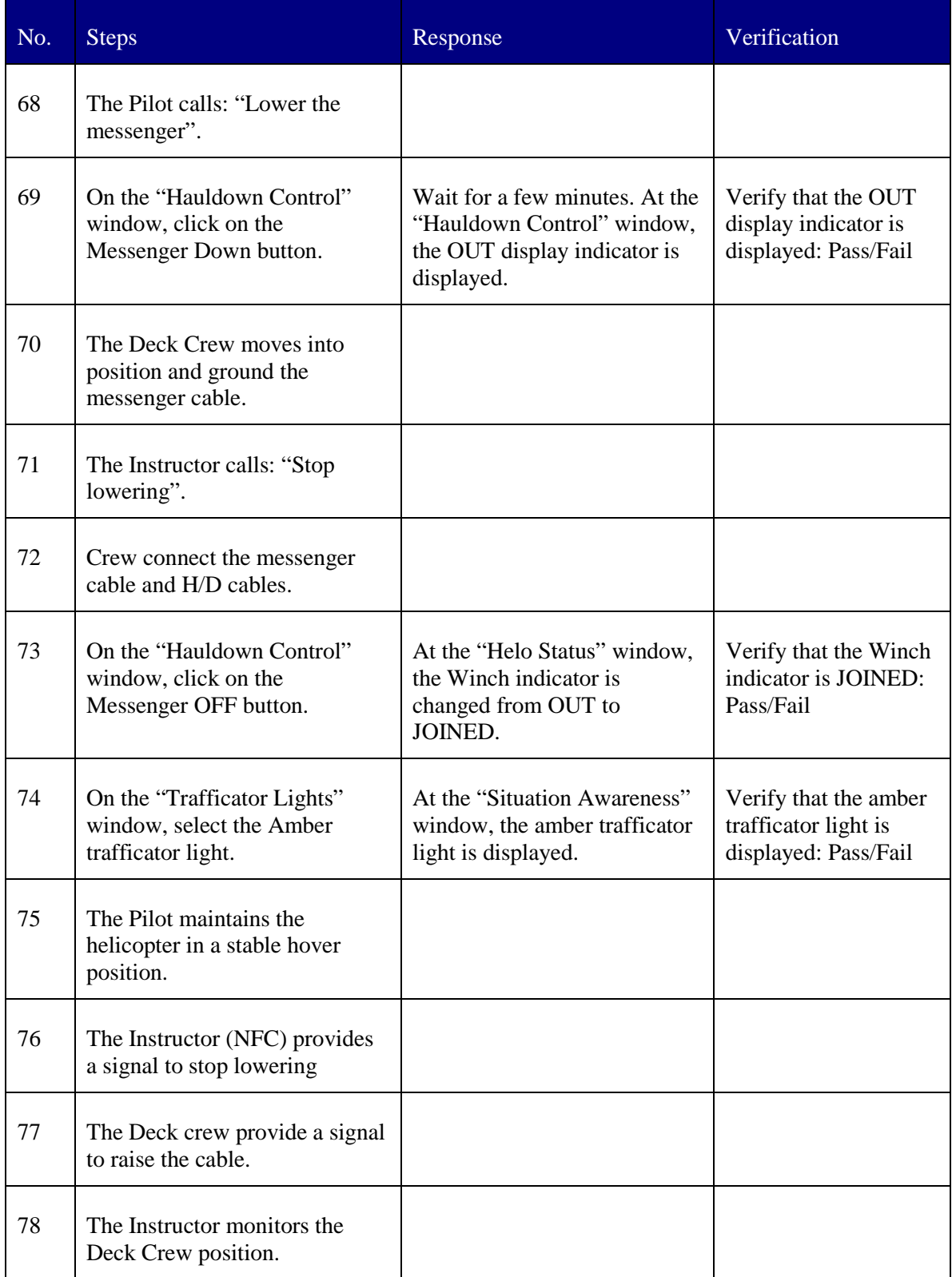

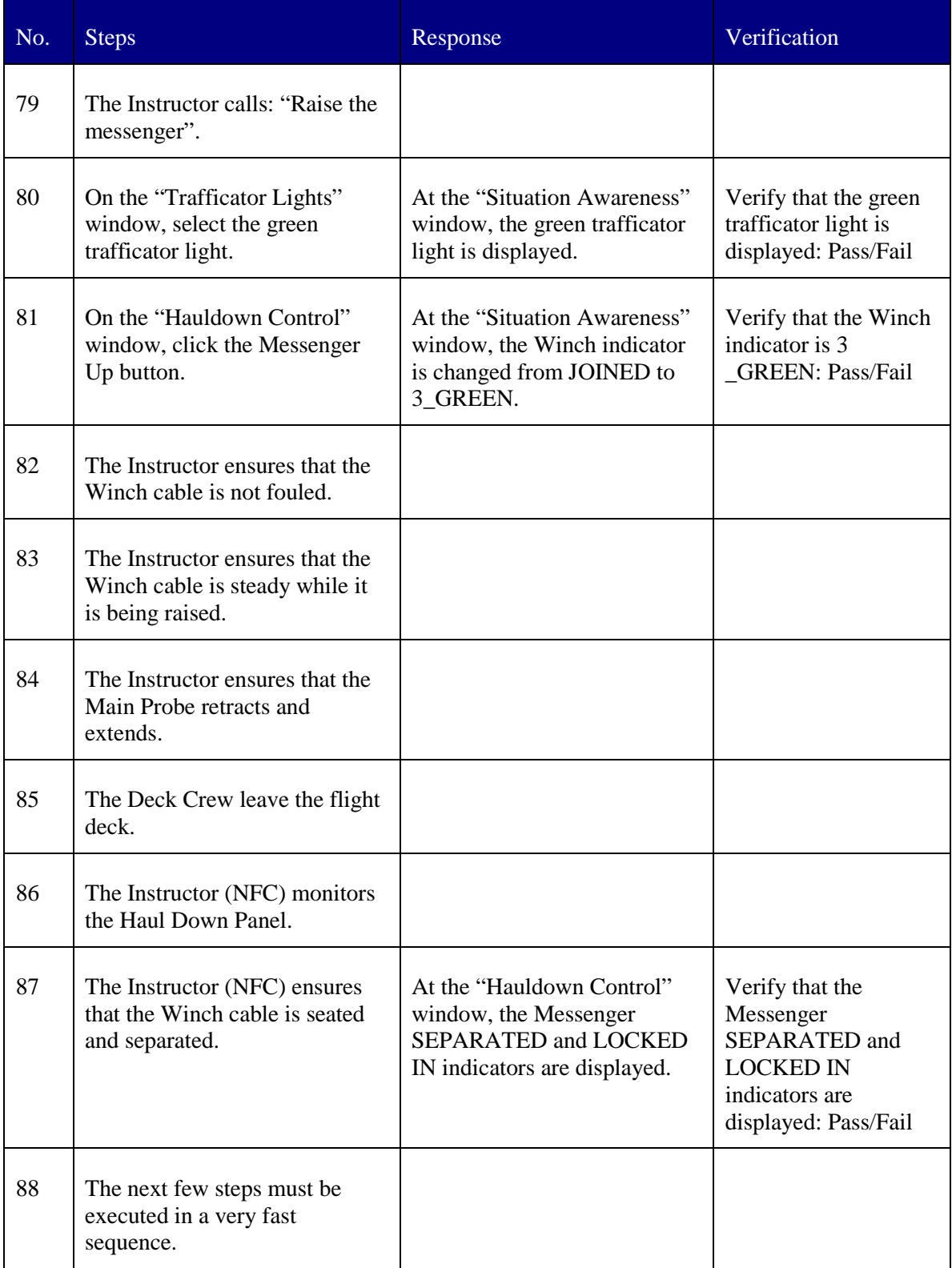

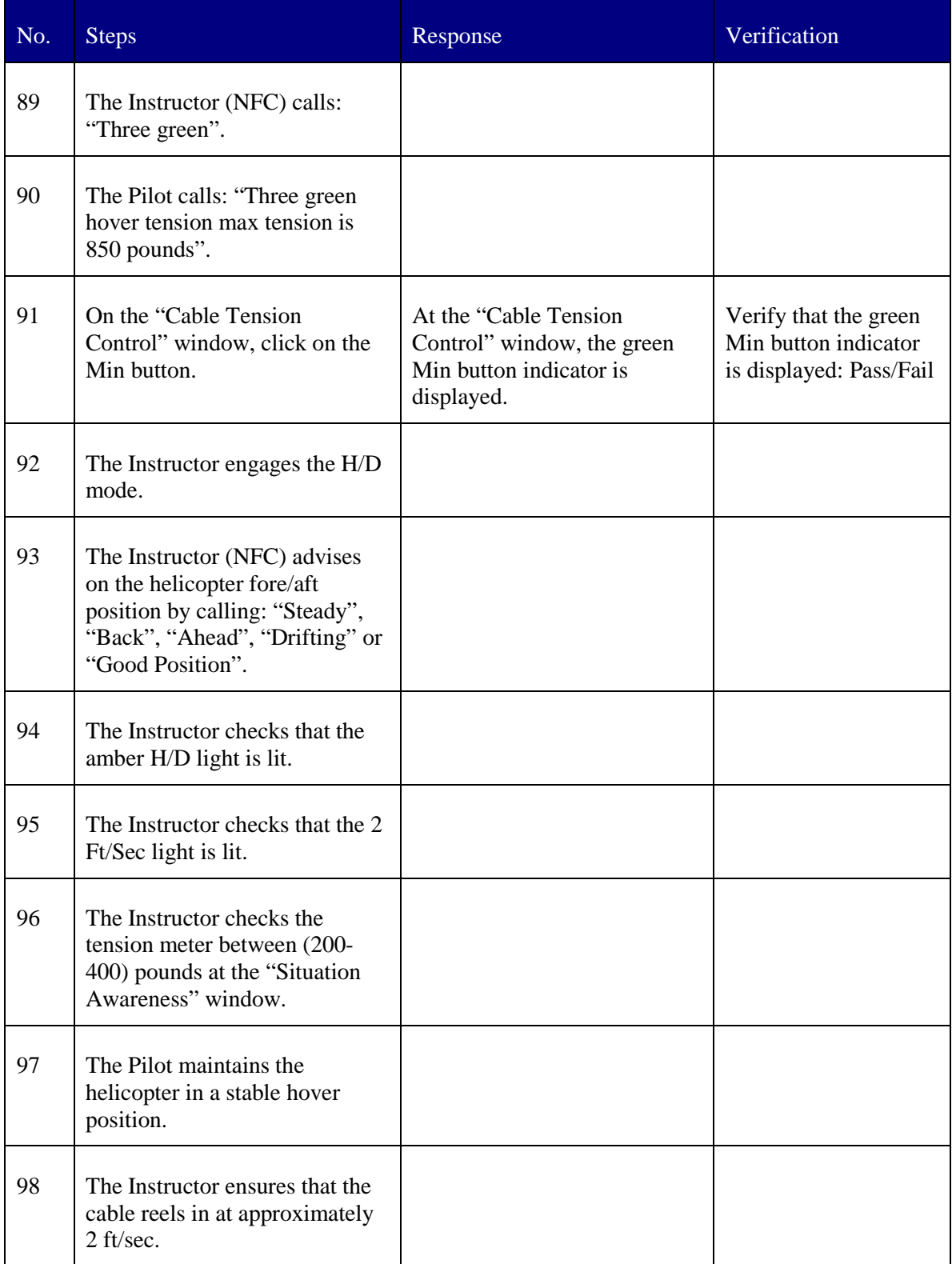

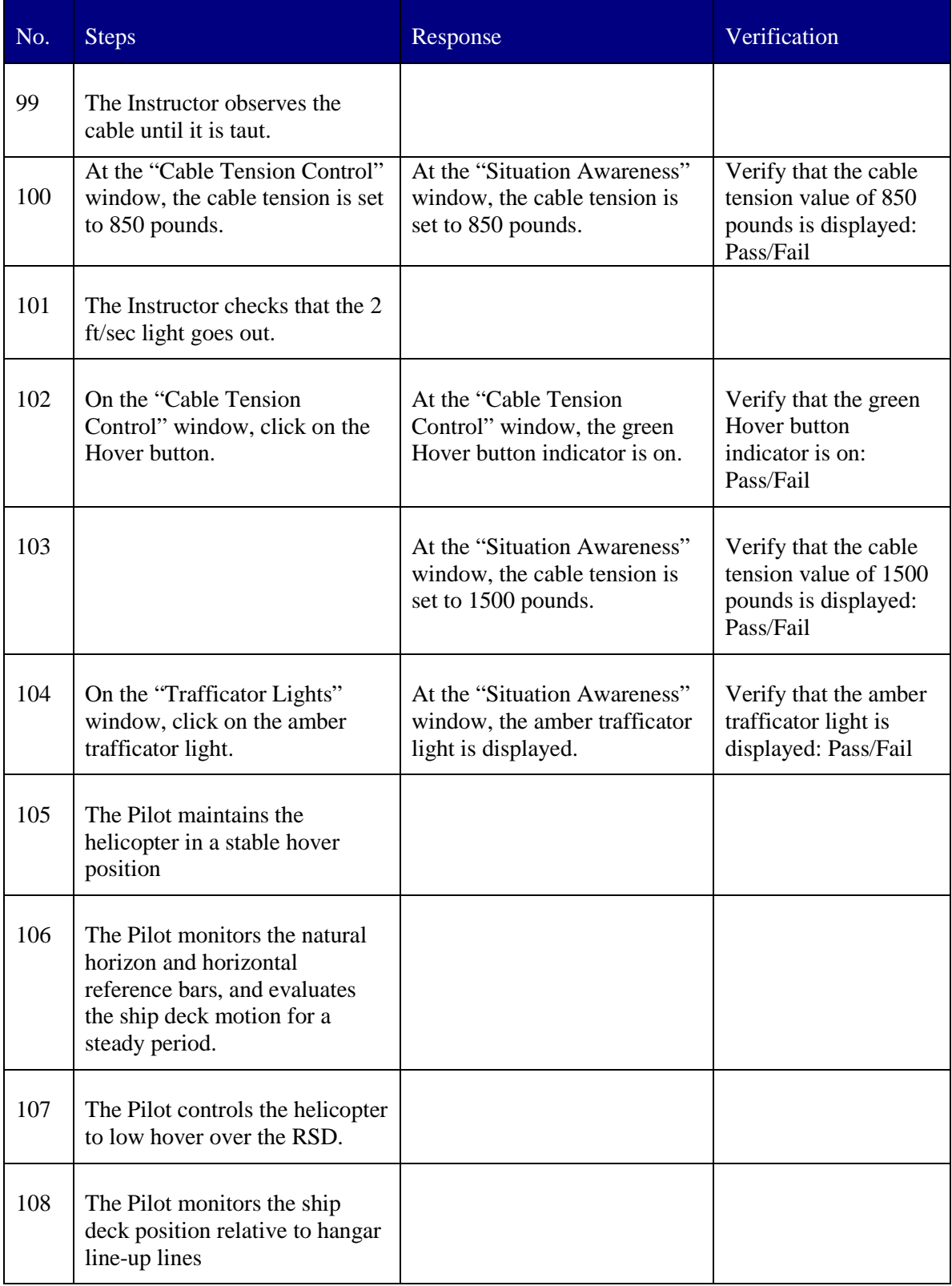

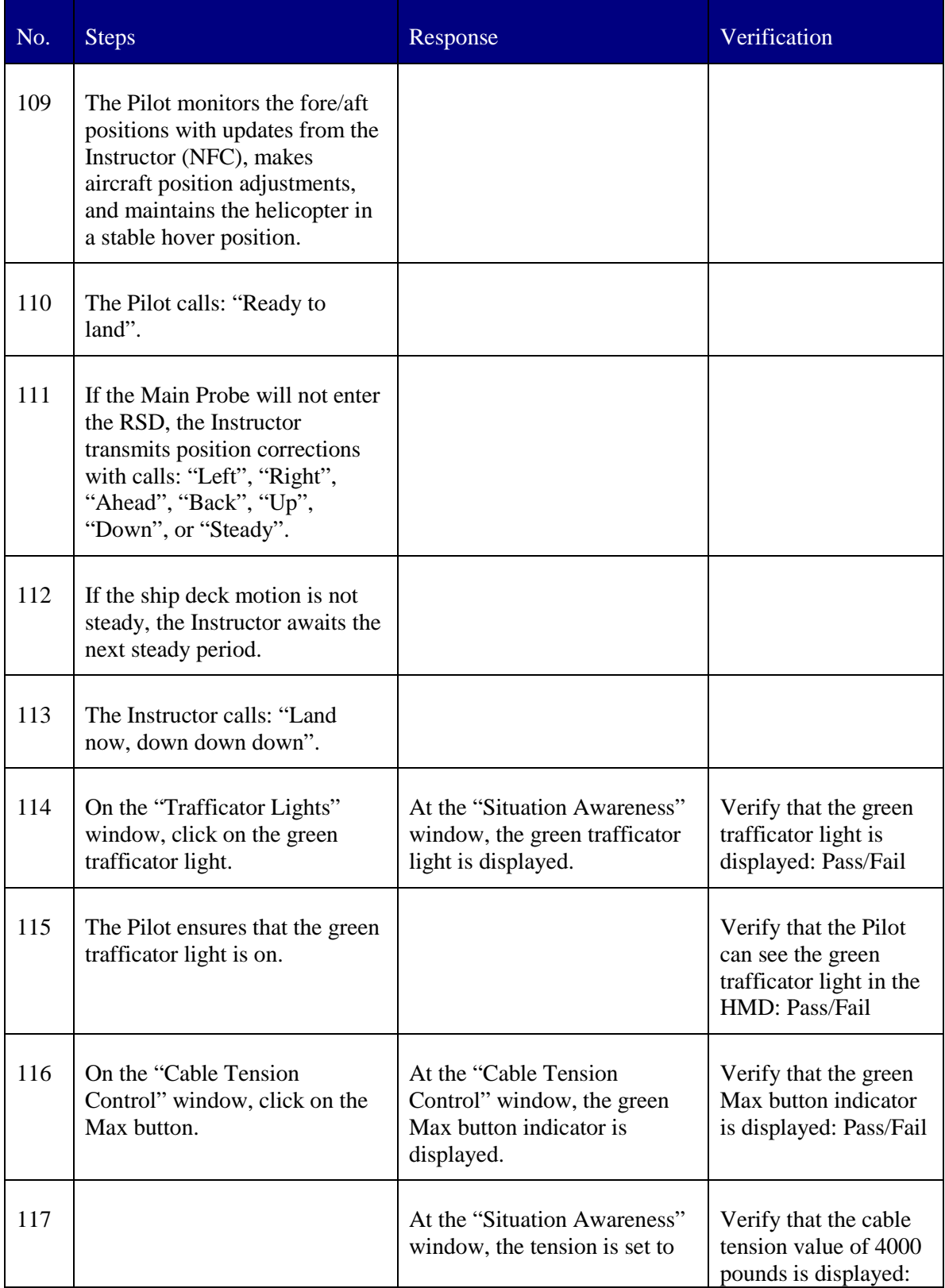

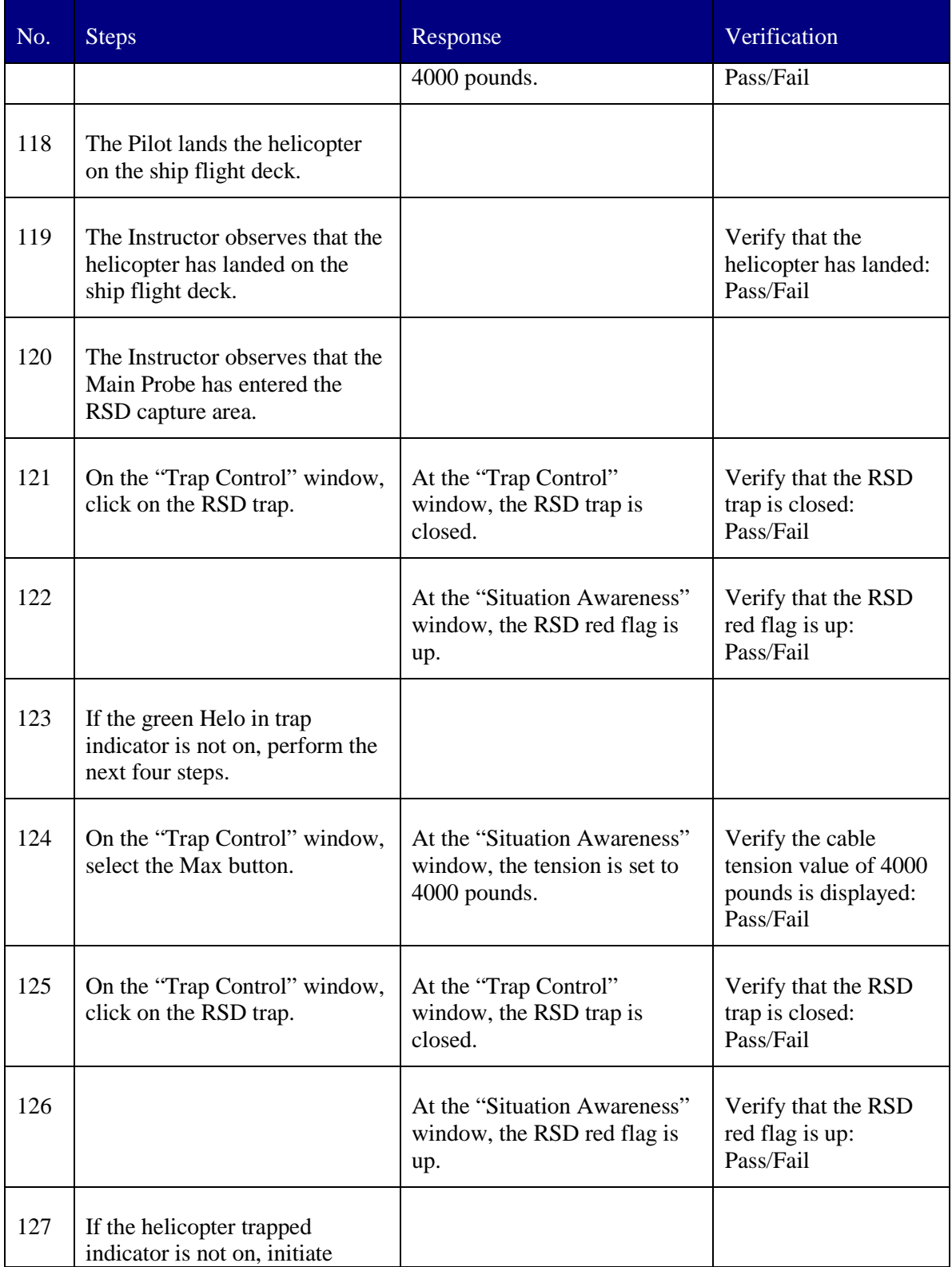

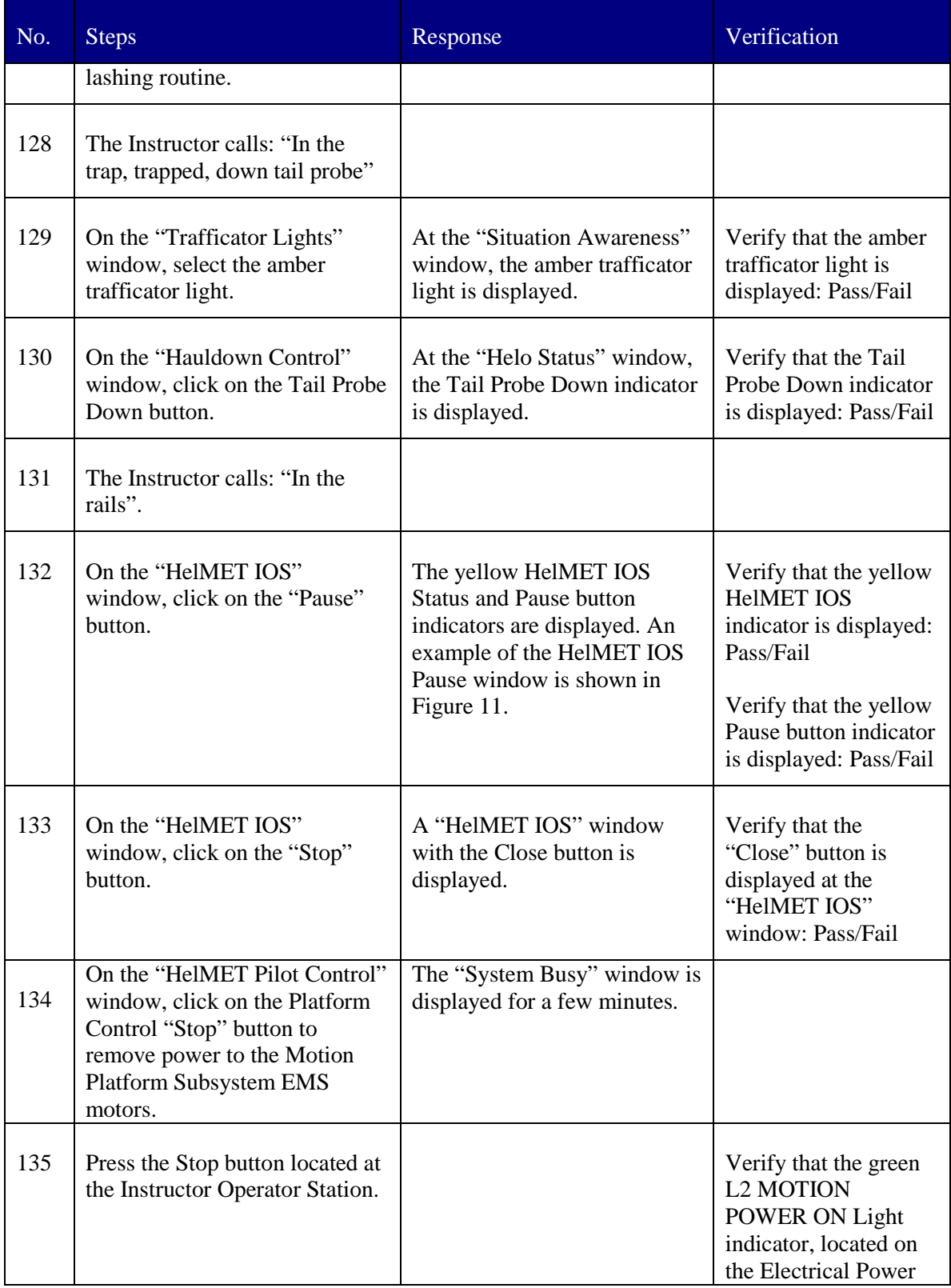

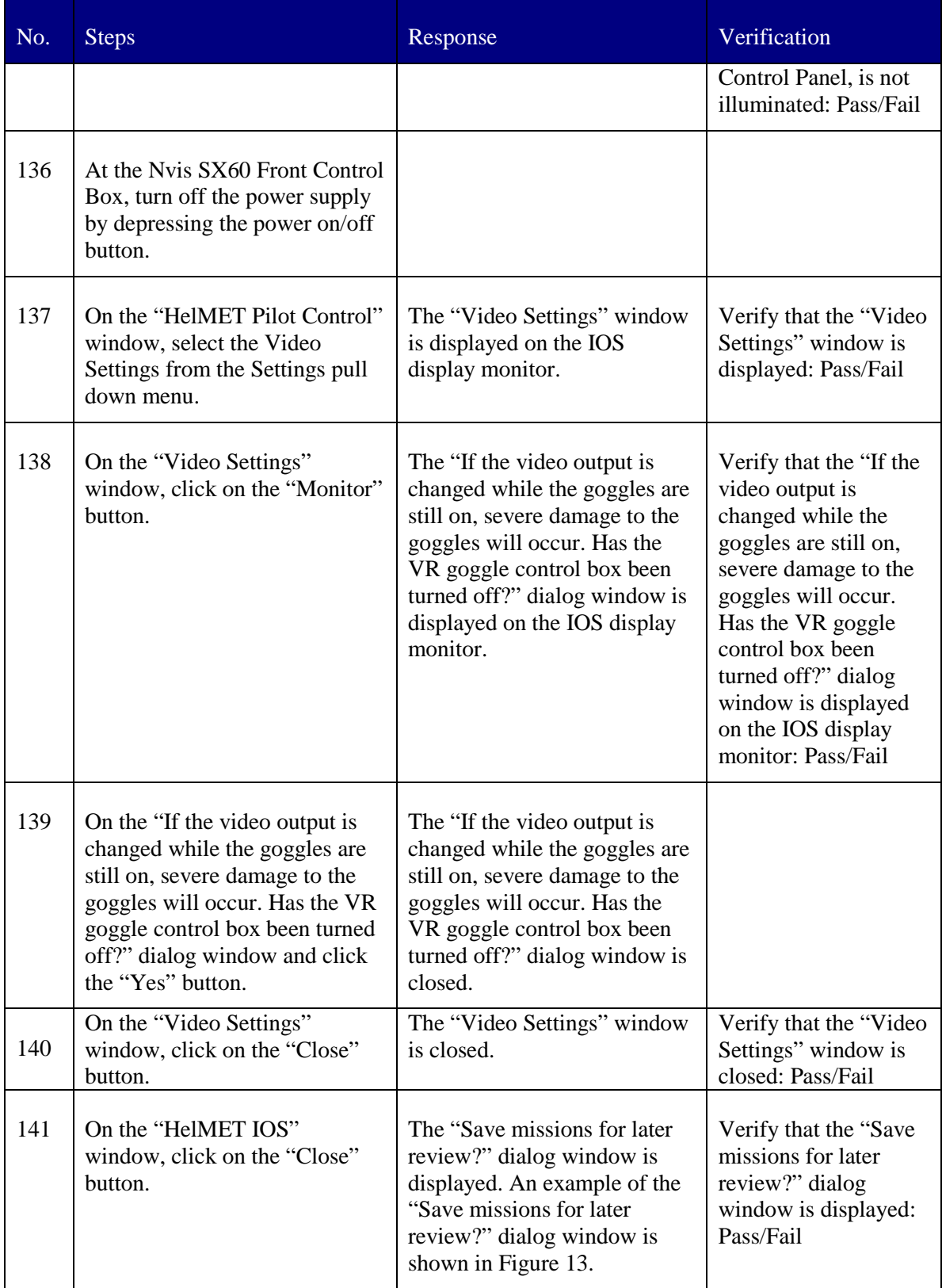

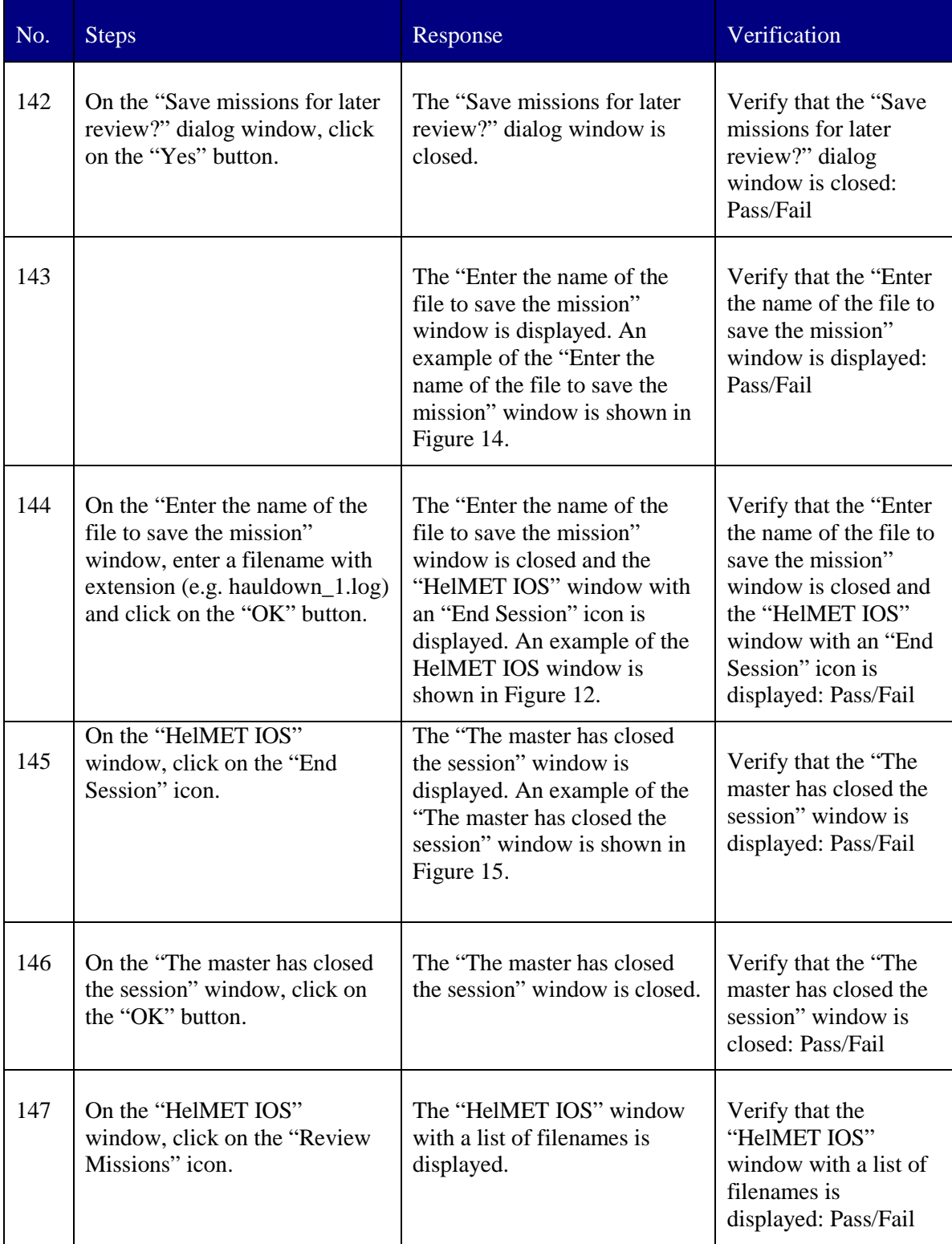

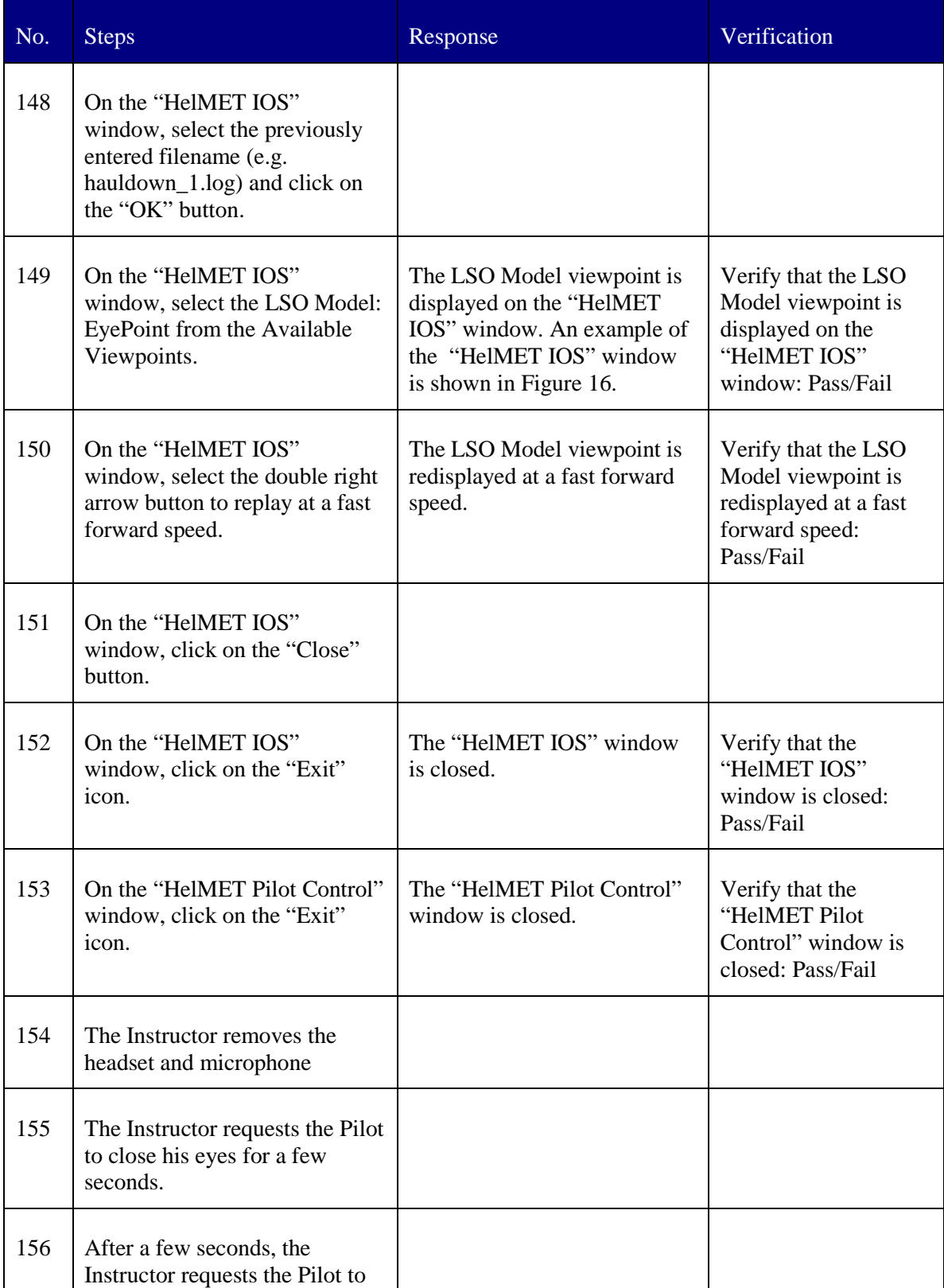

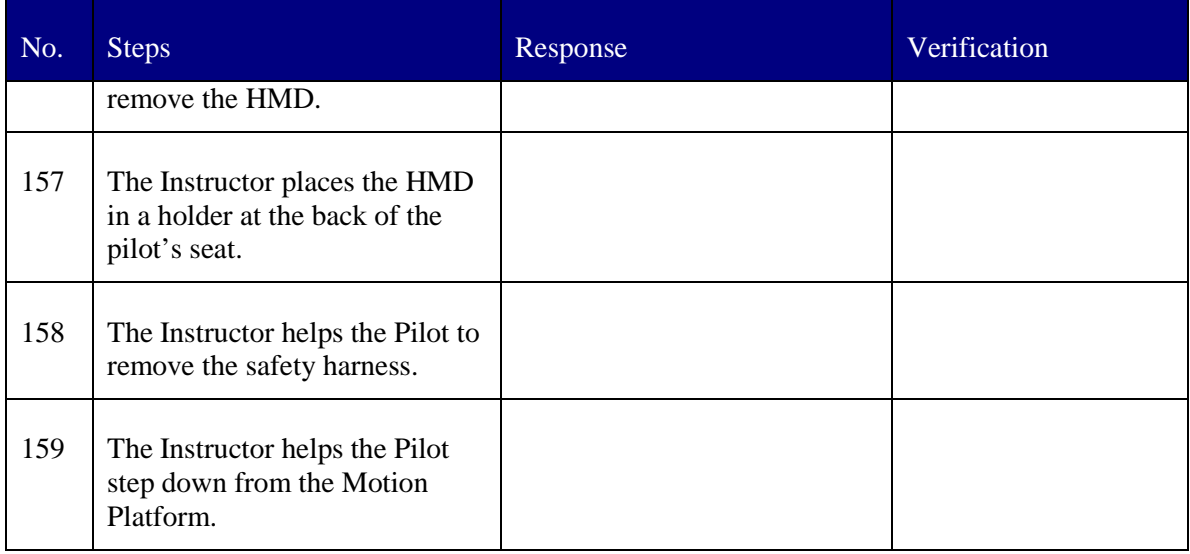

#### **5.3.1.5 Test Inputs**

The test inputs for the Daytime Hauldown test case are described in Table 6.

#### **5.3.1.6 Expected Test Results**

The expected test results for the Daytime Hauldown test case are described in Table 6.

#### **5.3.1.7 Criteria for Evaluation Results**

The following criteria are used to evaluate results:

- The pilot has landed the helicopter on the flight deck using the messenger cable in a virtual environment.
- No failure has been found in the test case.
- If failures have been found, the test case must be repeated.

#### **5.3.1.8 Assumptions and Constraints**

The following assumptions and constraints are applicable:

DRDC Toronto TM 2011-048 107

The pilot is a qualified maritime helicopter pilot. The pilot must be familiar with the CH 124 Sea King Helicopter Aircraft Operating Instructions.

The pilot must be familiar with Canadian shipborne helicopter operating procedures.

The Instructor must be familiar with Canadian shipborne helicopter operating procedures and the CH 124 Sea King Helicopter Aircraft Operating Instructions.

The Instructor assumes the roles of Bridge, OOW, SAC, ASAC, FLYCO, and LSO in a scenario.

All simulated models work according to Canadian shipborne helicopter operating procedures.

# **6 Notes**

## **6.1 Abbreviations and Acronyms**

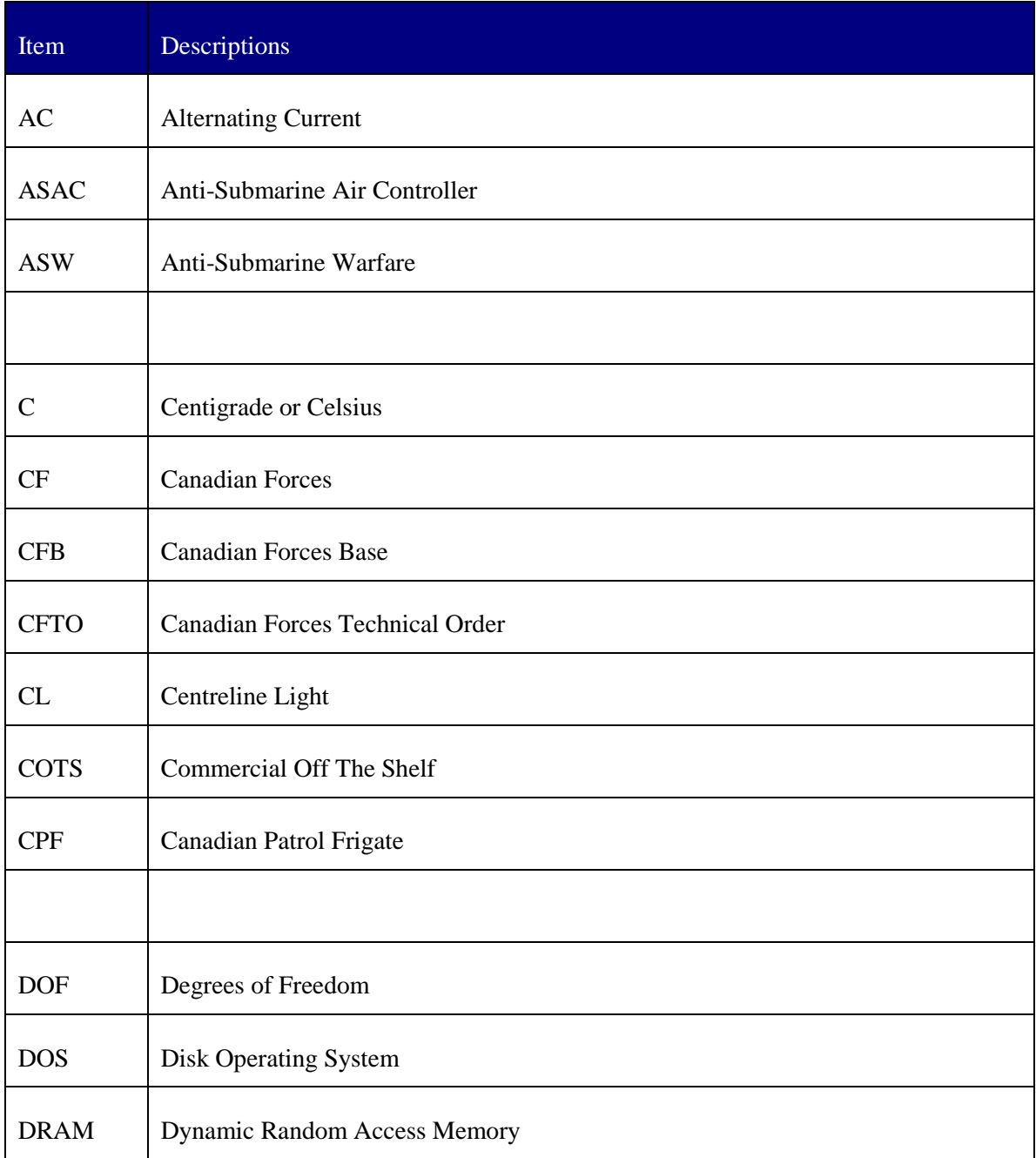

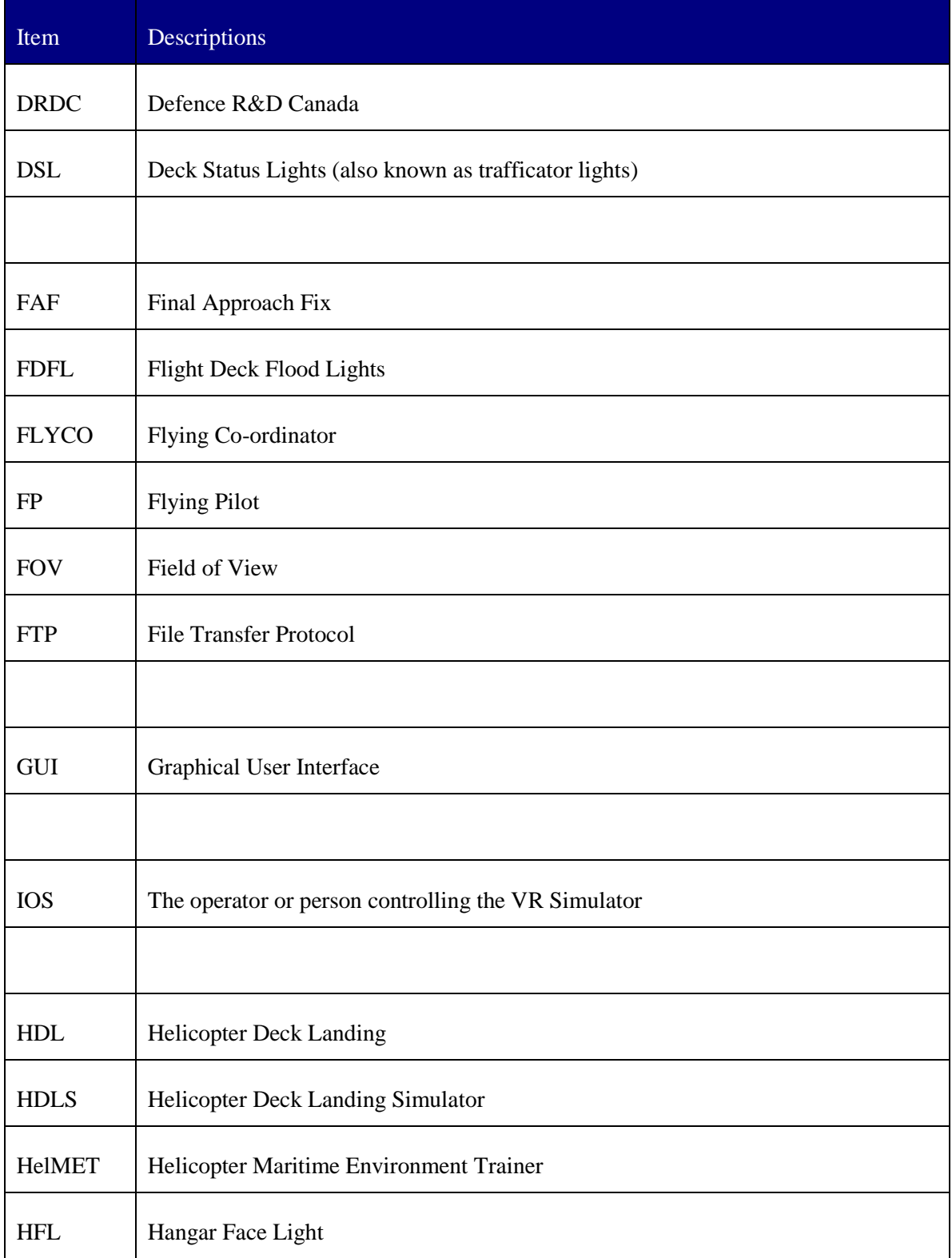

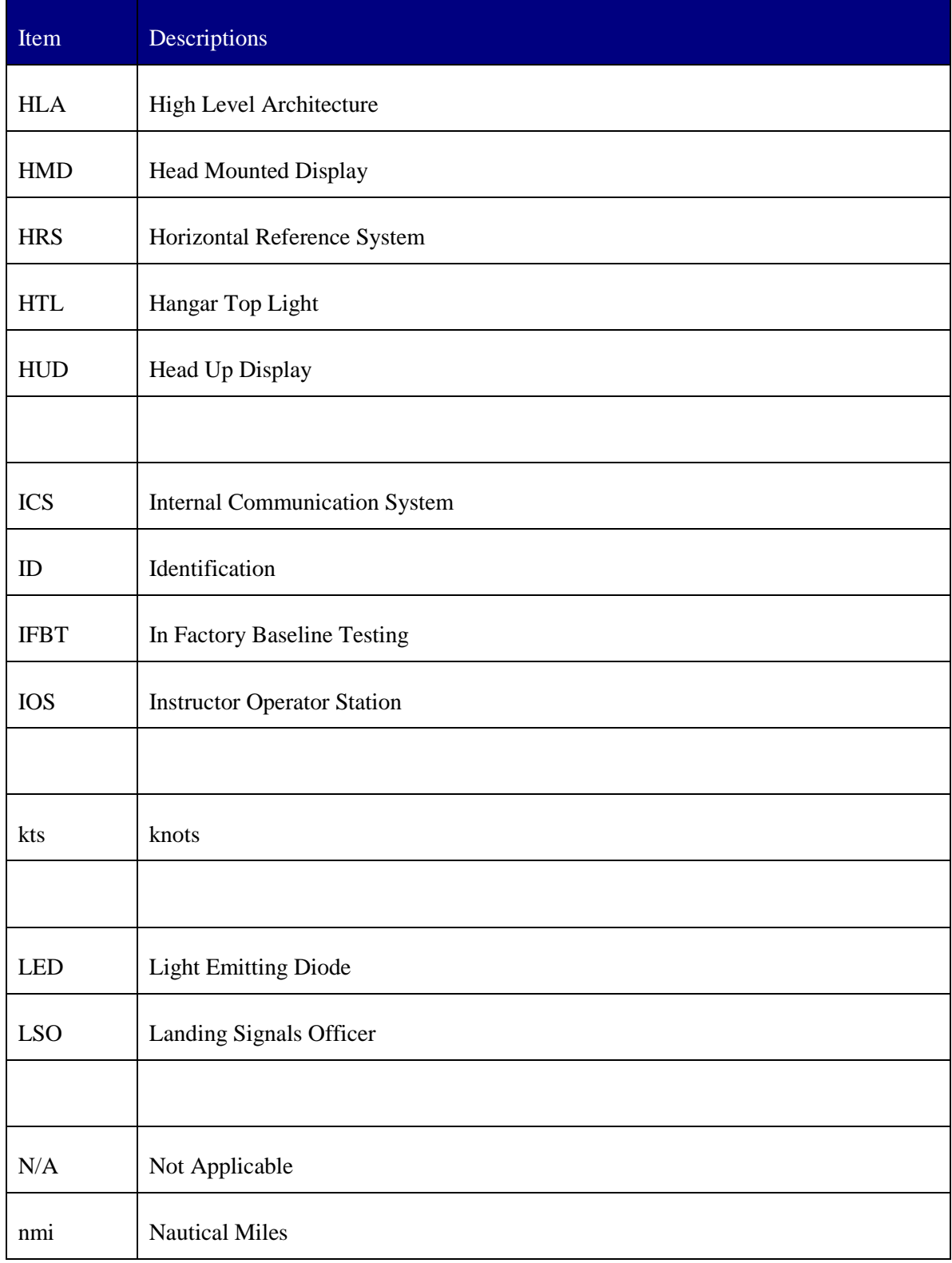

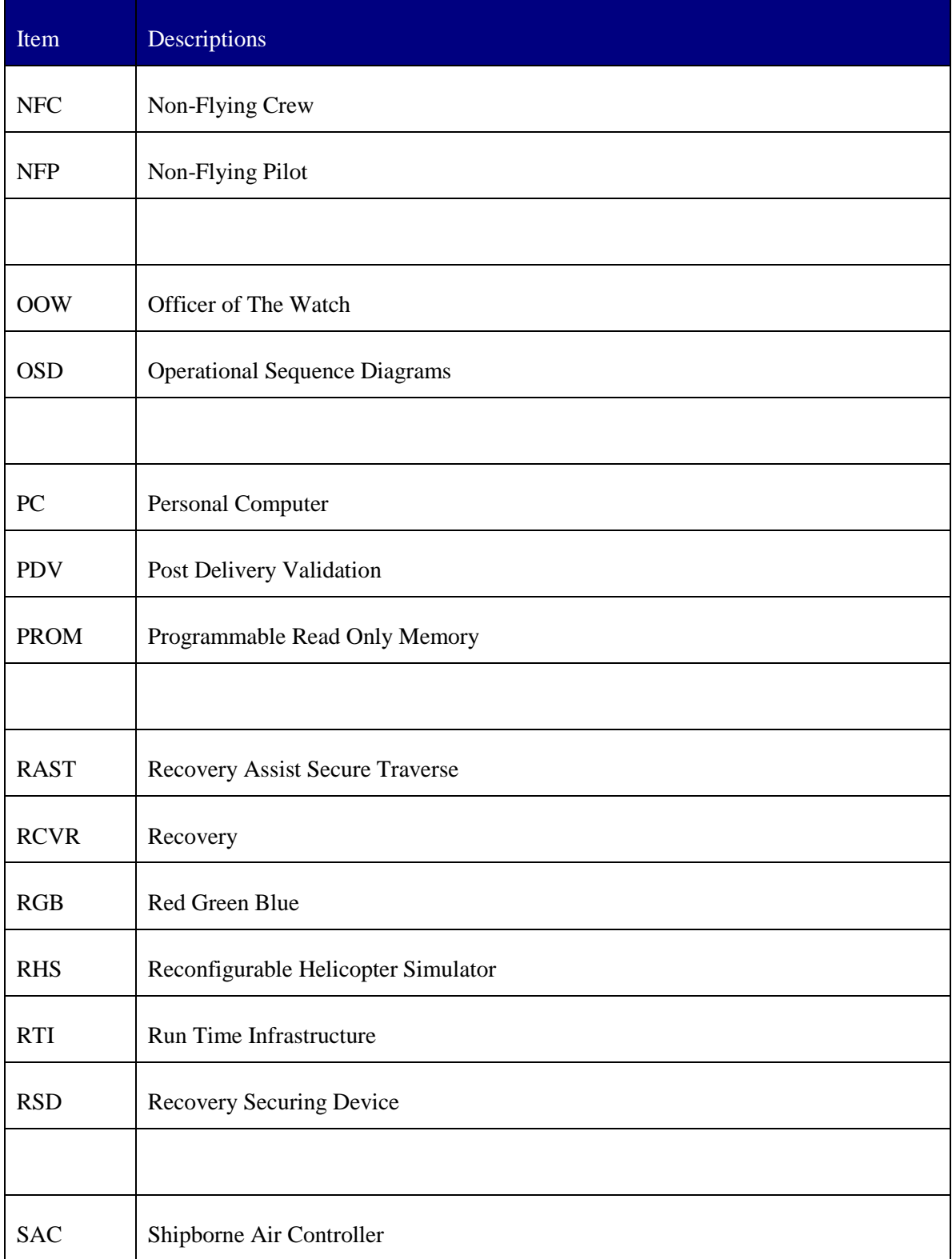

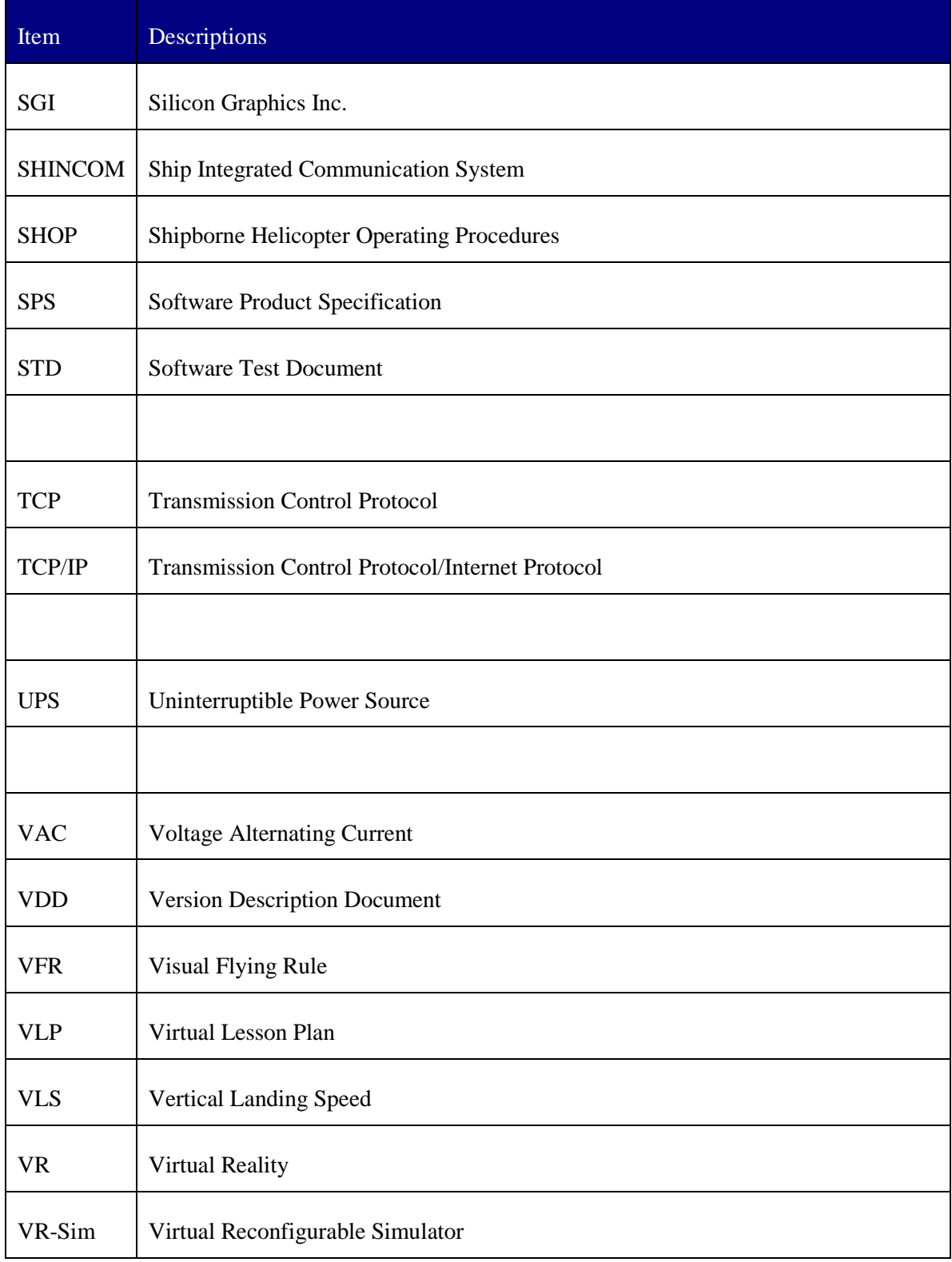

## **6.2 Glossary**

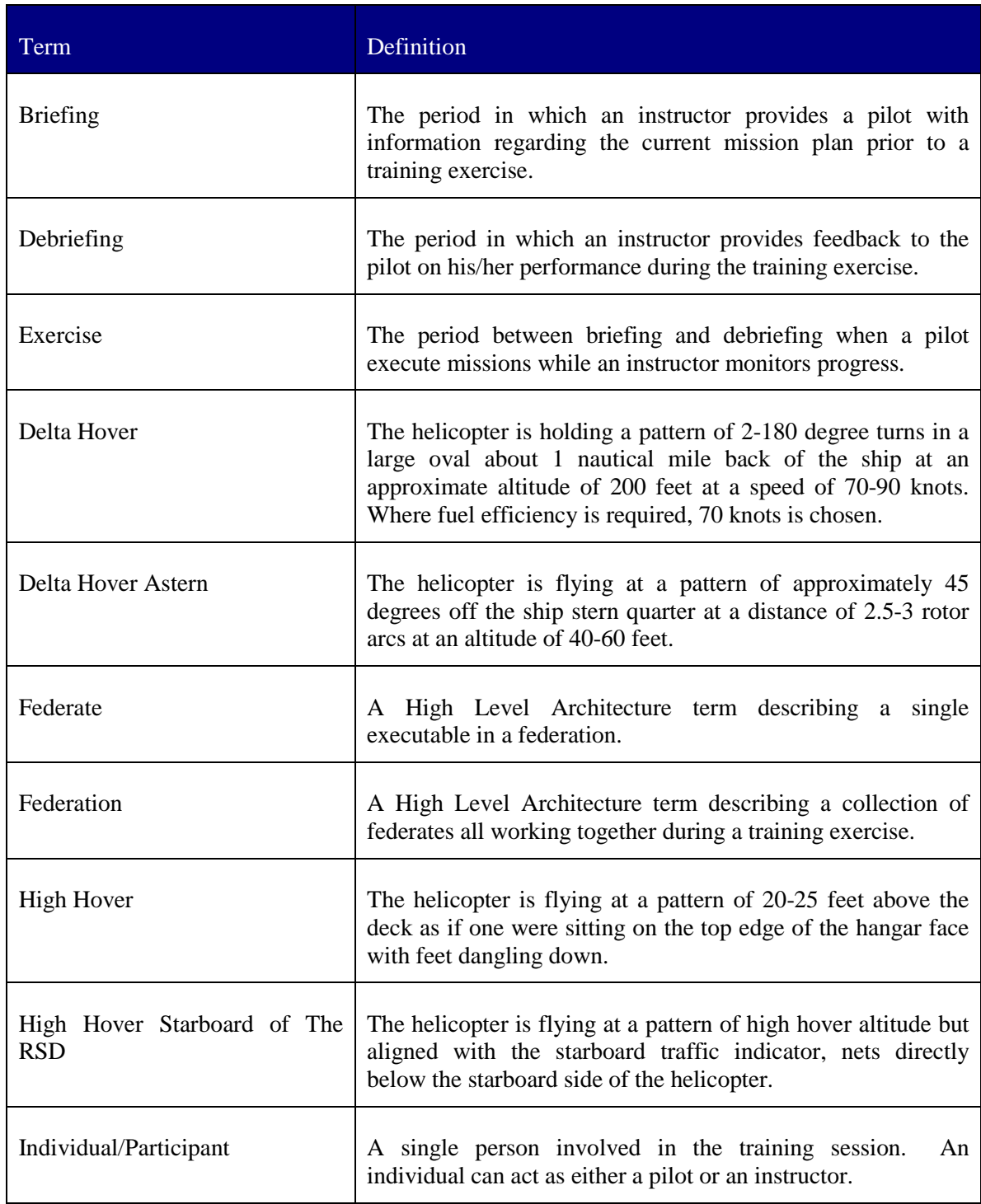

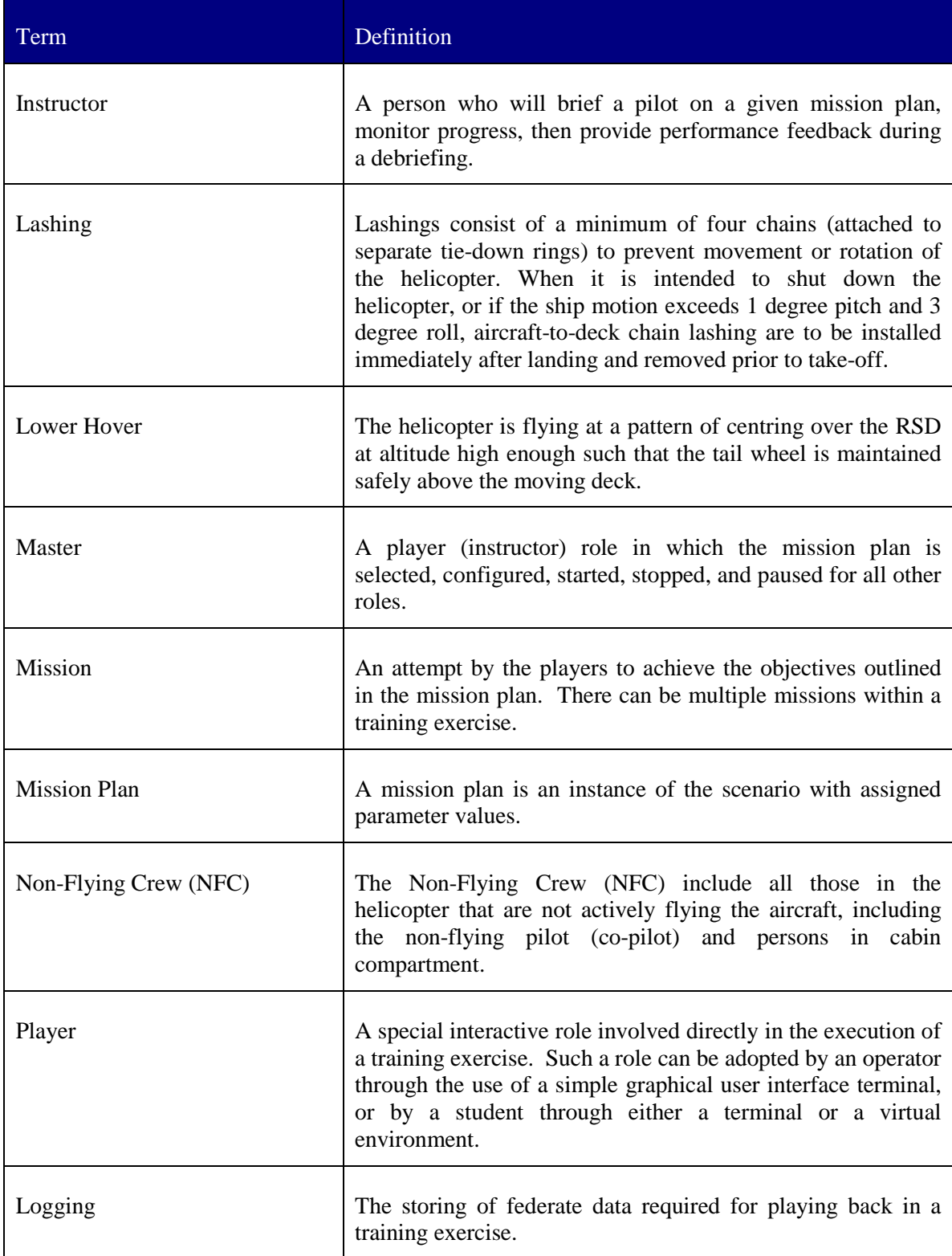

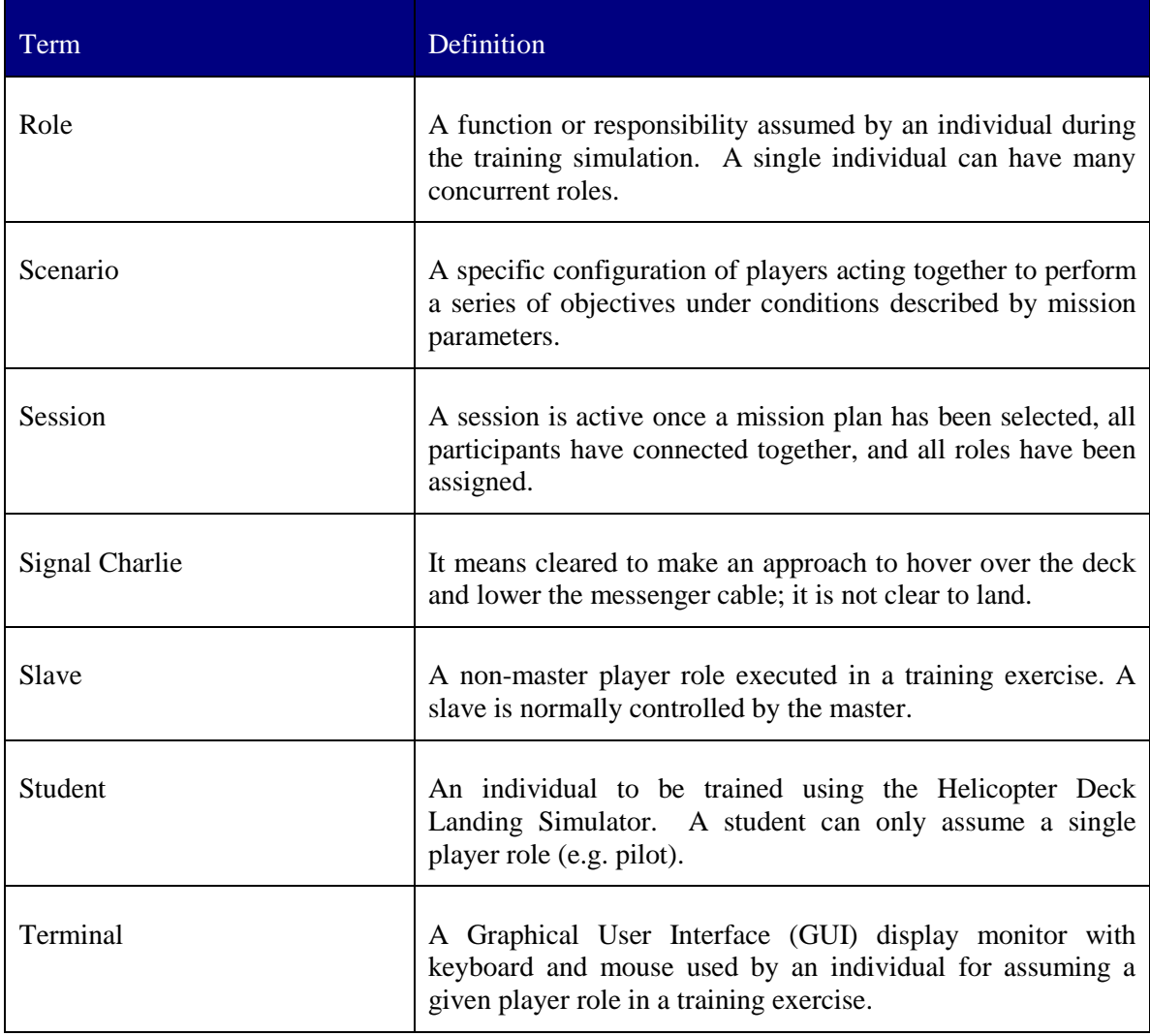

#### **UNCLASSIFIED**

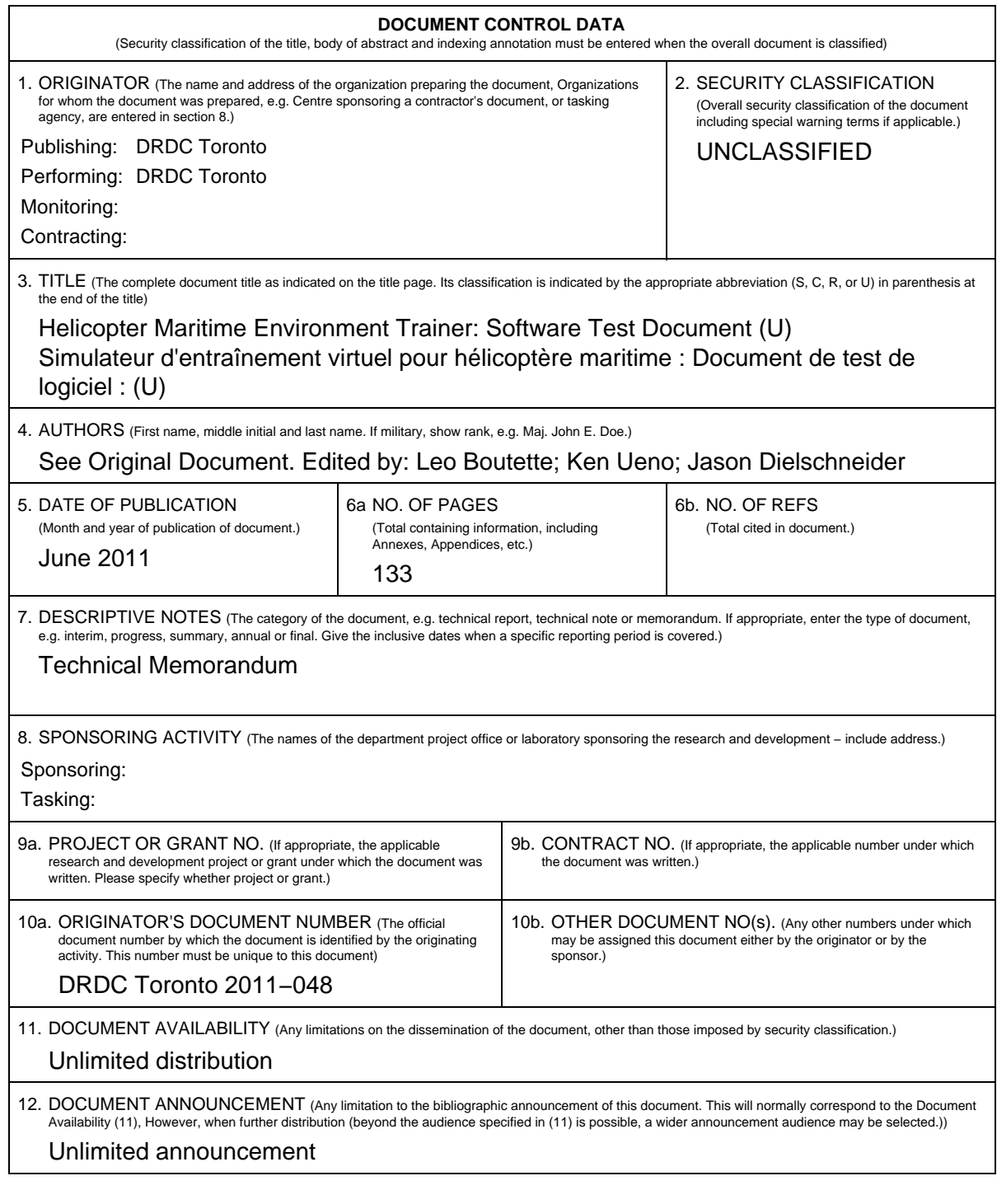

## **UNCLASSIFIED**

#### **UNCLASSIFIED**

#### **DOCUMENT CONTROL DATA**

(Security classification of the title, body of abstract and indexing annotation must be entered when the overall document is classified)

- 13. ABSTRACT (A brief and factual summary of the document. It may also appear elsewhere in the body of the document itself. It is highly desirable that the abstract of classified documents be unclassified. Each paragraph of the abstract shall begin with an indication of the security classification of the information in the paragraph (unless the document itself is unclassified) represented as (S), (C), (R), or (U). It is not necessary to include here abstracts in both official languages unless the text is bilingual.)
- (U) The Helicopter Maritime Environment Trainer (HelMET) was developed by Defence R&D Canada – Toronto (DRDC Toronto) for training helicopter pilots to land on the flight deck of a Canadian Patrol Frigate (CPF) in a virtual environment. The HelMET was installed at 12 Wing, Canadian Forces Base (CFB) Shearwater, Nova Scotia, Canada [reference: Summary per document cited in next paragraph].

DRDC Toronto Document: CR2002−027 Atlantis Document: ED990−01155 titled Helicopter Maritime Environment Trainer: Software Test Description documented Version 1.1 of the HelMET Software.

As third party support for the HelMET system did not come to fruition, DRDC Toronto has been supporting the HelMET system at 12th Wing Shearwater with hardware and software updates. The current version of HelMET is Version 4.4. Many of the updates implemented were made to allow the simulator to be used as a procedures trainer.

This document is a revision of CR2002−027 updated to reflect the large number of changes that have been implemented by DRDC Toronto since version 1.1. The purpose of this document is to update the description so that the system can be maintained and operated by Director Aerospace Development Program Management, Radar and Communications Systems or its representatives.

(U) Le Simulateur d'entraînement virtuel pour hélicoptère maritime (HelMET) a été développé par Recherche et développement pour la défense Canada – Toronto (RDDC Toronto) afin d'entraîner les pilotes d'hélicoptère à l'atterrissage sur le pont d'envol d'une frégate canadienne de patrouille dans un environnement virtuel. Le système HelMET a été installé à la 12e Escadre, Base des Forces canadiennes Shearwater, Nouvelle Écosse, Canada [référence : sommaire par document cité dans le paragraphe suivant].

Document RDDC Toronto : CR2002 027, document Atlantis : ED990 01155 intitulé Simulateur d'entraînement virtuel pour hélicoptère maritime : Description de test de logiciel, documentation de la version 1.1 du logiciel HelMET.

Étant donné que la prise en charge du système HelMET par un tiers ne s'est pas réalisée, c'est RDDC Toronto qui en assure, par conséquent, le soutien à la 12e Escadre Shearwater au moyen de mises à niveau de matériel et de mises à jour de logiciel. La dernière version du logiciel HelMET est la version 4.4. De nombreuses fonctionnalités qui ont été implémentées visaient à permettre au simulateur d'être utilisé comme système d'entraînement aux procédures.

Le présent document est une révision du document CR2002 027 dont la mise à jour vise à refléter le grand nombre de modifications apportées au logiciel par RDDC Toronto depuis la version 1.1. L'objectif de ce document est de mettre à jour les descriptions de façon à ce que le système puisse être maintenu et utilisé par le Directeur – Gestion du programme de développement aérospatial (système de radar et de communication) ou ses représentants.

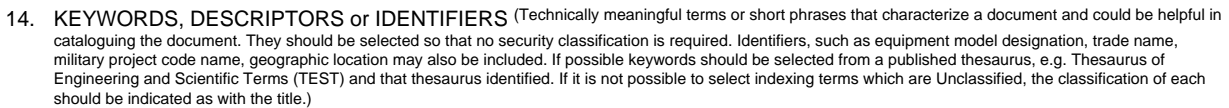

(U) Helicopter, Deck landing, Virtual Reality Simulator, Team Trainer, CPF Frigate; Sea King

### **UNCLASSIFIED**

# **Defence R&D Canada**

Canada's Leader in Defence and National Security Science and Technology

## **R & D pour Ia defense Canada**

Chef de file au Canada en matière de science et de technologie pour la défense et la sécurité nationale

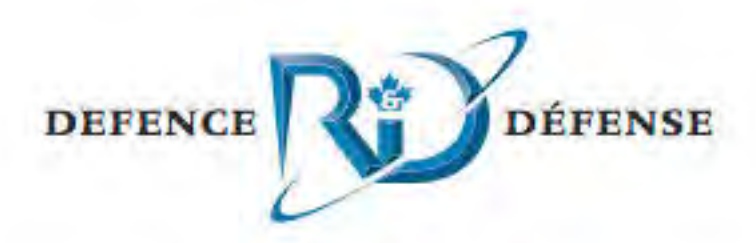

**www. drdc-rddc.gc.ca**